Register your product and get support at **5102 series** www.philips.com/welcome

# คูมือผูใช

32PHT5102 43PFT5102 43PFT5102S

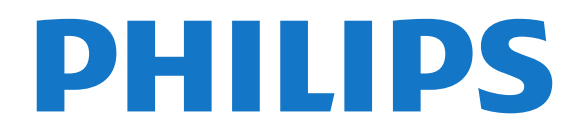

# **สารบัญ**

#### **[1 ทีวีใหมของฉัน](#page-3-0)***[4](#page-3-0)*

- [1.1 Smart TV](#page-3-1)*[4](#page-3-1)*
- [1.2 คลัง App](#page-3-2)*[4](#page-3-2)*
- [1.3 วิดีโอสำหรับเชา](#page-3-3)*[4](#page-3-3)* [1.4 เครือขายสังคม](#page-3-4)*[4](#page-3-4)*
- [1.5 การหยุดทีวีชั่วคราวและการบันทึก](#page-3-5)*[4](#page-3-5)*
- **[2 การตั้งคา](#page-4-0)***[5](#page-4-0)*
- [2.1 การอานเพื่อความปลอดภัย](#page-4-1)*[5](#page-4-1)*
- [2.2 แทนวางทีวีและการติดตั้งบนผนัง](#page-4-2)*[5](#page-4-2)*
- [2.3 เคล็ดลับในการจัดวาง](#page-4-3)*[5](#page-4-3)*
- [2.4 สายเพาเวอร](#page-4-4)*[5](#page-4-4)*
- [2.5 สายเสาอากาศ](#page-4-5)*[5](#page-4-5)*

#### **[3 เครือขาย](#page-5-0)***[6](#page-5-0)*

[3.1 เครือขายและอินเตอรเน็ต](#page-5-1)*[6](#page-5-1)*

#### **[4 การเชื่อมตออุปกรณ](#page-8-0)***[9](#page-8-0)*

- ี**4.1** เกี่ยวกับการเชื่อมต่อ *[9](#page-8-1)*
- [4.2 พอรต HDMI](#page-8-2)*[9](#page-8-2)*
- [4.3 Y Pb Pr Component](#page-9-0)*[10](#page-9-0)*
- [4.4 CVBS Audio L R](#page-9-1)*[10](#page-9-1)*
- [4.5 เสียงออก ออปติคัล](#page-10-0)*[11](#page-10-0)*
- [4.6 เครื่องรับสัญญาณ กลองรับสัญญาณ](#page-10-1)*[11](#page-10-1)* [4.7 ระบบโฮมเธียเตอร - HTS](#page-10-2)*[11](#page-10-2)*
- [4.8 สมารทโฟนและแท็บเล็ต](#page-11-0)*[12](#page-11-0)*
- [4.9 เครื่องเลน Blu-ray Disc](#page-11-1)*[12](#page-11-1)*
- [4.10 เครื่องเลน DVD](#page-12-0)*[13](#page-12-0)*
- **4.11หูฟุ้ง** [13](#page-12-1) [4.12 เครื่องเลนเกม](#page-12-2)*[13](#page-12-2)*
- [4.13 ฮารดไดรฟ USB](#page-13-0)*[14](#page-13-0)*
- [4.14 แปนพิมพ USB](#page-14-0)*[15](#page-14-0)*
- [4.15 แฟลชไดรฟ USB](#page-14-1)*[15](#page-14-1)*
- [4.16 กลองถายรูป](#page-15-0)*[16](#page-15-0)*
- [4.17 กลองวิดีโอ](#page-15-1)*[16](#page-15-1)* [4.18 คอมพิวเตอร](#page-15-2)*[16](#page-15-2)*

#### **[5 การเปดและปด](#page-17-0)***[18](#page-17-0)*

[5.1 เปดหรือสแตนดบาย](#page-17-1)*[18](#page-17-1)* [5.2 ปุมตางๆ บนทีวี](#page-17-2)*[18](#page-17-2)* [5.3 ตั้งเวลาปดเครื่อง](#page-17-3)*[18](#page-17-3)*

#### **[6 รีโมทคอนโทรล](#page-18-0)***[19](#page-18-0)*

[6.1 ภาพรวมปุม](#page-18-1)*[19](#page-18-1)* [6.2 เซนเซอร IR](#page-19-0)*[20](#page-19-0)* [6.3 แบตเตอร](#page-19-1)ี่*[20](#page-19-1)* [6.4 การทำความสะอาด](#page-19-2)*[20](#page-19-2)*

#### **[7 ชอง](#page-20-0)***[21](#page-20-0)*

- [7.1 ติดตั้งชอง](#page-20-1)*[21](#page-20-1)*
- [7.2 การเปลี่ยนชอง](#page-20-2)*[21](#page-20-2)* [7.3 รายการชอง](#page-20-3)*[21](#page-20-3)*
- **7.4การดู**ช่อง [22](#page-21-0)
- [7.5 ชองโปรด](#page-23-0)*[24](#page-23-0)*
- [7.6 อินเตอรแอคทีฟทีวี](#page-23-1)*[24](#page-23-1)*

#### **[8 TV Guide \(คูมือทีวี\)](#page-25-0)***[26](#page-25-0)*

- $\bm{8.1}$ สิงที่คุณต้องมี  $26$
- **8.2การใช้คู่มือทีวี** [26](#page-25-2)

#### **[9 การบันทึกและหยุดทีวีชั่วคราว](#page-27-0)***[28](#page-27-0)*

[9.1 การบันทึก](#page-27-1)*[28](#page-27-1)*

#### **[10 เมนูหนาหลัก](#page-29-0)***[30](#page-29-0)*

- $10.1$ เกี่ยวกับเมนูหน้าหลัก  $30$ [10.2 เปดเมนูหนาหลัก](#page-29-2)*[30](#page-29-2)*
- 
- **[11 ยูทิลิตี้](#page-30-0)***[31](#page-30-0)*

[11.1 เกี่ยวกับยูทิลิตี](#page-30-1)้*[31](#page-30-1)*

#### **[12 Netflix](#page-31-0)***[32](#page-31-0)*

[12.1 เกี่ยวกับ Netflix](#page-31-1)*[32](#page-31-1)*

#### **[13 ไอคอนอุปกรณ](#page-32-0)***[33](#page-32-0)*

- [13.1 เปลี่ยนไปยังอุปกรณ](#page-32-1)*[33](#page-32-1)*
- [13.2 ตัวเลือกสำหรับสัญญาณเขาจากทีว](#page-32-2)ี*[33](#page-32-2)*
- [13.3 สแกนการเชื่อมตอ](#page-32-3)*[33](#page-32-3)*
- [13.4 เกมหรือคอมพิวเตอร](#page-32-4)*[33](#page-32-4)*

#### **[14 อินเตอรเน็ต](#page-33-0)***[34](#page-33-0)*

- [14.1 เริ่มใชอินเตอรเน็ต](#page-33-1)*[34](#page-33-1)*
- [14.2 ตัวเลือกเกี่ยวกับอินเตอรเน็ต](#page-33-2)*[34](#page-33-2)*

#### **[15 ภาพยนตร ภาพถาย และเพลง](#page-34-0)***[35](#page-34-0)*

- [15.1 จากการเชื่อมตอ USB](#page-34-1)*[35](#page-34-1)*
- [15.2 จากคอมพิวเตอร](#page-34-2)*[35](#page-34-2)*
- [15.3 แถบเมนูและการจัดเรียง](#page-34-3)*[35](#page-34-3)*
- [15.4 เลนภาพยนตรของคุณ](#page-34-4)*[35](#page-34-4)*
- [15.5 ดูภาพถายของคุณ](#page-34-5)*[35](#page-34-5)*
- [15.6 เลนเพลงของคุณ](#page-35-0)*[36](#page-35-0)*

#### **[16 สมารทโฟนและแท็บเล็ต](#page-36-0)***[37](#page-36-0)*

- [16.1 Miracast](#page-36-1)*[37](#page-36-1)*
- [16.2 MHL](#page-37-0)*[38](#page-37-0)*
- [16.3 Smart TV](#page-37-1)*[38](#page-37-1)*

#### **[17 Multi room \(ดูหลายเครื่อง\)](#page-40-0)***[41](#page-40-0)*

- [17.1 เกี่ยวกับ Multi room](#page-40-1)*[41](#page-40-1)*
- [17.2 สิ่งที่คุณตองมี](#page-40-2)*[41](#page-40-2)*
- [17.3 การใชงาน Multi room \(ดูหลายเครื่อง\)](#page-40-3)*[41](#page-40-3)*

#### **[18 การตั้งคา](#page-41-0)***[42](#page-41-0)*

- [18.1 การตั้งคาดวน](#page-41-1)*[42](#page-41-1)*
- [18.2 ภาพ](#page-41-2)*[42](#page-41-2)*
- [18.3 เสียง](#page-44-0)*[45](#page-44-0)*
- [18.4 การตั้งคา ECO](#page-46-0)*[47](#page-46-0)*
- [18.5 การตั้งคาทั่วไป](#page-47-0)*[48](#page-47-0)* [18.6 นาฬิกาและภาษา](#page-48-0)*[49](#page-48-0)*
- [18.7 การเขาใชทั่วไป](#page-50-0)*[51](#page-50-0)*
- **[19 เครือขาย](#page-52-0)***[53](#page-52-0)*

#### **[20 การติดตั้งชองสถานี](#page-53-0)***[54](#page-53-0)*

- [20.1 การติดตั้งเสาอากาศ/เคเบิล](#page-53-1)*[54](#page-53-1)*
- [20.2 คัดลอกรายการสถาน](#page-55-0)ี*[56](#page-55-0)*

#### **[21 ซอฟตแวร](#page-57-0)***[58](#page-57-0)*

- **21.1อัพเดตซอฟต์แวร์** [58](#page-57-1)
- $\,$ 21.2 เวอร์ชันซอฟต์แวร์  $\,$  [58](#page-57-2)  $\,$
- [21.3 การอัพเดตภายใน](#page-57-3)*[58](#page-57-3)*
- [21.4 คนหาการอัพเดต OAD](#page-57-4)*[58](#page-57-4)*
- [21.5 ซอฟตแวรโอเพนซอรส](#page-57-5)*[58](#page-57-5)*
- [21.6 คำประกาศการอนุญาตใหใชสิทธิโอเพนซอรส](#page-58-0)*[59](#page-58-0)*

**[23 การแกไขปญหาและการสนับสนุน](#page-71-0)***[72](#page-71-0)*

[21.7 การอนุญาตใหใชสิทธิโอเพนซอรส](#page-58-1)*[59](#page-58-1)*

#### **[22 ขอมูลจำเพาะผลิตภัณฑ](#page-68-0)***[69](#page-68-0)*

- [22.1 ดานสิ่งแวดลอม](#page-68-1)*[69](#page-68-1)*
- [22.2 กำลังไฟ](#page-68-2)*[69](#page-68-2)*
- [22.3 การรับสัญญาณ](#page-68-3)*[69](#page-68-3)*
- [22.4 จอแสดงผล](#page-68-4)*[69](#page-68-4)*

[22.7 เสียง](#page-69-2)*[70](#page-69-2)* [22.8 มัลติมีเดีย](#page-69-3)*[70](#page-69-3)*

2

[22.5 ขนาดและน้ำหนัก](#page-69-0)*[70](#page-69-0)* [22.6 การเชื่อมตอ](#page-69-1)*[70](#page-69-1)*

[23.1 ลงทะเบียนทีวี](#page-71-1)*[72](#page-71-1)*

- **23.2คู่มือการใช้งาน** [72](#page-71-2)
- [23.3 การแกปญหา](#page-71-3)*[72](#page-71-3)*
- **23.4วิธีใช้ออน ็ใล**น์ [74](#page-73-0)
- [23.5 ฝายดูแลลูกคา / ซอมแซม](#page-73-1)*[74](#page-73-1)*

#### **[24 ความปลอดภัยและการดูแลรักษา](#page-74-0)***[75](#page-74-0)*

- **[24.1 ปลอดภัย](#page-74-1)**[75](#page-74-1)
- [24.2 การดูแลรักษาจอภาพ](#page-75-0)*[76](#page-75-0)*

#### **[25 เงื่อนไขการใช, ลิขสิทธิ์และใบอนุญาต](#page-76-0)**

*[77](#page-76-0)*

# [25.1 เงื่อนไขการใช](#page-76-1)*[77](#page-76-1)*

### **[26 ลิขสิทธิ์](#page-77-0)***[78](#page-77-0)*

- [26.1 Dolby](#page-77-1)*[78](#page-77-1)*
- [26.2 MHL](#page-77-2)*[78](#page-77-2)*
- [26.3 HDMI](#page-77-3)*[78](#page-77-3)*
- [26.4 DTS 2.0 + Digital Out ™](#page-77-4)*[78](#page-77-4)* [26.5 Microsoft](#page-77-5)*[78](#page-77-5)*
- [26.6 Wi-Fi Alliance](#page-77-6)*[78](#page-77-6)*
- [26.7 Kensington](#page-77-7)*[78](#page-77-7)*
- [26.8 เครื่องหมายการคาอื่น](#page-77-8)*[78](#page-77-8)*

#### **[ดัชนี](#page-79-0)***[80](#page-79-0)*

# <span id="page-3-0"></span>1 **ทีวีใหมของฉัน**

#### <span id="page-3-1"></span>1.1

# **Smart TV**

เชื่อมตอ **Philips Smart LED TV** เขากับอินเตอรเน็ต และคนพบมิติใหมของโทรทัศน คุณสามารถทำการเชื่อมตอแบบใชสายกับเราเตอรของคุณ หรือเชื่อมตอแบบไรสายกับ Wi-Fi ได

<span id="page-3-5"></span>ดวยทีวีที่เชื่อมตอกับเครือขายภายในบานของคุณ สมารทโฟนจะสามารถแสดงภาพถายบนทีวี คุณสามารถเลนวิดีโอ ที่จัดเก็บบนคอมพิวเตอรหรือควบคุมทีวีดวยแท็บเล็ตของคุณได

ดวยทีวีที่เชื่อมตอกับอินเตอรเน็ต คุณสามารถดูวิดีโอที่เชาจากรานวิดีโอออนไลน อานคูมือทีวีออนไลน หรือบันทึกรายการทีวีสุดโปรดของคุณลงในฮารดไดรฟ USB ได

แอปพลิเคชัน Smart TV จะช่วยเพิ่มความสนุกด้วยความบันเทิงแ ละบริการแสนสะดวกทุกประเภท

ใน **วิธีใช** ใหกด **คำหลัก** และคนหา **Smart TV** สำหรับขอมูลเพิ่มเติม

# <span id="page-3-2"></span> $\overline{1.2}$ **คลัง App**

เปด **App gallery** ใน Smart TV เพื่อเรียกดูแอปพลิเคชัน คอลเลคชันเว็บไซตที่ปรับใหเหมาะสมกับทีวี

นอกจากนี้ยังมีแอปพลิเคชันสำหรับเชาวิดีโอจากรานวิดีโอออนไ ลนและ Apps สำหรับดู รายการทีวีที่คุณพลาด

หากคลัง App ไมมีสิ่งที่คุณกำลังมองหา ใหลองหาดวยการทองอินเตอรเน็ตบนทีวี

ใน **วิธีใช** ใหกด **คำหลัก** และคนหา **คลัง App** สำหรับขอมูลเพิ่มเติม

# <span id="page-3-3"></span>1.3้วิดีโอส*ำหร*ับเช่า

หากตองการดู **วิดีโอเชา** คุณไมจำเปนตองออกจากบาน เพียงเ ชาวิดีโอเรื่องลาสุดจากรานวิดีโอออนไลนในภูมิภาค ของคุณ

เริ่มตนใชงาน Smart TV และเพิ่ม Video store App ลงในหนาเริ่มตนของ Smart TV

เปด Video store App สรางแอคเคาทสวนตัวของคุณ เลือกภาพยนตรและกดเลน ไมตองยุงยากกับการดาวนโหลด คุณสามารถดูภาพยนตรไดทันที\*

#### ใน **วิธีใช**

ใหกด **คำหลัก** และคนหา **วิดีโอเชา** สำหรับขอมูลเพิ่มเติม

<span id="page-3-4"></span> $\ast$  ขึ้นอยู่กับบริการสตรีมวิดีโอของร้านวิดีโอที่เลือก

### $\overline{14}$ **เครือขายสังคม**

ไมจำเปนตองลุกไปเช็คขอความจากเพื่อนๆ ในคอมพิวเตอรของคุณ

ดวยทีวีเครื่องนี้ คุณสามารถรับขอความจาก **เครือขายสังคม** ของคุณไดบนหนาจอทีวี คุณสามารถสงขอความตอบกลับไดจากโซฟาของคุณ

สำหรับขอมูลเพิ่มเติม ใน **วิธีใช** ใหกดปุมสี  **คำหลัก** และคนหา **แอปพลิเคชัน**

# 1.5**การหยุดทีวีชั่วคราวและการบั นทึก**

หากคุณเชื่อมตอกับ **ฮารดไดรฟ USB** คุณสามารถบันทึกและ หยุดการถ่ายทอดชั่วคราวจากช่องทีวีดิจิตอลได้

หยุดรายการทีวีของคุณชั่วคราวและรับโทรศัพทสายดวนหรือพักช มการแขงขันกีฬาขณะที่ทีวีจะจัดเก็บการถายทอดลงในฮารดไดร ์ฟ์ USB โดยที่คุณสามารถดูอีกครั้งได้ในภายหลัง<br>เมื่อเชื่อมต่อฮาร์ดไดรฟ์ USB อยู่ ้…———————————————————<br>คุณยังสามารถบันทึกการถ่ายทอดสัญญาณดิจิตอลได้อีกด้วย คุณสามารถบันทึกขณะชมรายการทีวี หรือกำหนดเวลาบันทึกโปรแกรมที่กำลังจะถายทอด

สำหรับขอมูลเพิ่มเติม ใน **วิธีใช** ใหกดปุมสี  **คำหลัก** และคนหา **หยุดทีวีชั่วคราว** หรือ **การบันทึก**

# <span id="page-4-0"></span>2 **การตั้งคา**

### <span id="page-4-1"></span> $\overline{2.1}$ **การอานเพื่อความปลอดภัย**

อานคำแนะนำดานความปลอดภัยกอนที่จะใชทีวี

ในการอานคำแนะนำ ใน **วิธีใช** ใหกดปุมสี  **คำหลัก** และคนหา **คำแนะนำดานความปลอดภัย**

# <span id="page-4-2"></span>2.2**แทนวางทีวีและการติดตั้งบนผ นัง**

คุณสามารถดูคำแนะนำสำหรับการติดตั้งแทนวางทีวีในคูมือเริ่มต นใชงานอยางยอที่มาพรอมกับทีวี

<span id="page-4-5"></span>ทีวีของคุณยังรองรับตัวยึดสำหรับติดผนังที่ไดมาตรฐาน VESA (แยกจำหนาย) ใชรหัส VESA ตอไปนี้เมื่อซื้อตัวยึดติดผนัง . . .

> **VESA** min. 10mm max 15mn

• สำหรับทีวี 32 นิ้ว: VESA MIS-F 100x100, M4

• สำหรับทีวี 43 นิ้ว: VESA MIS-F 200x200, M6

### **ขอควรระวัง**

การติดตั้งทีวีบนผนังตองใชทักษะความเชี่ยวชาญเฉพาะ และตองดำเนินการโดยชางผูชำนาญการเทานั้น การติดตั้งทีวีบน ผนังตองไดมาตรฐานความปลอดภัยตามน้ำหนักของทีวี นอกจากนี้

โปรดอานขอควรระวังเพื่อความปลอดภัยกอนจัดวางทีวี

### <span id="page-4-3"></span>2.3 **เคล็ดลับในการจัดวาง**

- จัดวางทีวีในบริเวณที่ไมมีแสงตกกระทบบนหนาจอโดยตรง
- จัดวางทีวีหางจากผนังไดสูงสุด 15 ซม.

• ระยะหางที่เหมาะสมในการดูทีวีคือ ระยะหาง 3

เทาของขนาดหนาจอแนวทแยง เมื่อคุณนั่งชม ตาของคุณควรอยู่ระดับกึ่งกลางของหน้าจอ

<span id="page-4-4"></span>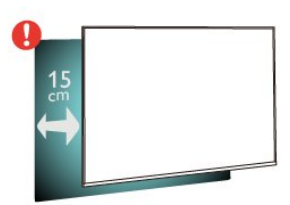

### 2.4 **สายเพาเวอร**

- เสียบสายไฟกับชองตอ **POWER** ที่ดานหลังของทีวี
- ตรวจสอบใหแนใจวาเสียบสายไฟเขากับชองตอแนนดีแลว
- คราวลลาปให้แน่ใจว่าสามารถเข้าใช้ปลั๊กไฟที่เต้ารับบนผนังได้
- ตลอดเวลา
- เมื่อคุณถอดปลั๊กไฟ ห้ามดึงที่สายไฟ

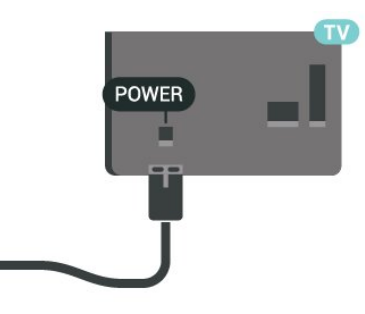

แมวาทีวีรุนนี้จะมีการสิ้นเปลืองพลังงานต่ำเมื่ออยูในโหมดสแตน ดบาย ใหถอดสายพาวเวอรเพื่อประหยัดพลังงาน หากคุณไมใชทีวีเปนระยะเวลานาน

สำหรับขอมูลเพิ่มเติม ใน **วิธีใช** ใหกดปุมสี **คำหลัก** แลวคนหา **การเปด** เพื่อดูขอมูลเพิ่มเติม

### $\overline{2.5}$

# **สายเสาอากาศ**

้ เสียบปลั๊กเสาอากาศเข้ากับช่อง **เสาอากาศ** ที่ดานหลังของทีวีใหแนน

คุณสามารถเชื่อมตอเสาอากาศของคุณเองหรือเชื่อมตอกับสัญญ าณเสาอากาศจากระบบกระจายสัญญาณเสาอากาศ ใช้ช่องต่อเสาอากาศ RF IEC Coax 75 โอห์ม

ใช้การเชื่อมต่อเสาอากาศนี้สำหรับสัญญาณอินพุต DVB-T และ DVB-C

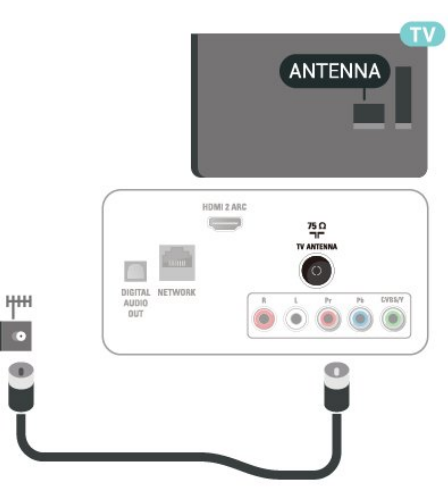

# <span id="page-5-0"></span>3 **เครือขาย**

### <span id="page-5-1"></span> $\overline{31}$ **เครือขายและอินเตอรเน็ต**

# **เครือขายภายในบาน**

เพื่อใหคุณไดเพลิดเพลินไปกับความสามารถทั้งหมดของทีวี คุณตองเชื่อมตอทีวีกับอินเตอรเน็ต

เชื่อมตอทีวีกับเครือขายภายในบานดวยการเชื่อมตออินเตอรเน็ต แบบความเร็วสูง คุณสามารถเชื่อมตอทีวีของคุณแบบไรสายหรือ แบบมีสายเขากับเราเตอรเครือขาย

# **เชื่อมตอกับเครือขาย**

# **การเชื่อมตอแบบไรสาย**

### **สิ่งที่คุณตองมี**

ในการเชื่อมตอทีวีกับอินเตอรเน็ตแบบไรสาย คุณตองใชเราเตอร Wi-Fi ที่มีการเชื่อมตออินเตอรเน็ต ใชการเชื่อมตออินเตอรเน็ตความเร็วสูง (บรอดแบนด)

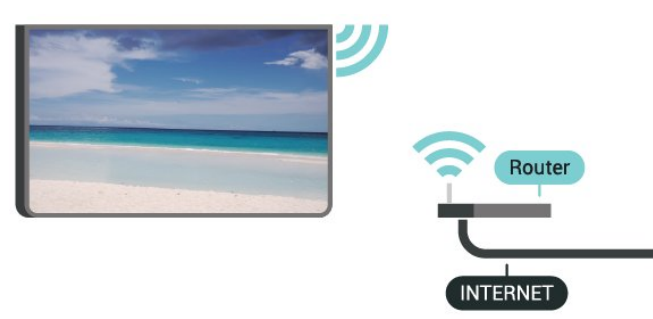

### **ทำการเชื่อมตอ**

ในการทำการเชื่อมตอไรสาย…

**ขั้นตอนที่ 1 -** ตรวจสอบใหแนใจวาคุณเปดเราเตอรของ เครือขายไรสายแลว

**ขันตอนที่ 2** - กด <del> $\boldsymbol{\chi}$ </del> เลือก **เครือข่าย** แล้วกด **>** (ขวา) เพื่อเขาสูเมนู

**ขั้นตอนที่ 3** - เลือก **เชื่อมตอกับเครือขาย** > **เริ่มตอนนี้** แลวกด **OK**

**ขั้นตอนที่ 4** - เลือก **เชื่อมตอ** แลวกด **OK**

**ขั้นตอนที่ 5** - เลือก **ไรสาย** แลวกด **OK**

**ขั้นตอนที่ 6** - เลือก **สแกน**

เพื่อสแกนหาเครือขายไรสายของคุณ หากคุณมีเราเตอรที่มี WPS (Wi-Fi Protected Setup) คุณสามารถเลือก **WPS** เลือกตัวเลือกของคุณแลวกด **OK**

#### • **สแกน**

เลือก **สแกน** เพื่อสแกนหาเครือขายไรสายของคุณ (เราเตอรไรสายของคุณ) ทีวีอาจพบหลายเครือขายไรสายในบริเวณของคุณ

#### • **WPS**

หากเราเตอร์ของคุณมี WPS คุณสามารถเชื่อมตอกับเราเตอรโดยตรงโดยไมตองสแกน ไปที่เราเตอร์ กดปุ่ม WPS และกลับไปยังทีวีภายใน 2 นาที จากนั้นกด **เชื่อมตอ** เพื่อเริ่มการเชื่อมตอ หากคุณมีอุปกรณในเครือขายไรสายที่ใชระบบการเขารหัสรักษา ความปลอดภัยแบบ WEP คุณจะไมสามารถใช WPS ได หากคุณตองใช **รหัส PIN WPS** ในการเชื่อมตอ ใหเลือก **สแกน** แทน WPS

**ขั้นตอนที่ 7 -** ในรายการเครือขายที่พบ ใหเลือกเครือขายไรสายของคุณและกด **OK** หากเครือขายของคุณไมอยูในรายการ เนื่องจากชื่อเครือขายซอนอยู (คุณปดการถายทอด SSID ของเราเตอร) ใหเลือก **ปอนเอง** เพื่อปอนชื่อเครือขายดวยตัวเอง

**ขั้นตอนที่ 8** - ขณะนี้คุณสามารถปอนคียการเขารหัสของคุณ (WEP, WPA หรือ WPA2) โดยขึ้นอยู่กับชนิดของเราเตอร์ หากคุณเคยปอนคียการเขารหัสสำหรับเครือขายนี้มากอน คุณสามารถเลือก **ถัดไป** เพื่อทำการเชื่อมตอทันที หากเราเตอรของคุณรองรับ WPS หรือ WPS PIN ใหคุณเลือก **WPS**, **WPS PIN** หรือ **มาตรฐาน** เลือกตัวเลือกของคุณแลวกด **OK**

#### • **มาตรฐาน**

เลือก **มาตรฐาน** เพื่อปอนคียการเขารหัส (รหัสผาน รหัสชุดตัวอักษร หรือรหัสความปลอดภัย) ดวยตัวเอง คุณสามารถ ใชแปนพิมพบนรีโมทคอนโทรลเพื่อปอนคียการเขารหัสได เมื่อคุณปอนคียแลว ใหกด **เชื่อมตอ**

#### • **WPS PIN**

หากตองการเชื่อมตอ WPS อยางปลอดภัยดวยรหัส PIN ใหเลือก **WPS PIN** แลวกด **OK** จดรหัส PIN 8 หลักที่ปรากฏและปอนรหัสดังกลาวลงในซอฟตแวรเราเตอรบน PC ของคุณ กลับไปที่ทีวีและกด **เชื่อมตอ** โปรดดูคูมือเราเตอรเกี่ยวกับการปอนรหัส PIN ในซอฟต์แวร์ของเราเตอร์

**ขั้นตอนที่ 9 -** ขอความจะปรากฏเมื่อการเชื่อมตอเสร็จสมบูรณ

### **ปญหา**

# **ไมพบเครือขายไรสายหรือภาพผิดเพี้ยน**

- เตาอบไมโครเวฟ โทรศัพท์ DECT หรืออปกรณ์ Wi-Fi 802.11b/g/n
- ในบริเวณใกลเคียงของคุณอาจรบกวนเครือขายไรสาย
- ตรวจดูว่าไฟร์วอลล์ในเครือข่ายของคุณยอมให้เข้าใช้งานการเชื่ อมตอไรสายของทีวีหรือไม
- หากเครือขายไรสายยังไมทำงานอยางถูกตองในบานของคุณ ใหลองติดตั้งเครือขายแบบใชสาย

# **อินเตอรเน็ตไมทำงาน**

• หากการเชื่อมตอกับเราเตอรเปนปกติ ใหตรวจสอบการเชื่อมตอเราเตอรกับอินเตอรเน็ต

# **ความเร็วในการเชื่อมตอ PC กับอินเตอรเน็ตต่ำ**

- ดูขอมูลเกี่ยวกับชวงสัญญาณ อัตราถายโอนและปจจัยอื่นๆ
- เกี่ยวกับคุณภาพสัญญาณในคูมือผูใชของเราเตอรไรสาย
- ใช้การเชื่อมต่ออินเตอร์เน็ตความเร็วสูง (บรอดแบนด์) สำหรับเราเตอรของคุณ
- 

### **DHCP**

• หากการเชื่อมตอลมเหลว คุณสามารถตรวจสอบการตั้งคา DHCP (Dynamic Host Configuration Protocol) ของเราเตอร โดยที่ควรเปด DHCP อยู

#### **การเชื่อมตอแบบใชสาย**

#### **สิ่งที่คุณตองมี**

ในการเชื่อมตอทีวีกับอินเตอรเน็ต คุณตองมีเราเตอรเครือขายที่มีการเชื่อมตออินเตอรเน็ต ใช้การเชื่อมต่ออินเตอร์เน็ตความเร็วสูง (บรอดแบนด์)

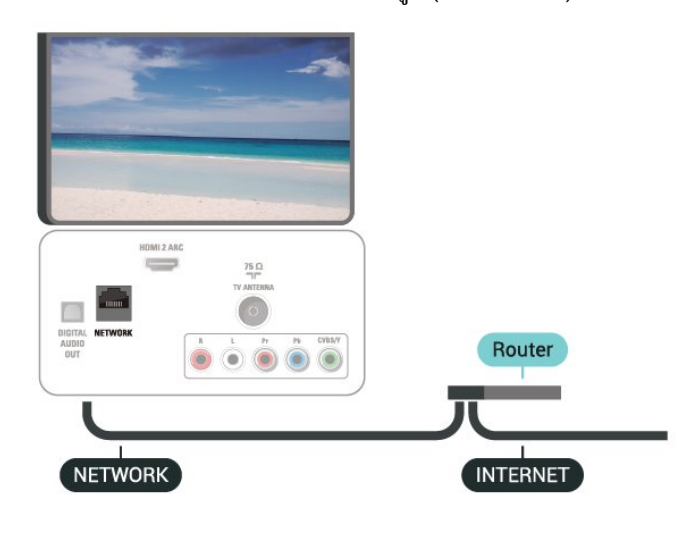

#### **ทำการเชื่อมตอ**

ในการทำการเชื่อมต่อแบบใช้สาย

**1 -** เชื่อมตอเราเตอรกับทีวีดวยสายเคเบิลเครือขาย (สายเคเบิลอีเธอรเน็ต\*\*)

- **2** ตรวจสอบใหแนใจวาเปดเราเตอรเรียบรอยแลว
- 3 กด **;:** เลือก **เครือขาย** และกด **>** (ขวา) เพื่อเข้าสู่เมนู
- **4** เลือก **เชื่อมตอกับเครือขาย** > **เริ่มตอนนี้** แลวกด **OK**
- **5** เลือก **เชื่อมตอ** แลวกด **OK**

**6 -** เลือก **มีสาย**

และกด **OK** ทีวีจะคนหาการเชื่อมตอเครือขายอยางตอเนื่อง **7 -** ขอความจะปรากฏเมื่อการเชื่อมตอเสร็จสมบูรณ

หากการเชื่อมตอลมเหลว คุณสามารถตรวจสอบการตั้งคา DHCP ของเราเตอร โดยที่ควรเปด DHCP อยู

# **การตั้งคาเครือขาย**

#### **ดูการตั้งคาเครือขาย**

 คุณสามารถดูการตั้งคาเครือขายปจจุบันทั้งหมดที่นี่ ไดแก IP และ MAC แอดเดรส ความแรงของสัญญาณ ความเร็ว วิธีการเข้ารหัส ฯลฯ

ในการดูการตั้งคาเครือขายปจจุบัน…

- **1** กด , เลือก **เครือขาย** และกด (ขวา) เพื่อเขาสูเมนู
- **2** เลือก **ดูการตั้งคาเครือขาย** และกด **OK**
- **3** เลือก **ปด** เพื่อปดเมนู

### **การตั้งคาเครือขาย**

หากคุณคือผูใชขั้นสูงและตองการติดตั้งเครือขายของคุณดวยการ กำหนด Static IP แอดเดรส ใหตั้งคาทีวีเปน **Static IP**

ในการตั้งค่าทีวีเป็น Static IP

- 1 กด **;:** เลือก **เครือขาย** และกด > (ขวา) เพื่อเข้าสู่เมนู
- **2** เลือก **การกำหนดคาเครือขาย** แลวกด **OK**
- **3** เลือก **Static**
- **IP** และกด **OK** เพื่อเปดใชงาน **การกำหนดคา Static IP**
- **4** เลือก **การกำหนดคา Static**
- **IP** และกำหนดค่าการเชื่อมต่อ
- **5** คุณสามารถตั้งคาตัวเลขสำหรับ **ที่อยู**
- **IP**, **เน็ตมาสก**, **เกตเวย**, **DNS 1** หรือ **DNS 2**
- **6** กด (ซาย) ซ้ำๆ หากจำเปน เพื่อปดเมนู

#### **เปดดวย Wi-Fi (WoWLAN)**

คุณสามารถเปดทีวีเครื่องนี้จากสมารทโฟนหรือแท็บเล็ตของคุณไ ดหากทีวีอยูในโหมดสแตนดบาย โดยที่การตั้งคา **เปดดวย Wi-Fi (WoWLAN)** ต้องปิดอยู่

ในการเปด WoWLAN…

- **1** กด , เลือก **เครือขาย** และกด (ขวา) เพื่อเขาสูเมนู
- **2** เลือก **เปดดวย Wi-Fi (WoWLAN)** และกด **OK**
- **3** เลือก **เปด** และกด **OK**
- **4** กด (ซาย) ซ้ำๆ หากจำเปน เพื่อปดเมนู

#### **Digital Media Renderer - DMR**

หากไฟลสื่อของคุณไมเลนบนทีวี ตรวจสอบใหแนใจวาเปด Digitial Media Renderer อยู ซึ่งตามการตั้งคาจากโรงงานจะเปด DMR

ในการเปิด DMR

- 1 กด **<del>&</del>, เลือก เครือข่าย และกด >** (ขวา) เพื่อเข้าสู่เมนู
- **2** เลือก **Digital Media Renderer DMR** และกด **OK**
- **3** เลือก **เปด** และกด **OK**
- **4** กด (ซาย) ซ้ำๆ หากจำเปน เพื่อปดเมนู

#### **เปดการเชื่อมตอ Wi-Fi**

คุณสามารถ เปดหรือปดการเชื่อมตอ Wi - Fi บนทีวีของคุณ

ในการเปด Wi-Fi…

- **1** กด , เลือก **เครือขาย** และกด (ขวา) เพื่อเขาสูเมนู
- **2** เลือก **Wi-Fi เปด/ปด** และกด **OK**
- **3** เลือก **เปด** และกด **OK**
- **4** กด (ซาย) ซ้ำๆ หากจำเปน เพื่อปดเมนู

#### **เปด Wi-Fi Miracast**

เปด Wi-Fi Miracast เพื่อแบงปนหนาจอของสมารทโฟน แท็บเล็ต หรือคอมพิวเตอรบนทีวี

ในการเปด Miracast...

**1 -** กด , เลือก **เครือขาย** และกด (ขวา) เพื่อเขาสูเมนู

**2 -** เลือก **Wi-Fi Miracast** และกด **OK**

**3 -** เลือก **เปด** และกด **OK**

**4 -** กด (ซาย) ซ้ำๆ หากจำเปน เพื่อปดเมนู

สำหรับขอมูลเพิ่มเติม ใน **วิธีใช** ใหกดปุมสี  **คำหลัก** และคนหา **Miracast™, เปด**

#### **รีเซ็ตการเชื่อมตอ Wi-Fi Miracast**

ล้างรายการของอุปกรณ์ที่เชื่อมต่อและถูกบล็อค ซึ่งใช้กับ Miracast

ในการลบการเชื่อมต่อ Miracast ...

- ี่ **1 กด <del>&</del>, เลือก เครือข่าย** และกด **>** (ขวา) เพื่อเข้าสู่เมนู
- **2** เลือก **รีเซ็ตการเชื่อมตอ Wi-Fi Miracast** แลวกด **OK**
- **3** เลือก **ลบทั้งหมด** แลวกด **OK**
- **4** กด (ซาย) ซ้ำๆ หากจำเปน เพื่อปดเมนู

#### **ชื่อเครือขายทีวี**

หากคุณมีทีวีมากกวาหนึ่งเครื่องในเครือขายภายในบาน คุณสามารถตั้งคาเฉพาะของทีวีแตละเครื่องได ในการเปลี่ยนชื่อทีวี…

- **1** กด , เลือก **เครือขาย** และกด (ขวา) เพื่อเขาสูเมนู
- **2** เลือก **ชื่อเครือขายทีวี** และกด **OK**
- **3** ปอนชื่อโดยใชแปนพิมพบนหนาจอ
- **4** เลือก **เสร็จสิ้น** เพื่อยืนยันการเปลี่ยนแปลง
- **5** กด (ซาย) ซ้ำๆ หากจำเปน เพื่อปดเมนู

#### **การตั้งคา Netflix**

เมื่อใช **การตั้งคา Netflix** คุณจะสามารถดูหมายเลข ESN หรืออุปกรณ์ Netflix ที่ไม่ได้ใช้งาน

#### วิธีการปอน **การตั้งคา Netflix**…

- ี่ **1 กด <del>&</del>, เลือก เครือข่าย** และกด **>** (ขวา) เพื่อเข้าสู่เมนู
- **2** เลือก **การตั้งคา Netflix** แลวกด **OK**
- **3** กด (ซาย) ซ้ำๆ หากจำเปน เพื่อปดเมนู

#### **ลบหนวยความจำอินเตอรเน็ต**

ดวยตัวเลือก **ลบหนวยความจำอินเตอรเน็ต** คุณสามารถลบไ ฟลอินเตอรเน็ตและล็อกอินทั้งหมดที่จัดเก็บไวในทีวีของคุณ เชน ุรหัสผ่าน คุกกี้ และประวัติการใช้งาน

ในการลบหนวยความจำอินเตอรเน็ต…

- 1 กด **��**, เลือก **เครือข่าย** และกด **>** (ขวา) เพื่อเข้าสู่เมนู
- **2** เลือก **ลบหนวยความจำอินเตอรเน็ต** และกด **OK**
- **3** เลือก **OK** เพื่อยืนยัน
- **4** กด (ซาย) ซ้ำๆ หากจำเปน เพื่อปดเมนู

# ้การแบ่งปันไฟล์

ทีวีสามารถเชื่อมตอกับอุปกรณอื่นๆ

ในเครือข่ายไร้สายของคณได้ เช่น คอมพิวเตอร์หรือสมาร์ทโฟน คุณสามารถใชคอมพิวเตอรที่มี Microsoft Windows หรือ Apple  $OS X$ 

คุณสามารถเปดภาพถาย เพลงและวิดีโอที่จัดเก็บไวบนคอมพิวเตอรไดจากทีวีเครื่องนี้

# <span id="page-8-0"></span>4 **การเชื่อมตออุปกรณ**

### <span id="page-8-1"></span> $\overline{4.1}$ **เกี่ยวกับการเชื่อมตอ**

# **คูมือการเชื่อมตอ**

เชื่อมตออุปกรณกับทีวีดวยการเชื่อมตอคุณภาพสูงที่สุดเสมอ นอกจากนี้ ใหใชสายเคเบิลคุณภาพดีเพื่อการถายโอนภาพและเสี ยงที่ยอดเยี่ยม

เมื่อเชื่อมตออุปกรณ ทีวีจะแยกแยะประเภทของอุปกรณและตั้ง ชื่อประเภทที่ถูกตองของอุปกรณแตละเครื่อง คุณสามารถเปลี่ยนชื่อประเภทไดหากตองการ ่ หากตั้งค่าชื่อประเภทที่ถูกต้องของอุปกรณ์แล้ว ทีวีจะเปลี่ยนไปยั งการตั้งทีวีที่เหมาะสมโดยอัตโนมัติเมื่อคุณเปลี่ยนไปเปนอุปกร ณนี้ในเมนูแหลงสัญญาณ

หากคุณต้องการความช่วยเหลือในการเชื่อมต่ออุปกรณ์หลายเครื่ องกับทีวี คุณสามารถดูคูมือการเชื่อมตอทีวีของ Philips ได คูมือนี้จะมีขอมูลเกี่ยวกับวิธีการเชื่อมตอและสายเคเบิลที่ใช

ไปที่ **www.connectivityguide.philips.com**

# **พอรตเสาอากาศ**

หากคุณมีกลองรับสัญญาณ (เครื่องรับสัญญาณดิจิตอล) หรือเครื่องบันทึก

ใหเชื่อมตอสายเคเบิลเสาอากาศเพื่อรันสัญญาณเสาอากาศ ผานกลองรับสัญญาณและ/หรือเครื่องบันทึกกอนเขาสูทีวี ดวยวิธีนี้ เสาอากาศและกลองรับสัญญาณจะสามารถสงชองสัญ ญาณเสริมที่อาจมีใหกับเครื่องบันทึกเพื่อทำการบันทึกได

<span id="page-8-2"></span>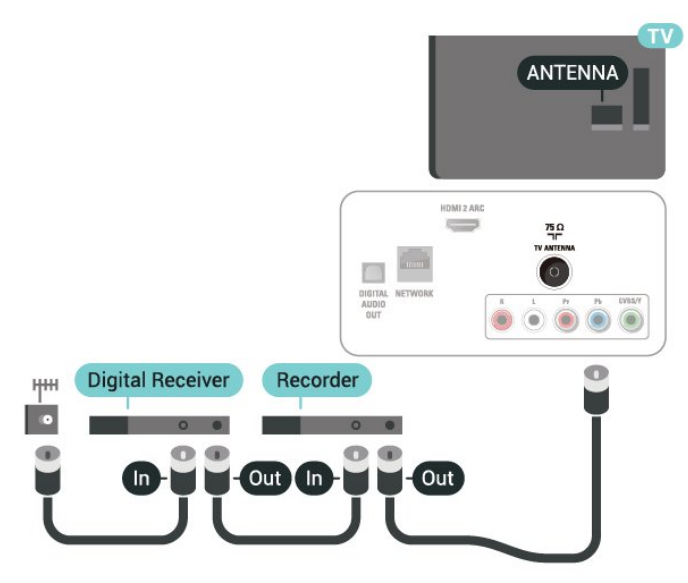

### $\overline{4.2}$ **พอรต HDMI**

### **คุณภาพ HDMI**

การเชื่อมตอ HDMI ใหคุณภาพของภาพและเสียงที่ดีที่สุด สายเคเบิล HDMI

หนึ่งสายสามารถใชไดทั้งสัญญาณภาพและเสียง ใชสายเคเบิล HDMI สำหรับสัญญาณทีวี

สำหรับการถายโอนที่ใหสัญญาณคุณภาพดีที่สุด ใหใชสายเคเบิล High speed HDMI และใชสายเคเบิล HDMI ที่ยาวไมเกิน 5 ม.

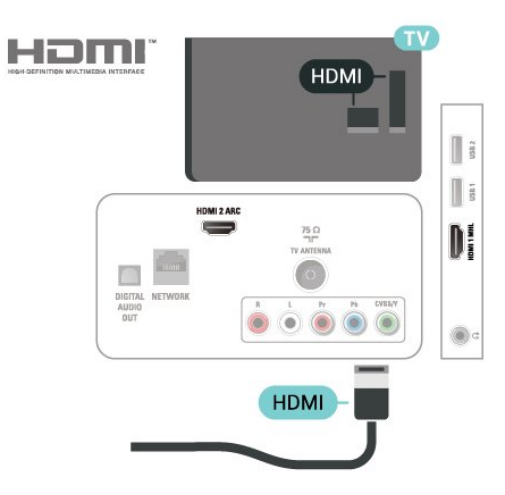

### **การปองกันการคัดลอก**

สาย DVI และ HDMI รองรับ HDCP (High-bandwidth Digital Contents Protection) HDCP เปนสัญญาณปองกันการคัดลอกที่ ปองกันการคัดลอกขอมูลจากแผนดิสก DVD หรือแผนดิสก Bluray หรือเรียกวา DRM (Digital Rights Managament)

# **HDMI ARC**

เฉพาะ **HDMI 2** บนทีวีเทานั้นที่มี **HDMI ARC** (Audio Return Channel)

หากอุปกรณ ซึ่งโดยสวนใหญคือระบบโฮมเธียเตอร (HTS) ี่ มีการเชื่อมต่อ HDMI ARC ด้วย

ใหเชื่อมตออุปกรณนั้นเขากับการเชื่อมตอ **HDMI 2** บนทีวีนี้ ดวยการเชื่อมตอ HDMI ARC คุณไมจำเปนตองเชื่อมตอสายเคเ บิลเสียงเพิ่มเติมสำหรับสงสัญญาณเสียงของภาพทีวีไปยัง HTS การเชื่อมตอ HDMI ARC จะมีสัญญาณทั้งสอง

# **HDMI MHL**

#### ดวย **HDMI MHL**

คุณจะสามารถสงสิ่งที่คุณเห็นในสมารทโฟนหรือแท็บเล็ต Android ของคุณไปยังหนาจอทีวี

การเชื่อมตอ **HDMI 1** บนทีวีนี้ ไดรวม **MHL 2.0** (Mobile High-Definition Link) <sup>ไ</sup>ว้ด้วย

การเชื่อมตอดวยสายนี้ใหเสถียรภาพและแบนดวิธที่ดีเยี่ยม, ความหนวงแฝงต่ำ ไมมีการรบกวนจากคลื่นไรสาย และใหเสียงคุณภาพดี นอกจากนั้น การเชื่อมตอ MHL จะชวยชารจแบตเตอรี่ใหสมารทโฟน หรือแท็บเล็ตของคุณ แม้จะเชื่อมต่ออปกรณ์มือถือของคุณ อปกรณ์ของคุณจะไม่ได้รับ การชาร์จถ้าทีวีอย่ในโหมดสแตนด์บาย

เตือนตัวคุณเองวาสายเคเบิล MHL ใดที่เหมาะสมกับอุปกรณ์มือถือของคุณ โดยเฉพาะ ช่องต่อ HDMI สำหรับทีวีที่อยูดานหนึ่ง ประเภทชองตอที่คุณใชตอกับสมารทโฟนหรือแท็บเล็ตของคุณ

MHL, Mobile High-Definition Link และโลโก MHL เปนเครื่องหมายการคาหรือเครื่องหมายการคาจดทะเบียนของ MHL, LLC

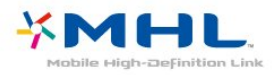

### **HDMI CEC - EasyLink**

<span id="page-9-0"></span>การเชื่อมตอ HDMI ใหคุณภาพของภาพและเสียงที่ดีที่สุด สายเคเบิล HDMI

หนึ่งสายสามารถใชไดทั้งสัญญาณภาพและเสียง ใชสาย HDMI สำหรับสัญญาณทีวีความละเอียดสูง (HD)

สำหรับการถายโอนที่ใหสัญญาณคุณภาพดีที่สุด ใหใชสายเคเบิล High speed HDMI และใชสายเคเบิล HDMI ที่ยาวไมเกิน 5 ม.

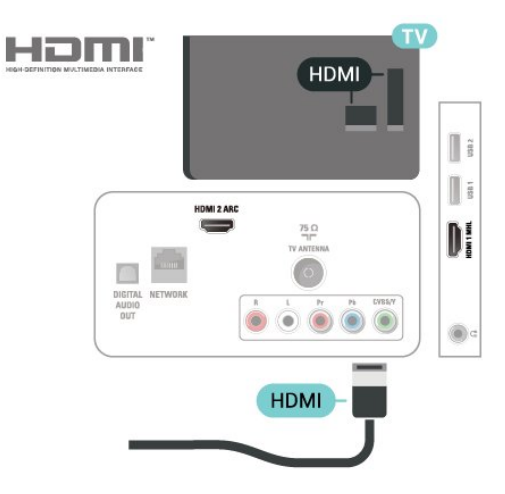

#### **EasyLink HDMI CEC**

หากอปกรณ์ของคุณเชื่อมต่อด้วย HDMI และมี EasyLink คุณสา มารถควบคุมอุปกรณเหลานั้นไดดวยรีโมทคอนโทรลของทีวี EasyLink HDMI CEC จะต้องเปิดอยู่บนทีวีและอุปกรณ์ที่เชื่อมต่อ

ดวย EasyLink

<span id="page-9-1"></span>คุณสามารถควบคุมอุปกรณที่เชื่อมตอไดดวยรีโมทคอนโทรลทีวี EasyLink จะใช HDMI CEC (Consumer Electronics Control) ในการสื่อสารกับอปกรณ์ที่เชื่อมต่อ อุปกรณเหลานั้นจะตองรองรับ HDMI CEC และจะตองเชื่อมตอดวยการเชื่อมตอ HDMI

#### **การตั้งคา EasyLink**

ี ทีวีสามารถเปิดใช้ EasyLink ได้ ตรวจสอบให้แน่ใจว่าการตั้งค่า HDMI-CEC ทั้งหมดได้รับการตั้งค่าอย่างเหมาะสมกับอุปกรณ์ EasyLink ที่เชื่อมตอ โดย EasyLink อาจใชงานไมไดกับอุปกรณจากยี่หออื่น

#### **HDMI-CEC ของแบรนดอื่นๆ**

ฟงกชันการทำงานของ HDMI CEC มีหลากหลายชื่อในแบรนด์ต่างๆ กัน ตัวอย่างเช่น: ยกตัวอย่างเช่น Anynet, Aquos Link, Bravia Theatre Sync, Kuro Link, Simplink ู้และ Viera Link ไดยอาจไม่สามารถไข้ร่วมกับ EasyLink ได้ทกแบรนด์

ชื่อแบรนด์ HDMI CEC ตัวอยางนี้เปนทรัพยสินของเจาของรายนั้นๆ

# **การปองกันการคัดลอก**

สาย DVI และ HDMI รองรับ HDCP (High-bandwidth Digital Contents Protection) HDCP เปนสัญญาณปองกันการคัดลอกที่ ปองกันการคัดลอกขอมูลจากแผนดิสก DVD หรือแผนดิสก Bluray หรือเรียกวา DRM (Digital Rights Managament)

# 4.3

# **Y Pb Pr - Component**

Y Pb Pr - วิดีโอ Component คือ การเชื่อมตอคุณภาพสูง

คุณสามารถใชการเชื่อมตอ YPbPr

สำหรับสัญญาณทีวีแบบความละเอียดสูง (HD) ถัดจากสัญญาณ Y, Pb และ Pr ใหเพิ่มสัญญาณเสียง Audio Left และ Right (ซายและขวา)

จับคูสีชองเสียบ YPbPr (เขียว น้ำเงิน แดง) ใหตรงกับปลั๊กเมื่อทำการเชื่อมตอ ใช้สายเคเบิล Audio L/R Cinch หากอุปกรณ์ของคุณมีเสียงด้วย

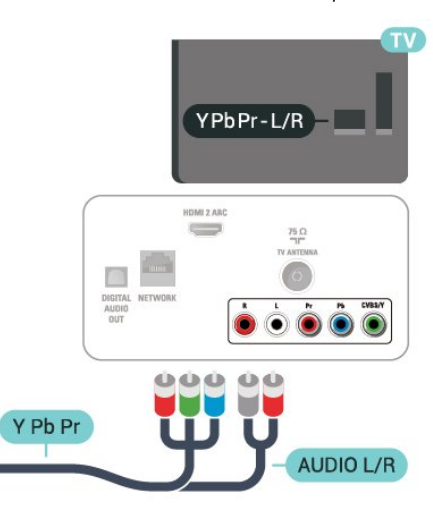

#### 4.4

# **CVBS - Audio L R**

CVBS - Composite Video เปนการเชื่อมตอคุณภาพสูง ถัดจากสัญญาณ CVBS ใหเพิ่มสัญญาณเสียง Audio Left และ Right (ซายและขวา)

- $\cdot$  Y ใช้แจ็คร่วมกับ CVBS
- Component และ Composite ใชแจ็คเสียงรวมกัน

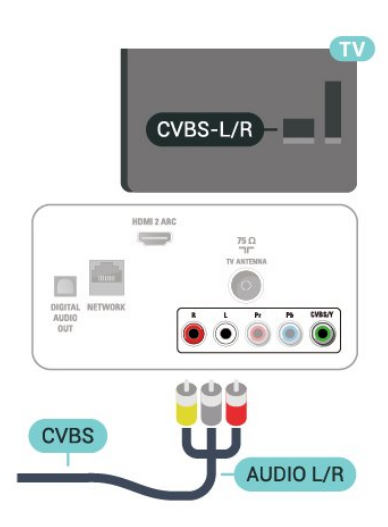

# <span id="page-10-0"></span>4.5 **เสียงออก - ออปติคัล**

เสียงออก - ออปติคัล คือ การเชื่อมตอเสียงคุณภาพสูง

การเชื่อมตอออปติคัลนี้สามารถรองรับชองออดิโอ 5.1 ได หากอุปกรณ์ของคุณซึ่งโดยทั่วไปแล้วเป็นระบบโฮมเธียเตอร์ (HTS) ไมมีการเชื่อมตอ HDMI ARC ์ คุณสามารถใช้การเชื่อมต่อนี้กับการการเชื่อมต่อ เสียงเข้า -ออปติคัลของ HTS  $^{\prime\prime}$ ได้ เสียงออก -การเชื่อมตอออปติคัลจะสงเสียงจากทีวีไปยัง HTS

คุณสามารถตั้งคาประเภทของสัญญาณเสียงออกเพื่อใหตรงกับคว

ามสามารถดานระบบเสียงของระบบโฮมเธียเตอร สำหรับขอมูลเพิ่มเติม ใน **วิธีใช** ใหกดปุมสี  **คำหลัก** แลวคนหา

**การตั้งคาสัญญาณเสียงออก**

หากเสียงไมตรงกับวิดีโอบนหนาจอ คุณสามารถปรับการซิงโครไนซเสียงกับวิดีโอได ี สำหรับข้อมูลเพิ่มเติม ใน วิ**ธีไช้** ใหกดปุมสี  **คำหลัก** และคนหา **การซิงคเสียงกับวิดีโอ**

<span id="page-10-2"></span><span id="page-10-1"></span>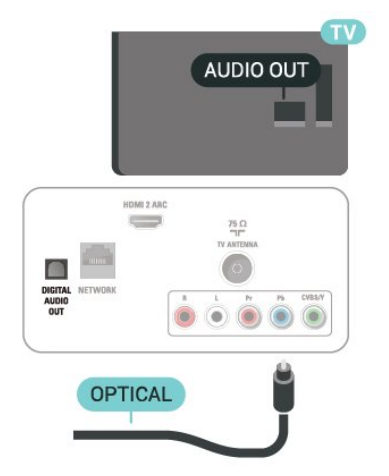

# 4.6 **เครื่องรับสัญญาณ - กลองรับสัญญาณ**

# **กลองสายเคเบิล**

ใชสายอากาศสองเสนในการเชื่อมตอเสาอากาศกับกลองรับสัญ ญาณ (เครื่องรับสัญญาณดิจิตอล) และทีวี

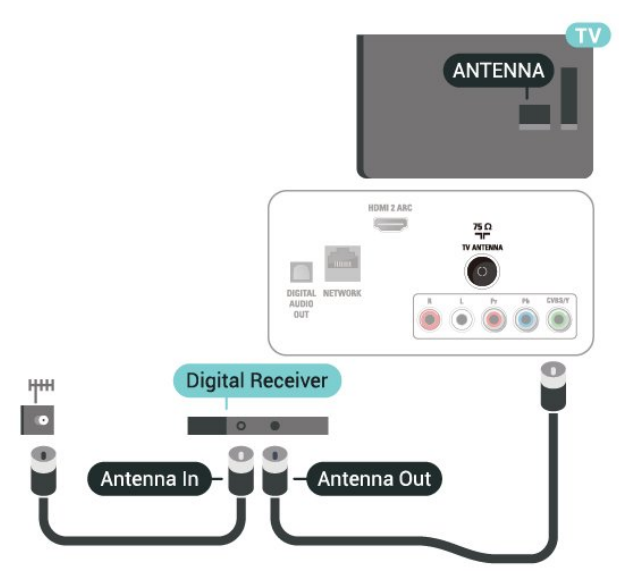

ถัดจากการเชื่อมตอเสาอากาศ ใหเสียบสาย HDMI เพื่อเชื่อมตอกลองรับสัญญาณกับทีวี

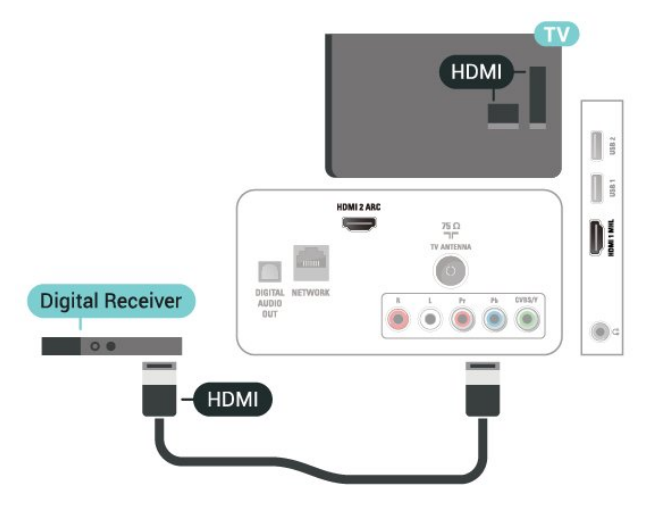

### **ตัวจับเวลาปด**

ปดตัวตั้งเวลาอัตโนมัตินี้ หากคุณใชเพียงรีโมทคอนโทรลของกลองรับสัญญาณ ใหปดตัวตั้ งเวลานี้เพื่อปองกันไมใหทีวีปดโดยอัตโนมัติหลังจากเวลาผานไป 4 ชั่วโมงโดยไมมีการกดปุมบนรีโมทคอนโทรลของทีวี

สำหรับขอมูลเพิ่มเติม ใน **วิธีใช** กดปุมสี **คำหลัก** และคนหา **ตัวจับเวลาปด**เพื่อดูขอมูลเพิ่มเติม

### 4.7**ระบบโฮมเธียเตอร - HTS**

# **เชื่อมตอกับ HDMI ARC**

ใชสาย HDMI ในการเชื่อมตอระบบโฮมเธียเตอร (HTS) กับทีวี คุณสามารถเชื่อมตอ HTS กับเครื่องเลนแผนดิสกในตัว

#### **HDMI ARC**

หากระบบโฮมเธียเตอรของคุณมีการเชื่อมตอ HDMI ARC คุณสามารถใช **HDMI 2** บนทีวีเชื่อมตอได ดวย HDMI ARC คุณไมจำเปนตองเชื่อมตอสายสัญญาณเสียงเพิ่มเติม การเชื่อมตอ HDMI ARC จะมีสัญญาณทั้งสอง **HDMI 2** บนทีวีสามารถสงสัญญาณ Audio Return Channel (ARC) ได แตเมื่อคุณเชื่อมตอระบบโฮมเธียเตอรแลว ทีวีจะสามารถสงเฉพาะสัญญาณ ARC ไปยังการเชื่อมตอ HDMI นี้เทานั้น

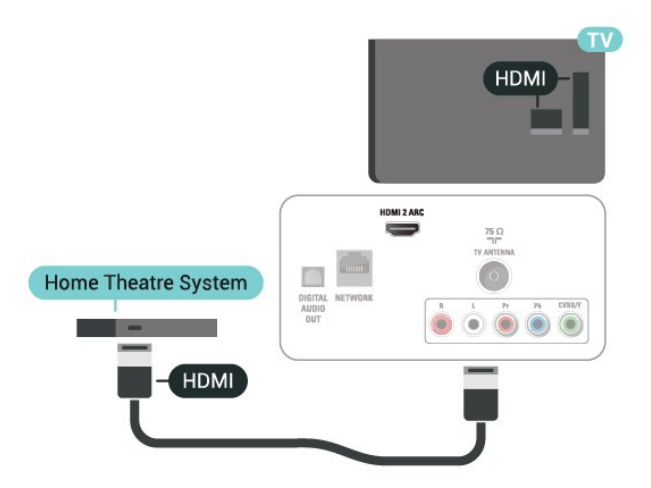

# **การซิงโครไนซเสียงกับวิดีโอ (ซิงค)**

หากเสียงไม่ตรงกับวิดีโอบนหน้าจอ คุณสามารถตั้งค่าดีเลย์บนระ บบโฮมเธียเตอรสวนใหญกับเครื่องเลนแผนดิสกเพื่อใหเสียงและ วิดีโอตรงกันได

สำหรับขอมูลเพิ่มเติม ใน **วิธีใช** ใหกดปุมสี  **คำหลัก** และคนหา **การซิงคเสียงกับวิดีโอ**

# **เชื่อมตอกับ HDMI**

<span id="page-11-0"></span>ใชสาย HDMI ในการเชื่อมตอระบบโฮมเธียเตอร (HTS) กับทีวี คุณสามารถเชื่อมตอ HTS กับเครื่องเลนแผนดิสกในตัว

<span id="page-11-1"></span>หากระบบโฮมเธียเตอร์ไม่มีการเชื่อมต่อ HDMI ARC ให้เพิ่มสาย สัญญาณออปติคอลเพื่อสงเสียงของภาพบนทีวีไปยังระบบโฮมเธี ยเตอร

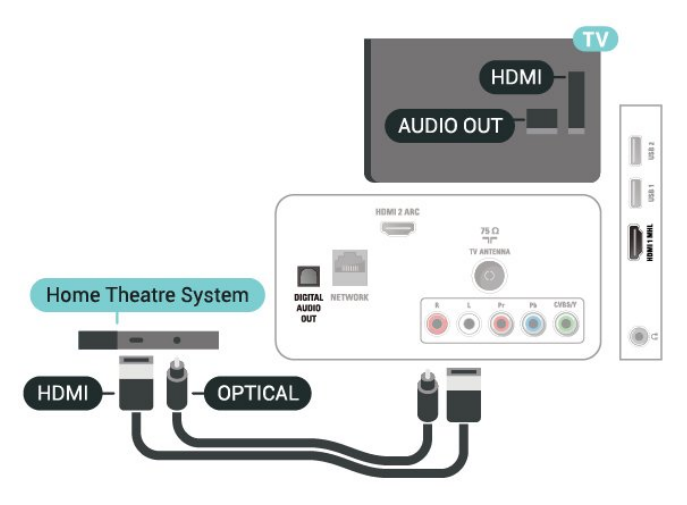

# **การซิงโครไนซเสียงกับวิดีโอ (ซิงค)**

หากเสียงไม่ตรงกับวิดีโอบนหน้าจอ คุณสามารถตั้งค่าดีเลย์บนระ บบโฮมเธียเตอรสวนใหญกับเครื่องเลนแผนดิสกเพื่อใหเสียงและ วิดีโอตรงกันได

ี สำหรับข้อมลเพิ่มเติม ใน ว**ิธีไช้** ใหกดปุมสี  **คำหลัก** และคนหา **การซิงคเสียงกับวิดีโอ**

# **ปญหาที่เกิดกับเสียง HTS**

### **เสียงที่มีสัญญาณรบกวนดัง**

หากคุณดวิดีโอจากแฟลช<sup>ู</sup>่ใดรฟ์ USB ที่เสียบเข้ากับเครื่อง หรือจากคอมพิวเตอร์ที่เชื่อมต่อ เสียงจากระบบโฮมเธียเตอรของคุณอาจผิดเพี้ยน โดยอาจมีสัญญาณรบกวนดังกลาวเมื่อไฟลเสียงหรือวิดีโอมีเสียง DTS แตระบบโฮมเธียเตอรไมมีระบบประมวลผลเสียง DTS คุณสามารถแกไขปญหานี้ไดดวยการตั้งคา **รูปแบบสัญญาณเสียงออก** ของทีวีเปน **สเตอริโอ**

กด สำหรับ **เสียง** > **ขั้นสูง** > **รูปแบบสัญญาณเสียงออก**

### **ไมมีเสียง**

หากคุณไมไดยินเสียงจากทีวีในระบบโฮมเธียเตอรของคุณ ใหตรวจสอบวาคุณเชื่อมตอสาย HDMI2 กับชองตอ **HDMI1 ARC** บนระบบโฮมเธียเตอรหรือไม

### $\overline{48}$ **สมารทโฟนและแท็บเล็ต**

หากตองการเชื่อมตอสมารทโฟนหรือแท็บเล็ตกับทีวี คุณสามารถเชื่อมตอแบบมีสาย

#### **เชื่อมตอดวยสาย**

สำหรับการเชื่อมตอดวยสาย ใหใชการเชื่อมตอ HDMI 1 MHL ที่ดานหลังของทีวี ใน **วิธีใช** ใหกดปุมสี  **คำหลัก** และคนหา **HDMI MHL** เพื่อดูขอมูลเพิ่มเติม

# 4.9 **เครื่องเลน Blu-ray Disc**

ใชสายเคเบิล **HDMI ความเร็วสูง** ในการเชื่อมตอเครื่องเลนแผนดิสก Blu-ray เขากับทีวี

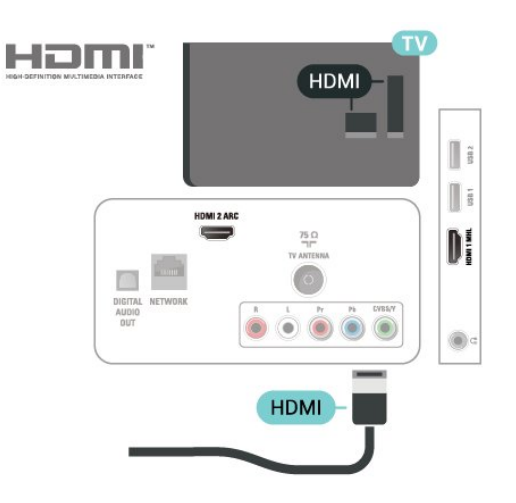

# <span id="page-12-2"></span><span id="page-12-0"></span>4.10 **เครื่องเลน DVD**

ใชสาย HDMI ในการเชื่อมตอเครื่องเลน Blu-ray Disc กับทีวี

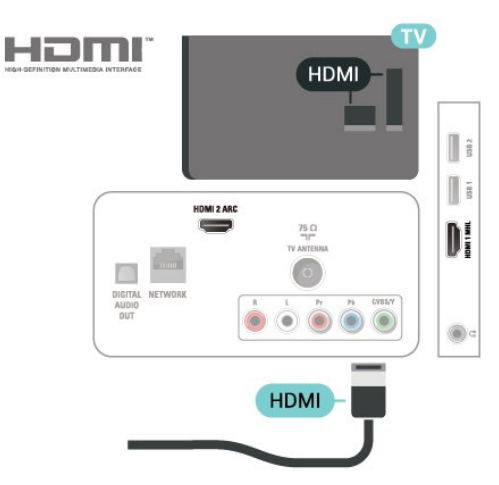

 หากเครื่องเลน DVD เชื่อมตอดวย HDMI และมี EasyLink CEC คุณจะสามารถควบคุมเครื่องเลนดวยรีโมทคอนโทลของทีวีได

<span id="page-12-1"></span>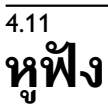

คุณสามารถเชื่อมต อชุดหูฟงเขากับชองเสียบ ที่ดานหลังของทีวี ชองเสียบนี้เปน mini-jack 3.5 มม. คุณสามารถปรับระดับเสียงของหูฟงแยกกันได

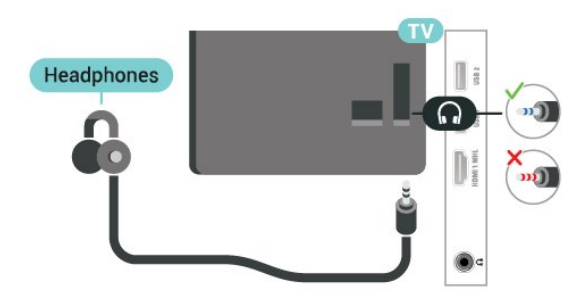

ในการปรับระดับเสียง…

- **1** กด เลือก **เสียง** > **ระดับเสียงหูฟง** และกด **OK**
- **2** กดลูกศร (ขึ้น) หรือ (ลง) เพื่อปรับคา
- **3** กด (ซาย) ซ้ำๆ หากจำเปน เพื่อปดเมนู

# 4.12 **เครื่องเลนเกม**

# **HDMI**

เพื่อคุณภาพที่ดีที่สุด

ใหเชื่อมตอเครื่องเลนเกมเขากับทีวีดวยสายเคเบิล HDMI ความเร็วสูง

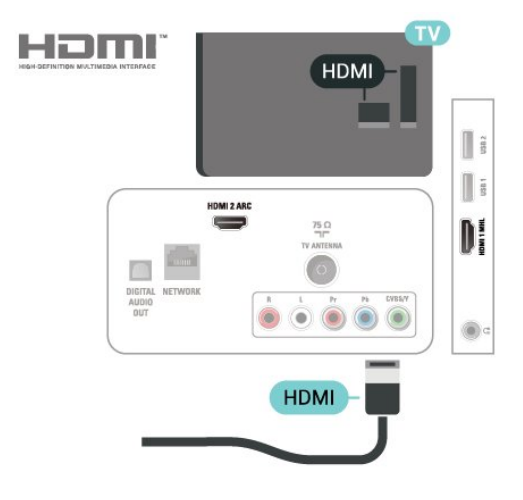

# **Y Pb Pr - Component**

เชื่อมตอเครื่องเลนเกมเขากับ ทีวีดวยสายเคเบิลวิดีโอ Component (Y Pb Pr) และสาย Audio L/R

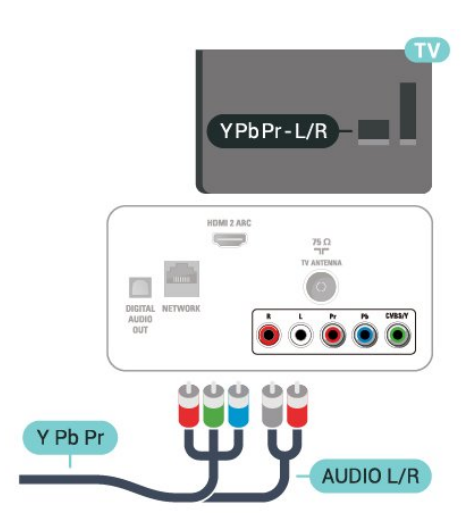

### **CVBS - Audio L R**

CVBS - Composite Video เปนการเชื่อมตอคุณภาพสูง ถัดจากสัญญาณ CVBS ใหเพิ่มสัญญาณเสียง Audio Left และ Right (ซายและขวา)

- $\cdot$  Y ใช้แจ็ดร่วมกับ CVBS
- Component และ Composite ใชแจ็คเสียงรวมกัน

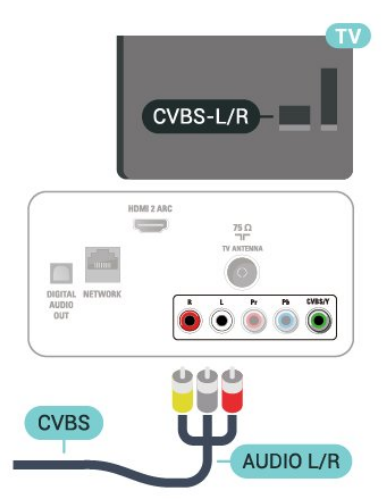

# **การตั้งคาที่ดีที่สุด**

กอนคุณจะเริ่มเลนเกมจากเครื่องเลนเกมที่เชื่อมตอแลว เราขอแนะนำใหคุณตั้งคาทีวีเปนการตั้งคาที่เหมาะสม คือ **เกม**

เมื่อคุณเลนเกมสเสร็จ และเริ่มดูทีวีอีกครั้ง อยาลืมเปลี่ยนการตั้งคา

**เกมสหรือคอมพิวเตอร** กลับไปเปน **ปด**

ในการตั้งคาทีวีเปนการตั้งคาที่เหมาะสม…

<span id="page-13-0"></span>**1 -** กด , เลือก **ภาพ** และ กด (ขวา) เพื่อเขาสูเมนู **2 -** เลือก **ขั้นสูง** > **เกมหรือคอมพิวเตอร** และเลือกชนิดอุปกร ณที่คุณตองการใช ในการเปลี่ยนกลับไปเปนทีวี ใหเลือก **ปด 3 -** กด (ซาย) ซ้ำๆ หากจำเปน เพื่อปดเมนู

# 4.13 **ฮารดไดรฟ USB**

# **สิ่งที่คุณตองมี**

หากคุณเชื่อมตอฮารดไดรฟ USB คุณสามารถหยุดชั่วคราวหรือบันทึกการถายทอดทางทีวีได ทั้งนี้ การถายทอดทางทีวีจะตองเปนการถายทอดแบบดิจิตอล (การถ่ายทอด DVB หรือที่คล้ายกัน)

#### **หากตองการหยุดชั่วคราว**

เมื่อตองการหยุดการถายทอดชั่วคราว คุณตองใชฮารดไดรฟที่สามารถใชงานไดกับ USB ซึ่งมีพื้นที่วางในดิสกขั้นต่ำ 4GB

#### **หากตองการบันทึก**

ในการหยุดชั่วคราวและบันทึกการถายทอด คุณตองมีพื้นที่ดิสกขั้นต่ำ 250GB หากคุณตองการบันทึกการถาย ้ทอดด้วยข้อมูลคู่มือทีวีจากอินเตอร์เน็ต คุณต้องติดตั้งการเชื่อมต่ ออินเตอรเน็ตบนทีวีกอนที่จะติดตั้งฮารดไดรฟ USB

สำหรับข้อมูลเพิ่มเติมเกี่ยวกับวิธีการติดตั้งฮาร์ดไดรฟ์ USB ใน **วิธีใช** ใหกดปุมสี  **คำหลัก** และคนหา **ฮารดไดรฟ USB, การติดตั้ง**

# **การติดตั้ง**

กอนที่คุณจะสามารถหยุดชั่วคราวหรือบันทึกการถายทอด คุณตองเชื่อมตอและฟอรแมตฮารดไดรฟ USB ทั้งนี้ การฟอรแมตจะลบไฟลทั้งหมดออกจากฮารดไดรฟ USB

**1 -** เชื่อมตอฮารดไดรฟ USB

เขากับชองเสียบ **USB** ชองใดชองหนึ่งบนทีวี หามเชื่อมตออุปกรณ USB อื่นเขากับพอรต USB อีกชองในขณะที่ทำการฟอรแมต

**2 -** เปดฮารดไดรฟ USB และทีวี

**3 -** เมื่อเปลี่ยนชองทีวีเปนชองทีวีดิจิตอล ใหกด (หยุดชั่วคราว) ความพยายามในการหยุดชั่วคราวจะเริ่มการฟอรแมต

ปฏิบัติตามคำแนะนำบนหน้าจอ

เมื่อฮารดไดรฟ USB ไดรับการฟอรแมต ใหเชื่อมตอฮารดไดรฟนั้นทิ้งไวถาวร

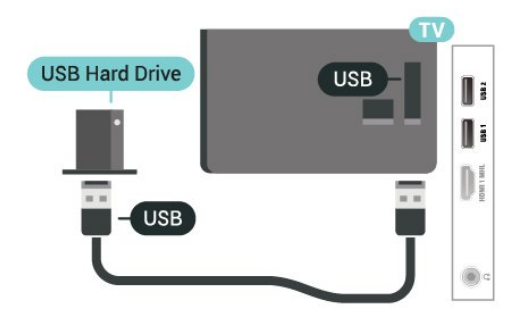

#### **คำเตือน**

ฮารดไดรฟ USB

จะถูกฟอรแมตเพื่อใหใชเฉพาะกับทีวีเครื่องนี้เทานั้น ี คุณไม่สามารถใช้การบันทึกที่จัดเก็บบนทีวีหรือ PC เครื่องอื่นได้ ห้ามคัดลอกหรือเปลี่ยนแปลงไฟล์ที่บันทึกบนฮาร์ดไดรฟ์ USB

ดวยแอปพลิเคชันใดๆ บน PC เนื่องจากอาจทำใหการบันทึกเสียหาย และเมื่อคุณฟอรแมตฮารดไดรฟ USB อีกตัว เนื้อหาบนฮารดไดรฟ USB เดิมจะถูกลบออกทั้งหมด ี่ซึ่งฮาร์ดไดรฟ์ USB ที่ติดตั้งบนทีวีของคุณจะต้องฟอร์แมตใหม่สำ หรับใชบนคอมพิวเตอรเครื่องนี้

# **การฟอรแมต**

กอนที่คุณจะสามารถหยุดชั่วคราวหรือบันทึกการถายทอด คุณตองเชื่อมตอและฟอรแมตฮารดไดรฟ USB ทั้งนี้ การฟอรแมตจะลบไฟลทั้งหมดออกจากฮารดไดรฟ USB

#### **คำเตือน**

ฮารดไดรฟ USB จะถูกฟอรแมตเพื่อใหใชเฉพาะกับทีวีเครื่องนี้เทานั้น คุณไมสามารถใชการบันทึกที่จัดเก็บบนทีวีหรือ PC เครื่องอื่นได หามคัดลอกหรือเปลี่ยนแปลงไฟลที่บันทึกบนฮารดไดรฟ USB ดวยแอปพลิเคชันใดๆ บน PC เนื่องจากอาจทำใหการบันทึกเสียหาย และเมื่อคุณฟอรแมตฮารดไดรฟ USB อีกตัว เนื้อหาบนฮาร์ด ไดรฟ์ USB เดิมจะถูกลบออกทั้งหมด ซึ่งฮารดไดรฟ USB ที่ติดตั้งบนทีวีของคุณจะตองฟอรแมตใหมสำ หรับใชบนคอมพิวเตอรเครื่องนี้

ในการฟอร์แมตฮาร์ดไดรฟ์ USB…

**1 -** เชื่อมตอฮารดไดรฟ USB เขากับชองเสียบ **USB** ชองใดชองหนึ่งบนทีวี หามเชื่อมตออุปกรณ USB อื่นเขากับพอรต USB อีกชองในขณะที่ทำการฟอรแมต **2 -** เปดฮารดไดรฟ USB และทีวี **3 -** เมื่อเปลี่ยนชองทีวีเปนชองทีวีดิจิตอล ใหกด (หยุดชั่วคราว) ความพยายามในการหยุดชั่วคราวจะเริ่มการฟอรแมต ปฏิบัติตามคำแนะนำบนหนาจอ **4 -** ทีวีจะถามวาคุณตองการใชฮารดไดรฟ USB เพื่อจัดเก็บแอปพลิเคชันหรือไม ใหตอบตกลงหากตองการ **5 -** เมื่อฮารดไดรฟ USB ไดรับการฟอรแมต ใหเชื่อมตอฮารดไดรฟนั้นทิ้งไวถาวร

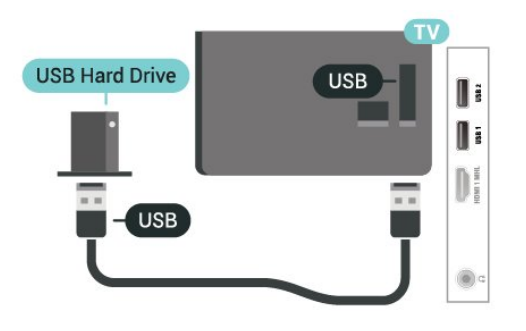

#### <span id="page-14-1"></span><span id="page-14-0"></span>4.14 **แปนพิมพ USB**

# **เชื่อมตอ**

เชื่อมตอแปนพิมพ USB (ชนิด USB-HID) เพื่อปอนขอความลงบนทีวีของคุณ ใชชองเสียบ **USB** ชองใดชองหนึ่งเพื่อเชื่อมตอ

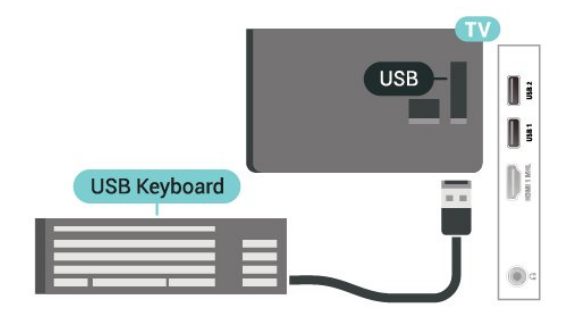

### **การกำหนดคา**

ในการติดตั้งแปนพิมพ USB ใหเปดทีวีและเชื่อมตอแปนพิมพ USB เขากับชองเสียบ **USB** ชองใดชองหนึ่งบนทีวี เมื่อทีวีตรวจพบแปนพิมพเปนครั้งแรก คุณสามารถเลือกแบบของ แป้นพิมพ์และทดสอบการเลือกของคุณได้ หากคุณเลือกแบบขอ งแป้นพิมพ์ Cyrillic หรือ Greek ไว้ก่อนแล้ว คุณสามารถเลือกแบบแปนพิมพ Latin ไวเปนแบบรองได

ในการเปลี่ยนการตั้งคาแบบของแปนพิมพเมื่อเลือกแบบไปแลว..

**1 -** กด , เลือก **การตั้งคาทั่วไป** และกด (ขวา) เพื่อเขาสูเมนู

**2 -** เลือก **การตั้งคาแปนพิมพ USB** และกด **OK** เพื่อเริ่มการตั้งคาแปนพิมพ

# **ปุมพิเศษ**

.

#### **ปุมสำหรับปอนขอความ**

- $\cdot$  ปุ่ม Enter = ตกลง
- $\bullet$  Backspace = ลบตัวอักษรที่อย่ด้านหน้าเคอร์เซอร์
- ปุมลูกศร = เลื่อนดูภายในฟลดขอความ
- ในการสลับรูปแบบแปนพิมพ หากตั้งคาแบบรองไว ใหกดปุม
- **Ctrl + สเปซบาร** พรอมกัน

#### **ปุมสำหรับแอปพลิเคชันและหนาอินเตอรเน็ต**

- $\overline{\cdot}$  Tab และ Shift + Tab = ถัดไปและก่อนหน้า
- Home = เลื่อนไปยังดานบนของหนา
- End = เลื้อน<sup>ง</sup>ไปยังด้านล่างของหน้า
- $\cdot$  Page Up = ไปยังหน้าถัดไป
- Page Down = ไปยังหน้าก่อนหน้านี
- + = ซูมเขาหนึ่งขั้น
- - = ซูมออกหนึ่งขั้น
- \* = ปรับเว็บเพจใหพอดีกับความกวางของหนาจอ

# 4.15 **แฟลชไดรฟ USB**

 คุณสามารถดูภาพถายหรือเลนเพลงและภาพยนตรจากแฟลชได รฟ USB ที่เชื่อมตอได

เสียบแฟลชไดรฟ USB เขากับชองเสียบ **USB**ชองใดชองหนึ่งบนทีวีในขณะที่ทีวีเปดอยู

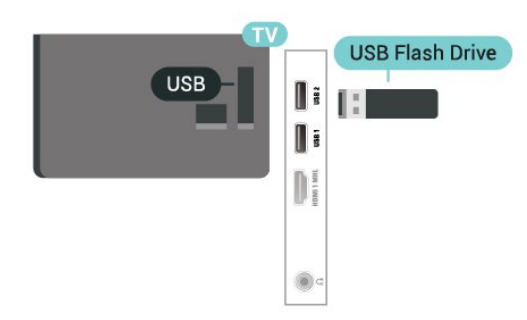

ทีวีจะตรวจจับแฟลชไดรฟและเปดรายการที่แสดงเนื้อหา หากไมมีการแสดงรายการเนื้อหาโดยอัตโนมัติ ใหกด **SOURCES** และเลือก **USB**

หากต้องการหยุดดูเนื้อหาแฟลช<sup>ู</sup>่ใดรฟ์ USB ให้กด **EXIT** หรือเลือกกิจกรรมอื่น ในการยกเลิกการเชื่อมตอแฟลชไดรฟ USB คุณสามารถดึงแฟลชไดรฟออกไดทุกเวลา

สำหรับขอมูลเพิ่มเติมเกี่ยวกับการชมหรือเลนเนื้อหาจากแฟลชไ ดรฟ USB ใน **วิธีใช** กดปุมสี  **คำหลัก** และคนหา **รูปถาย ภาพยนตร และเพลง**

# <span id="page-15-0"></span>4.16 **กลองถายรูป**

ในการดูภาพถายที่เก็บไวใน กลองถายรูป คุณสามารถเชื่อมตอกลองถายรูปเขากับทีวีไดโดยตรง

ใชชองเสียบ **USB** ชองใดชองหนึ่งบนทีวีในการเชื่อมตอ เปดกลองหลังจากที่คุณไดเชื่อมตอแลว

หากไมมีการแสดงรายการเนื้อหาโดยอัตโนมัติ ใหกด **SOURCES** และเลือก **USB**

กลองของคุณอาจตองตั้งคาโอนเนื้อหาดวย PTP (Picture Transfer Protocol) โปรดอานคูมือผูใชของกลองถายรูปดิจิตอล

<span id="page-15-2"></span>สำหรับขอมูลเพิ่มเติมเกี่ยวกับการดูภาพถาย ใน **วิธีใช** ใหกดปุมสี  **คำหลัก** และคนหา **ภาพถาย ภาพยนตร และเพลง**

# <span id="page-15-1"></span> $4.17$ **กลองวิดีโอ**

# **HDMI**

เพื่อคุณภาพที่ดีที่สุด ใหใชสาย HDMI ในการเชื่อมตอกลองวิดีโอเขากับทีวี

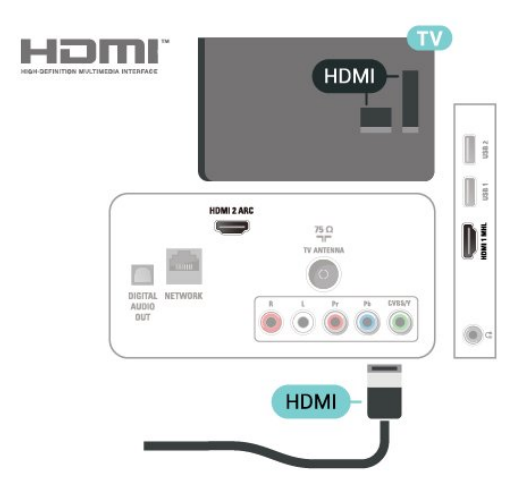

# **Audio Video LR**

คุณสามารถใชการเชื่อมตอ HDMI หรือ YPbPr ในการเชื่อมตอกลองวิดีโอของคุณ

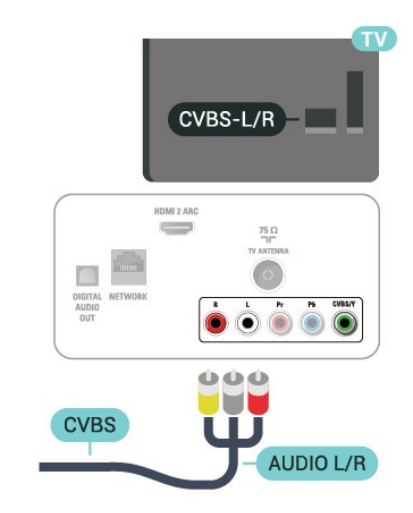

# 4.18 **คอมพิวเตอร**

# **เชื่อมตอ**

คุณสามารถเชื่อมตอคอมพิวเตอรของคุณเขากับทีวี และใชทีวีเปนหนาจอ PC ได

### **กับ HDMI**

ใชสาย HDMI ในการเชื่อมตอคอมพิวเตอรกับทีวี

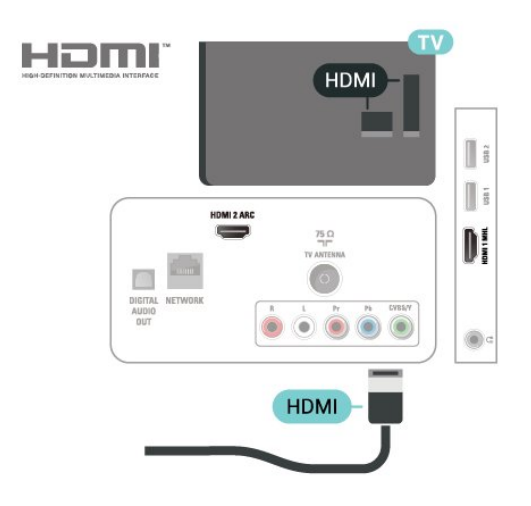

# **การตั้งคาที่เหมาะสม**

หากคุณเชื่อมตอคอมพิวเตอร เราขอแนะนำใหคุณตั้งชื่อการเชื่อ มตอที่คอมพิวเตอรเชื่อมตอดวยใหเปนชื่อประเภทอุปกรณที่ถูกต องในเมนูแหลงสัญญาณ จากนั้น หากคุณเปลี่ยนเปน **คอมพิวเตอร** ในเมนูแหลงสัญญาณ

ทีวีจะตั้งคาเปนการตั้งคาคอมพิวเตอรที่เหมาะสมโดยอัตโนมัติ

คุณ สามาร ถเปลี่ยนการตั้ ึ่งเธียนการกำ<br>งค่าที่เหมาะสมได้ด้วยตนเอ งใหเปน **ปด** สำหรับการดูทีวีหรือ **เกมส** สำหรับการเลนเกมสจากเครื่องเลนเกมสที่เชื่อมตอแลว (อยาลืมเปลี่ยนกลับไปเปน ปด เมื่อคุณเลิกเลนเกมส)

หากคุณเปลี่ยนเปนแหลงสัญญาณหนึ่ง และเปลี่ยนการตั้งคา **เกมสหรือคอมพิวเตอร**การตั้งคาจะถูกจัดเก็บสำหรับแหลงสัญญาณที่เลือกนี้

ในการตั้งคาทีวีเปนการตั้งคาที่เหมาะสม…

**1 -** กด , เลือก **ภาพ** และกด  **(ขวา) เพื่อเขาสูเมนู 2 -** เลือก **ขั้นสูง** > **เกมหรือคอมพิวเตอร** และกด **OK 3 -** คลิก **เกม** (สำหรับการเลนเกม) หรือเลือก **คอมพิวเตอร** (สำหรับชมภาพยนตร) **4 -** กด (ซาย) ซ้ำๆ หากจำเปน เพื่อปดเมนู

โปรดอยาลืมตั้งคา **เกมหรือคอมพิวเตอร** เปน **ปด** เมื่อคุณเลิกเลนเกม

# <span id="page-17-0"></span>5 **การเปดและปด**

# <span id="page-17-1"></span> $\overline{5.1}$ **เปดหรือสแตนดบาย**

<span id="page-17-3"></span>กอนที่คุณจะเปดทีวี ให้คุณตรวจสอบว่าคุณเสียบแหล่งจ่ายไฟหลักเข้ากับช่องต่อ **POWER** ที่ดานหลังของทีวี

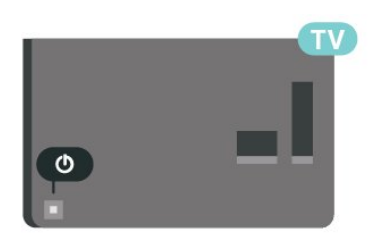

เมื่อทีวีอยูในโหมดสแตนดบาย ให้กด <u>(</u>ว บนรีโมทคอนโทรลเพื่อเปดทีวี คุณยังสามารถกดปุมบนจอยสติ๊ก ที่ดานหลังทีวีเพื่อเปดทีวีในกรณีที่คุณหารีโมทคอนโทรลไมพบ

### **เปลี่ยนเปนโหมดสแตนดบาย**

หรือแบตเตอรี่หมด

่ ในการเปลี่ยนทีวีไปเป็นโหมดสแตนด์บาย ให้กด *เ*ร บนรีโมทคอนโทรล คุณยังสามารถกดปุมจอยสติ๊กขนาดเล็กที่ดานหลังทีวี

ในโหมดสแตนด์บาย ทีวีจะยังคงตออยูกับแหลงจายไฟหลักแตใชพลังงานนอยมาก

หากตองการปดทีวีอยางสมบูรณ ใหถอดปลั๊กไฟออก ในการถอดสาย ควรดึงที่ตัวปลั๊กไฟเสมอ หามถึงที่สายโดยเด็ดขาด ตรวจสอบให้แน่ใจว่าคุณสามารถเข้าถึงปลั๊กไฟ สายไฟ และเตารับไดตลอดเวลา

# <span id="page-17-2"></span> $\overline{5.2}$ **ปุมตางๆ บนทีวี**

หากคุณทำรีโมทคอนโทรลหายหรือแบตเตอรี่หมด คุณก็ยังคงสามารถใชงานทีวีแบบพื้นฐานได

ในการเปดเมนูพื้นฐาน…

**1 -** เมื่อทีวีเปดอยู ใหกดปุมจอยสติ๊กที่ดานหลังทีวีเพื่อเรียกเมนูพื้นฐาน **2 -** กดซายหรือขวาเพื่อเลือก ระดับเสียง, ชอง หรือ แหลงสัญญาณ เลือก การสาธิต เพื่อเริ่มเลนภาพยนตรตัวอยาง **3 -** 

กดขึ้นหรือลงเพื่อปรับระดับเสียงหรือจูนไปยังชองถัดไปหรือกอน หน้า กดขินหรือลงเพื่อเลื่อนไปมาระหว่างรายการแหล่งสัญญาณ รวมถึงการเลือกอุปกรณรับสัญญาณ กดปุมจอยสติ๊กเพื่อเริ่มเลนภาพยนตรตัวอยาง **4 -** เมนูจะหายไปโดยอัตโนมัติ

ในการเปลี่ยนที่วี่เข้าสู่โหมดสแตนด์บาย

ใหเลือก แลวกดปุมจอยสติ๊ก

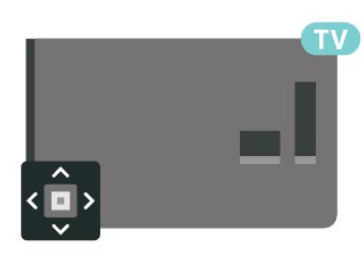

### 5.3**ตั้งเวลาปดเครื่อง**

คุณสามารถตั้งใหทีวีเปลี่ยนไปสแตนดบายโดยอัตโนมัติไดหลังจา กเวลาที่ระบุไวดวย **ตัวตั้งเวลาปด**

ในการตั้งคาตัวตั้งเวลาปดเครื่อง…

- **1** กด เลือก **การตั้งคาทั่วไป**
- > **ตัวตั้งเวลาปด** และกด **OK**
- **2** คุณสามารถตั้งเวลาไดถึง 180 นาที ดวยการเพิ่มคราวละ 5 นาที โดยใชแถบเลื่อน หากตั้งไวที่ 0 นาที ตัวตั้งเวลาปดเครื่องจะปดลง คุณสามารถปดทีวีของคุณกอนถึงเวลา
- หรือตั้งเวลาปดใหมขณะที่เครื่องกำลังนับถอยหลังได
- **3** กด  **BACK** เพื่อปดเมนู

# <span id="page-18-0"></span>6 **รีโมทคอนโทรล**

### <span id="page-18-1"></span>6.1 **ภาพรวมปุม**

# **สวนบน**

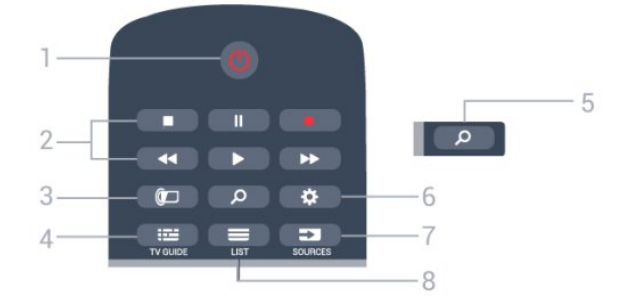

**1** - **สแตนดบาย** / **เปด** ใชเปดทีวีหรือกลับสูโหมดสแตนดบาย

#### **2** - **เลนและบันทึก**

• เล่น ▶, เพื่อการเล่น

• หยุดชั่วคราว <sub>II</sub>, เพื่อหยุดการเล่นไว้ชั่วคราว

• หยุด ∎, เพื่อหยุดการเล่น

- ย็อนกลับ <sub>รร</sub>. เพื่อย้อนกลับ
- กรอเดินหน้าอย่างเร็ว ▶ เพื่อเดินหน้าอย่างเร็ว
- บันทึก เพื่อเริ่มบันทึก

**3** - **Ambilight** ไมมีฟงกชัน

**4** -  **TV GUIDE** ใชเพื่อเปดหรือปดคูมือทีวี

**5** -  **คนหา** ใชเพื่อเปดหนาการคนหา

**6** - **การตั้งคา** ใชเพื่อเปดเมนู ตั้งคา

**7** - **SOURCES** ใชเพื่อเปดเมนูแหลงสัญญาณ

 $8 - \equiv$  **LIST** ใชเพื่อเปดหรือปดรายการชอง

**กลาง**

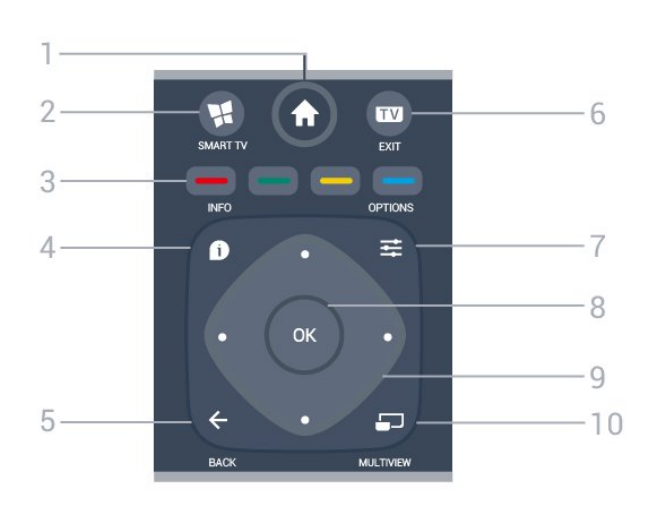

**1** -  **หนาแรก** ใชเพื่อเปดเมนูหนาหลัก

**2** -  **SMART TV** ใชเพื่อเปดหนาเริ่มตนของ Smart TV

**3** - ปุมสี การเลือกตัวเลือกโดยตรง ปุมสีน้ำเงิน เปด **วิธีใช**

**4** -  **INFO** ใชเพื่อเปดหรือปดรายละเอียดของโปรแกรม

**5** -  **BACK** ใชเพื่อเปลี่ยนกลับไปยังชองกอนหนาที่คุณเลือก ใชเพื่อปดเมนูโดยไมตองเปลี่ยนการตั้งคา ใช้เพื่อกลับไป้ยังหน้าแอปพลิเคชัน/อินเตอร์เน็ตก่อนหน้า

**6** - **EXIT** ใชเพื่อกลับไปยังการดูทีวี

**7** -  **OPTIONS** ในการเปดหรือปดเมนูตัวเลือก

**8** - ปุม **OK** ใชเพื่อยืนยันการเลือกหรือการตั้งคา ใชเพื่อเปดรายการชองขณะดูทีวี

**9** - ปุม **ลูกศร / นาวิเกต** ใชเลื่อนดูขึ้น, ลง, ซาย หรือขวา

#### **10** -  **MULTIVIEW**

ใชเพื่อเปดชองทีวีหนาจอขนาดเล็กเพิ่มเติมบนมุมของหนาจอทีวี ้<br>ฟังก์ชันนี้ทำให้ผู้ใช้ดูข่องทีวีขณะเปิดทีวีบนแอปพลิเคชัน Smart TV หรืออินเตอรเน็ต

# **ดานลาง**

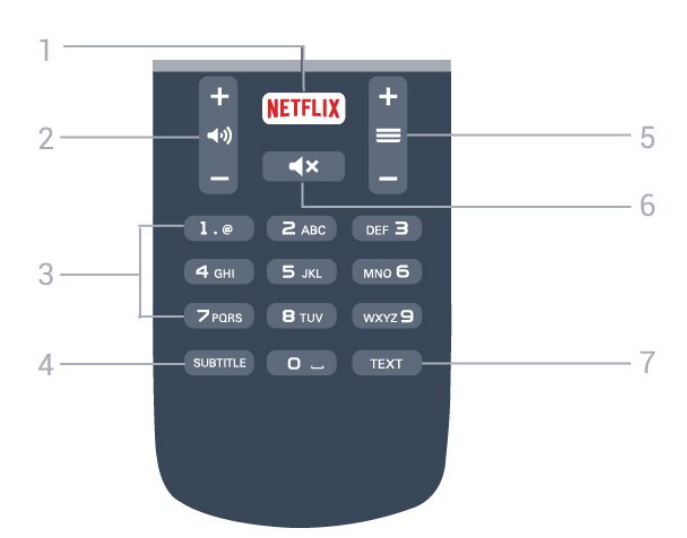

**1 - <mark>NETFLIX</mark><br>ใช้เพื่อเปิดแอปพลิเคชัน Netflix โดยตรง** โดยเปดทีวีอยูหรือจากโหมดสแตนดบาย

**2** -  **ระดับเสียง** ใชปรับระดับเสียง

**3** - ปุมตัวเลข ใชเพื่อเลือกชองโดยตรง

#### **4** - **SUBTITLE**

ใชเพื่อเปดหรือปดบทบรรยาย หรือเพื่อแสดงโดยอัตโนมัติ

<span id="page-19-2"></span>**5** -  **ชอง**

ใชเพื่อเปลี่ยนไปยังชองถัดไปหรือกอนหนาในรายการชอง หรือเริ่มตอนถัดไปหรือกอนหนาในดิสก

**6** -  **ปดเสียง** ใชปดเสียงหรือเปดเสียงอีกครั้ง

**7** - **TEXT**

### <span id="page-19-0"></span> $\overline{62}$ **เซนเซอร IR**

ทีวีสามารถรับคำสั่งจากรีโมทคอนโทรลที่ใช IR (อินฟราเรด) ในการสงคำสั่งได หากคุณใชรีโมทคอนโทรลในลักษณะดังกลาว โปรดตรวจสอบใหแนใจเสมอวาคุณไดชี้รีโมทคอนโทรลหา เซนเซอรอินฟราเรด ที่บริเวณดานหนาของทีวี

### **คำเตือน**

<span id="page-19-1"></span>อยาวางวัตถุใดๆ ไวหนาเซนเซอร IR ของทีวี เพราะจะเปนการบังสัญญาณ IR

# 6.3**แบตเตอรี่**

หากทีวีไมตอบสนองตอการกดปุมบนรีโมทคอนโทรล แสดงวาแบตเตอรี่อาจหมด

หากตองการเปลี่ยนแบตเตอรี่ ใหเปดฝาชองใสแบตเตอรี่ที่ดานหลังของรีโมทคอนโทรล

**1 -** เลื่อนฝาครอบแบตเตอรี่ในทิศทางที่ลูกศรแสดง

**2 -** 

เปลี่ยนแบตเตอรี่

เกาออกและใสแบตเตอรี่ชนิด **AAA-R03-1.5V** ใหมจำนวน 2 กอน ตรวจสอบใหแนใจวามีการใสถูกตองตามตำแหนงขั้ว + และ -

**3**

**-** ใสฝาครอบแบตเตอรี่ใหเขาที่และเลื่อนกลับจนกระทั่งมีเสียงคลิก

ถอดแบตเตอรี่ออกหากไมใชรีโมทคอนโทรลเปนเวลานาน ทิ้งแบตเตอรี่เกาของคุณอยางปลอดภัยตามขอกำหนดเมื่อหมดอา ยการใช้งาน

สำหรับขอมูลเพิ่มเติม ใน **วิธีใช** ใหกดปุมสี  **คำหลัก** และคนหา **หมดอายุการใชงาน**

### 6.4 **การทำความสะอาด**

รีโมทคอนโทรลทำดวยวัสดุเคลือบผิวที่ทนตอการขีดขวน

ในการทำความสะอาดรีโมทคอนโทรล ให้ใช้ผ้านุ่มหมาดๆ หามใชสาร เชน แอลกอฮอล สารเคมี หรือน้ำยาทำความสะอาดภายในบ้าน ทำความสะอาดรีโมทคอนโทรล

# <span id="page-20-0"></span>7 **ชอง**

# <span id="page-20-1"></span>7.1**ติดตั้งชอง**

สำหรับขอมูลเพิ่มเติม ใน **วิธีใช** ใหกดปุมสี  **คำหลัก** และคนหา **ชอง, การติดตั้งเสาอากาศ** หรือ **ชอง, การติดตั้งเคเบิล**

### <span id="page-20-2"></span> $\overline{72}$ **การเปลี่ยนชอง**

• หากตองการรับชมชองทีวี ใหกด **EXIT**

ทีวีจะจูนไปยังชองทีวีที่คุณดูลาสุด

• หรือสามารถกด  $\bigstar$  **หน้าแรก** เพื่อเปิดเมนูหน้าหลักและเลือก **ชอง** และกด **OK**

 $\bullet$  หากต้องการเปลี่ยนช่อง กด  $\equiv$  + หรือ  $\equiv$   $\,$  –

หากคุณทราบหมายเลขชอง

ให้พิมพ์หมายเลขด้วยปุ่มตัวเลข กด **OK** หลังจากป้อนหมายเลข เพื่อเปลี่ยนไปยังชองตางๆ

• หากตองการสลับกลับไปยังชองที่จูนไวกอนหนา

#### ใหกด **BACK หากตองการสลับไปยังชองที่อยูในรายการชอง**

ในขณะที่ดูชองทีวี ใหกด  **LIST** เพื่อเปดรายการชอง

รายการชองอาจมีหลายหนาซึ่งแสดงชองตางๆ หากต้องการดูหน้าถัดไปหรือก่อนหน้านี้ ไห้กด <del>=</del> + หรือ <del>=</del> -

หากต้องการปิดรายการช่องโดยไม่เปลี่ยนช่อง ใหกด  **LIST** อีกครั้ง

### **ชองวิทยุ**

หากมีการกระจายเสียงระบบดิจิตอล สถานีวิทยุดิจิตอลจะถูกติดตั้งระหวางการติดตั้ง การเปลี่ยนชองวิทยุทำเชนเดียวกับการเปลี่ยนชองทีวี

### <span id="page-20-3"></span>7.3 **รายการชอง**

# **เกี่ยวกับรายการชอง**

หลังการติดตั้งชอง ชองทั้งหมดจะปรากฏขึ้นในรายการชอง จะแสดงชองพรอมชื่อและโลโกถามีขอมูลดังกลาว

สำหรับอุปกรณรับสัญญาณแตละชนิด ทั้งเสาอากาศหรือเคเบิล จะมีรายการชองที่มีชองที่ติดตั้งแลวทั้งหมดอยู คุณสามารถกรองรายการนี้ เพื่อใหแสดงเฉพาะชองทีวีหรือวิทยุ

ขณะเลือกรายการช่อง คุณจะจู นอยูกับชองในร ายการดังกลาวเทานั้นเมื่อใชปุม หรือ

### **ไอคอนชอง**

ถาคุณล็อคชอง จะถูกทำเครื่องหมายวา (ล็อค)

#### **สถานีวิทยุ**

หากมีการกระจายเสียงระบบดิจิตอล สถานีวิทยุดิจิตอลจะถูกติดตั้งระหวางการติดตั้ง การเปลี่ยนชองวิทยุทำเชนเดียวกับการเปลี่ยนชองทีวี

### **มุมมองรายการชอง**

ในรายการช่อง คุณสามารถคนหาชองทีวีและวิทยุที่ติดตั้งไวทั้งหมดได

ถัดจากรายการช่อง **ทั้งหมด** จะมีช่องที่ติดตั้งไว้ทั้งหมด คุณสามารถตั้งคารายการ **รายการโปรด** ดูสถานี **วิทยุ** ที่ติดตั้งไวทีละชอง ์ ซ<sup>ีรักด</sup>ันหาช่องที่เพิ่งเพิ่มใหม่ได้ใน ช่องใหม่

# **เปดรายการชอง**

ถัดจากรายการที่มีชองทั้งหมดสำหรับตัวรับสัญญาณแตละตัว ไมวาจะเปนเสาอากาศหรือเคเบิล คุณสามารถเลือกรายการที่กรอง หรือคุณสามารถเลือกหนึ่งในรายการโปรดที่คุณสราง

ในการเปดรายการชองในปจจุบัน…

- **1** กด **EXIT** เพื่อเปลี่ยนไปเปนทีวี
- **2** กด  **LIST** เพื่อเปดรายการชองปจจุบัน
- **3** กด  **LIST** อีกครั้งเพื่อปดรายการชอง

หรือ คุณสามารถเลือกชื่อรายการที่ด้านบนของรายการช่อง แลวกด **OK** เพื่อเปดเมนูรายการ

# **กรองรายการชอง**

คุณสามารถกรองรายการที่มีชองทั้งหมด คุณสามารถตั้งรายการชองเพื่อใหแสดงเฉพาะชองทีวีดิจิตอล หรือชองอะนาล็อกเทานั้น

ในการตั้งตัวกรองในรายการที่มีช่องทั้งหมด

- **1** กด **EXIT**
- **2** กด  **LIST** เพื่อเปดรายการชองปจจุบัน
- **3 กด <u>=</u> OPTIONS**
- **4** เลือก **ดิจิตอล + อะนาล็อก** และกด **OK**
- **5** เลือกรายการที่คุณตองการกรอง
- **6** ในเมนู **ตัวเลือก**

เลือกตัวกรองที่คุณตองการแลวกด **OK** เพื่อเปดใชงาน ชื่อของตั วกรองปรากฏเปนสวนหนึ่งของชื่อรายการชองดานบนรายการชอ ง

**7 -** กด (ซาย) เพื่อกลับไปหนึ่งขั้น หรือกด **BACK** เพื่อปดเมนู

# **คนหาชอง**

คุณสามารถคนหาชองที่คุณตองการในชองที่มีในรายการจำนวนม าก

ทีวีสามารถคนหาชองภายในหนึ่งในรายการชอง ไดแก รายการชองเสาอากาศหรือเคเบิล

ในการค้นหาช่อง…

**1 -** กด **LIST** เพื่อเปดรายการชองปจจุบัน และเลือก **ทั้งหมด**

#### **2 - กด <u>=</u> OPTIONS**

- **3** เลือก **ดิจิตอล + อะนาล็อก** และกด **OK 4 -** เลือกรายการที่คุณตองการกรอง และกด **OK**
- **5**

**-** กดปุมสี (เขียว) เพื่อเปด **คนหาชอง** และกด **OK**เพื่อเปดฟลดขอความ

**6 -** ปอนหมายเลข ชื่อ หรือบางสวนของชื่อ แลวเลือก **เสร็จสิ้น** แลวกด **OK** ทีวีจะคนหาชองที่มีชื่อตรงกันในรายการที่คุณเลือก

ผลุการค้นหาจะอยู่ในรายการ รายการช่อง -ดูชื่อของรายการที่ดานบน ผลการคนหาจะหายไปเมื่อคุณไดเลือกรายการชองอื่น หรือปิดรายการที่มีผลการด้นหา

# **เปลี่ยนชื่อชอง**

คุณสามารถเปลี่ยนชื่อชองในรายการสถานีได

**1 -** เลือกชองที่คุณตองการเปลี่ยนชื่อในรายการชองใดชองหนึ่ง

**2 -** เลือกชองเพื่อเปลี่ยนชื่อ

**3 -** กด

คุณสามารถปอนขอความดวยแปนพิมพรีโมทคอนโทรล หรือเปิดแป้นพิมพ์บนหน้าจอ

#### เมื่อใชงานแปนพิมพบนหนาจอ

• หากต้องการเปิดแป้นพิมพ์บนหน้าจอ

- ใหวางเคอรเซอรในฟลดขอความชื่อ และกด **OK**
- หากต้องการลบตัวอักษรที่อยู่ด้านหน้าเคอร์เซอร์ ให้กด  **Backspace**

• หากต้องการป้อนตัวอักษร

- ใหเลือกตัวอักษรดวยปุมลูกศรและกด **OK**
- หากต้องการเลือกตัวอักษรตัวพิมพ์ใหญ่ ให้กด —
- หากต้องการเลือกตัวเลขหรืออักขระพิเัศษ ให้กด —

• เมื่อคุณพร้อมแล้ว

ใหกด  **BACK** เพื่อปดแปนพิมพบนหนาจอ

• หากตองการสิ้นสุดการเปลี่ยนชื่อ ใหเลือก **เสร็จ** และกด **OK**

# <span id="page-21-0"></span>7.4 **การดูชอง**

# **จูนหาชอง**

หากตองการเริ่มดูชองทีวี ใหกด **EXIT** ทีวีจะจูนไปยังชองทีวีที่คุณดูลาสุด

### **การเปลี่ยนชอง**

หากต้องการเปลี่ยนช่องให้กดุ $\equiv$  + หรือ  $\equiv$  -หากคุณทราบหมายเลขชอง ใหพิมพหมายเลขดวยปุมตัวเลข กด  $\overline{\mathsf{OK}}$  หลังจากป้อนหมายเลขแล้วเพื่อเปลี่ยนไปยังช่องนั้นทันที

#### **ชองกอนหนา**

หากต้องการสลับกลับไปยังช่องที่จูนไว้ก่อนหน้า ใหกด **BACK**

# **ระบบปองกันเด็ก/ล็อคชอง**

#### **การล็อคและปลดล็อคชอง**

ในการปองกันไมใหเด็กดูชองใดชองหนึ่ง คุณสามารถล็อคชองได ในการดูชองที่ล็อค คุณตองใสรหัส PIN **ระบบปองกันเด็ก** 4 หลักกอน ทั้งนี้ คุณไมสามารถล็อคโปรแกรมจากอุปกรณที่เชื่อมตอได

ในการล็อคช่อง…

- **1** กด **EXIT**
- **2** กด **LIST** เพื่อเปดรายการชอง ถาจำเปน
- ให้เปลี่ยนรายการช่อง
- **3** เลือกชองที่คุณตองการล็อค
- **4** กด **OPTIONS** แลวเลือก **ล็อคชอง** แลวกด **OK**
- **5** ใสรหัส PIN 4 หลัก ถาทีวีถาม

ชองที่ล็อคจะกำกับดวยเครื่องหมายกุญแจ (ล็อค)

**6 -** กด (ซาย) เพื่อกลับไปหนึ่งขั้น หรือกด เพื่อปดเมนู

เพื่อปลดล็อคช่อง

- **1** กด **EXIT**
- **2** กด **LIST** เพื่อเปดรายการชอง ถาจำเปน
- ใหเปลี่ยนรายการชอง
- **3** เลือกชองที่คุณตองการปลดล็อค
- **4** กด **OPTIONS** แลวเลือก **ปลดล็อคชอง** แลวกด **OK**
- **5** ใสรหัส PIN 4 หลัก ถาทีวีถาม
- **6** กด (ซาย) เพื่อกลับไปหนึ่งขั้น หรือกด เพื่อปดเมนู

ถาคุณล็อค หรือปลดล็อคชองในรายการชอง คุณตองใสรหัส PIN เพียงครั้งเดียวเทานั้น จนกวาคุณจะปดรายการชอง

สำหรับขอมูลเพิ่มเติม ใน **วิธีใช** ใหกดปุมสี  **คำหลัก** และคนหา **ระบบปองกันเด็ก** เพื่อดูขอมูลเพิ่มเติม

### **การจัดอันดับของผูปกครอง**

หากตองการปองกันไมใหเด็กดูโปรแกรมที่ไมเหมาะกับอายุ คุณสามารถใช ระดับอายุ ได

ชองดิจิตอลอาจมีการกำหนดระดับอายุสำหรับโปรแกรม เมื่อระดั บอายุของโปรแกรมเทากับหรือมากกวาอายุที่คุณตั้งไวสำหรับลูก ๆ ของคุณ โปรแกรมจะถูกล็อค ในการดูโปรแกรมที่ล็อคไว คุณตองปอนรหัส **การจัดอันดับของผูปกครอง** กอน

#### ในการตั้งระดับอายุ…

**1 -** กด เลือก **ระบบปองกันเด็ก** > **การจัดอันดับของผูปกครอง** และกด **OK 2 -** ปอนรหัสปองกันเด็กที่เปนตัวเลข 4 หลัก หากคุณยังไมไดตั้งรหัส ใหเลือก **ตั้งรหัส** ใน **ระบบปองกันเด็ก** ปอนรหัสปองกันเด็กที่เปนตัวเลข 4 หลักและยืนยัน ถึงตอนนี้คุณก็สามารถตั้งระดับอายุได **3 -** กลับไปยัง **การจัดอันดับของผูปกครอง** ใหเลือกอายุและกด **OK**

**4 -** กด (ซาย) ซ้ำๆ หากจำเปน เพื่อปดเมนู

ในการปดระดับอายุของผูปกครอง ใหเลือก **ไมมี** อยางไรก็ตาม ในบางประเทศ คุณจะตองตั้งระดับอายุ

สำหรับสถานีถายทอด/ผูใหบริการบางราย ทีวีจะล็อคเฉพาะโปรแ กรมที่มีระดับอายุสูงเทานั้น ทั้งนี้จะมีการตั้งระดับอายุของผูปกคร องสำหรับทกช่อง

**ตั้งรหัส/เปลี่ยนรหัส**

รหัส PIN

ปองกันเด็กนั้นใชสำหรับการล็อคและปลดล็อคชองหรือโปรแกรม ในการตั้งรหัสล็อคหรือเปลี่ยนรหัสปจจุบัน…

**1 -** กด เลือก **ระบบปองกันเด็ก** และกด (ขวา) เพื่อเขาสูเมนู

**2 -** เลือก **ตั้งรหัส** หรือ **เปลี่ยนรหัส** และกด **OK** 3 - ป้อนรหัสตัวเลข 4 หลักตามที่คุณ<sub>ตื้</sub>องการ หากตั้งรหัสแล้ว ใหปอนรหัสปองกันเด็กปจจุบัน จากนั้นปอนรหัสใหมสองครั้ง **4 -** กด (ซาย) ซ้ำๆ หากจำเปน เพื่อปดเมนู

รหัสใหม่จะถูกตั้งค่า

#### **หากลืมรหัส PIN ปองกันเด็ก**

หากคุณลืมรหัส PIN คุณสามารถยกเลิกรหัสปจจุบันและปอนรหัสใหมได

**1 -** กด เลือก **ระบบปองกันเด็ก** และกด (ขวา) เพื่อเขาสูเมนู

- **2** เลือก **เปลี่ยนรหัส** แลวกด **OK**
- **3** ปอนรหัสแทนที่ **8888**

**4 -** ถึงตอนนี้ใหปอนรหัส PIN ปองกันเด็กรหัสใหม และปอนอีกครั้งเพื่อยืนยัน

**5 -** กด (ซาย) ซ้ำๆ หากจำเปน เพื่อปดเมนู

รหัสใหมจะถูกตั้งคา

# **ตัวเลือกชอง**

#### **เปดตัวเลือก**

ขณะที่ดูชอง คุณสามารถตั้งคาตัวเลือกบางอยางได

จะมีตัวเลือกบางตัวทิพร้อมไข้งาน ทั้งนิขินอยู่กับประเภทช่องที่คุณกำลังดู (อะนาล็อกหรือดิจิตอล) หรือขึ้นอยู่กับการตั้งค่าทีวีที่คุณตั้งไว้

ในการเปดเมนูตัวเลือก…

1 - ขณะดูช่อง ให้กด **= OPTIONS 2 -** กด **OPTIONS** อีกครั้งเพื่อปด

#### **คำบรรยาย**

ในการเปด คำบรรยาย ใหกด **SUBTITLE**

คุณสามารถเปดหรือปดคำบรรยาย ดวย **เปดคำบรรยาย** หรือ **ปดคำบรรยาย** หรือ คุณสามารถเลือก **อัตโนมัติ**

#### **อัตโนมัติ**

ถาขอมูลภาษาเปนสวนหนึ่งของการถายทอดรายการทีวีดิจิตอล และรายการที่ถายทอดไมมีในภาษาของคุณ (ตั้งภาษาที่ทีวี) ทีวีจะ สามารถแสดงบทบรรยายโดยอัตโนมัติในหนึ่งในภาษาที่คุณตองก ำร หนึ่งในภาษาบทบรรยายนี้ต้องเป็นส่วนของการถ่ายทอด

คุณสามารถเล ือกภาษาบทบรรยายที่คุณตองการใน **ภาษาบทบรรยาย**

#### **ภาษาคำบรรยาย**

เลือกภาษาคำบรรยายที่ตองการ สำหรับขอมูลเพิ่มเติม ใน **วิธีใช** ใหกดปุม  **คำหลัก** และคนหา **ภาษาคำบรรยาย**

#### **ภาษาเสียงพากย**

สำหรับการออกอากาศแบบดิจิตอล คุณสามารถเลือกภาษาของเสียงที่มีชั่วคราวได หากไมมีภาษาที่คุณตองการใหเลือก สำหรับขอมูลเพิ่มเติม ใน **วิธีใช** ใหกดปุม  **คำหลัก** และคนหา **ภาษาเสียงพากย**

#### **สถานะ**

คุณสามารถดูคุณสมบัติทางเทคนิคของบางชอง เชน ดิจิตอล หรืออนาล็อก ประเภทของเสียง ฯลฯ

การดูขอมูลทางเทคนิคของชอง…

- **1** จูนไปที่ชอง
- **2** กด **OPTIONS** เลือก **สถานะ** แลวกด **OK**
- **3** ในการปดหนาจอนี้ ใหกด **OK**

#### **คู I-II**

หากสัญญาณเสียงมีภาษาเสียงพากยสองภาษา แตมีหนึ่งภาษาหรือทั้งคูไมมีสัญลักษณบอกภาษา ้จะสามารถใช้งานตัวเลื้อกนี้ได้

#### **HbbTV ในชองนี้**

หากต้องการหลีกเลี่ยงการเข้าใช้หน้า HbbTV เป็นบางช่อง คุณสามารถบล็อกหนา HbbTV เฉพาะชองนี้ได

**1 -** จูนชองที่คุณตองการบล็อคหนา HbbTV

**2 -** กด **OPTIONS** และเลือก **HbbTV ในช่องนี้** แล้วกด **>** (ขวา) **3 -** เลือก **ปด** แลวกด **OK 4 -** กด (ซาย) เพื่อกลับไปหนึ่งขั้น หรือกด **BACK** เพื่อปดเมนู

การบล็อค HbbTV บนทีวีอย่างสิ้นเชิง…

- **1** กด เลือก **การตั้งคาทั่วไป > HbbTV 2 -** เลือก **ปด** แลวกด **OK 3 -** กด (ซาย) เพื่อกลับไปหนึ่งขั้น
- หรือกด **BACK** เพื่อปดเมนู

#### **โมโน / สเตอริโอ**

คุณสามารถเปลี่ยนเสียงของชองอะนาล็อกใหเปนโนโน หรือสเตอริโอ

การเปลี่ยนเปนโมโน หรือสเตอริโอ…

**1 -** จูนหาชองอะนาล็อก

<span id="page-23-1"></span> $2$  - กดุ<del>\_\_\_</del>ุ OPTIONูS เลือก **โมโน/สเตอริโอ** แลวกด (ขวา) **3 -** เลือก **โมโน** หรือ **สเตอริโอ** แลวกด **OK 4 -** กด (ซาย) เพื่อกลับไปหนึ่งขั้น หรือกด **BACK** เพื่อปดเมนู

# <span id="page-23-0"></span>7.5้<sup>ว่</sup>องโปรด

# **เกี่ยวกับชองโปรด**

ในรายการช่องโปรด คุณสามารถรวบรวมช่องที่คุณชอบ

ขณะเลือกรายการโปรด คุณสามาร ถจูนหาชองในรายกา รดั้งกล่าวได้เมื่อใช้ปุ่ม $\equiv$  + หรือ $\equiv$  – เท่านั้น

# **ตั้งคารายการโปรดของคุณ**

คุณสามารถสรางรายการชองโปรดที่มีเฉพาะชองที่คุณตองการรับ ี ชมได้ เมื่อเลือกรายการช่องโปรดไว้ คุณจะเห็นเฉพาะชองโปรดของคุณเมื่อคุณเปลี่ยนชองตางๆ

#### **สรางรายการชองโปรด**

- **1** ในขณะที่ดูชองทีวี ใหกด **LIST** เพื่อเปดรายการชอง
- **2** เลือก **ทั้งหมด** เพื่อดูชองทั้งหมด
- **3** เลือกชอง และกด เพื่อทำเครื่องหมายเปนชองโปรด
- **4** ชองที่เลือกจะถูกทำเครื่องหมายดวย
- 5 ไนขันสุดท้าย กด  $\Leftarrow$  **BACK** ช่องต่างๆ จะถูกเพิ่มลงในรายการโปรด

หากตองการลบชองออกจากรายการโปรด ใหเลือกชองที่มีเครื่องหมาย จากนั้น กด อีกครั้ง เพื่อยกเลิกการทำเครื่องหมายเปนรายการโปรด

# **การเรียงลำดับชองใหม**

### **เรียงลำดับใหม**

คุณสามารถเรียงลำดับ จัดตำแหนงชองในรายการชองโปรดไดใหม

- **1** ในรายการชอง **รายการโปรด** ใหเลื่อนแถบสีไปที่ชองที่คุณตองการจัดตำแหนง
- **2** กด
- **3** เลือกชองที่จะเรียงลำดับใหม และกด **OK**
- **4** กด **ปุมนาวิเกต** เพื่อเลื่อนชองที่ไฮไลทไปยังตำแหนงอื่น และกด **OK**
- **5** กด (เสร็จสิ้น)
- **6** เมื่อเสร็จสิ้น ใหกด **EXIT** เพื่อออกจากรายการชองโปรด คุณสามารถไฮไลทชองอื่นและดำเนินการเชนเดียวกัน

### 7.6 **อินเตอรแอคทีฟทีวี**

# **เกี่ยวกับ iTV**

ดวยอินเตอรแอคทีฟทีวี สถานีถายทอดดิจิตอลบางสถานีผนวกโป ้รแกรมทีวีปกติเข้ากับหน้าข้อมูลหรือความบันเทิง ในบางหน้า คุณสามารถตอบสนองกับโปรแกรมหรือการโหวต ทำการเลือกซื้อ แบบออนไลนหรือชำระเงินสำหรับโปรแกรมแบบ Video-On-Demand ได

#### **HbbTV, MHEG, . . .**

สถานีถายทอดใชระบบทีวีอินเตอรแอคทีฟตางๆ: HbbTV (Hybrid Broadcast Broadband TV) หรือ iTV (Interactive TV - MHEG) ในบางครั้ง

อินเตอรแอคทีฟทีวีจะถูกเรียกวาขอความดิจิตอลหรือปุมสีแดง (Red Button) โดยแตละระบบจะแตกตางกันอยางชัดเจน

เขาชมเว็บไซตอินเตอรเน็ตของสถานีถายทอดสำหรับขอมูลเพิ่มเ ติม

# **เกี่ยวกับอินเตอรแอคทีฟทีวี**

ดวยอินเตอรแอคทีฟทีวี สถานีถายทอดดิจิตอลบางสถานีผนวกโป รแกรมทีวีปกติเขากับหนาขอมูลหรือความบันเทิง

#### **หมายเหตุ:**

• คุณไม่สามารถดาวน์โหลดไฟล์ลงในทีวีของคุณด้วยคุณสมบัตินี้ ได

- โปรแกรม โฆษณา และคุณสมบัติตางๆ
- ของทีวีบางรายการจะไมมีขอมูลบทบรรยาย
- คุณไมสามารถตอบสนองกับเนื้อหาดิจิตอลได

เขาชมเว็บไซตอินเตอรเน็ตของสถานีถายทอดสำหรับขอมูลเพิ่มเ ติม

# **สิ่งที่คุณตองมี**

้อินเตอร์แอคทีฟทีวีจะมีอยู่ในช่องทีวีดิจิตอลเท่านั้น เพื่อให้คุณ<sup>8</sup>ได้ เพลิดเพลินกับคุณประโยชนของอินเตอรแอคทีฟทีวีอยางเต็มที่ คุณจำเปนตองเชื่อมตออินเตอรเน็ตแบบความเร็วสูง (บรอดแบนด) เขากับทีวี

#### **HbbTV**

หากชองทีวีมีหนา HbbTV คุณตองเปด HbbTV ในการตั้งคาทีวีกอนเพื่อใหดูหนานี้ได

**1 -** กด เลือก **การตั้งคาทั่วไป** > **HbbTV** และกด OK **2 -** เลือก **เปด**

**3 -** กด (ซาย) ซ้ำๆ หากจำเปน เพื่อปดเมนู

หากต้องการหลิกเลียงการเข้าไข้หน้า HbbTV เป็นบางช่อง คุณสามารถบล็อกหนา HbbTV เฉพาะชองนี้ได

**1 -** จูนชองที่คุณตองการบล็อคหนา HbbTV

**2 -** กด  **OPTIONS** และคลิก **HbbTV ในชองนี้**

**3 -** เลือก **ปด**

# **ใชอินเตอรแอคทีฟทีวี**

#### **การเปดหนา iTV**

ชองสวนใหญที่นำเสนอ iTV จะเชิญชวนใหคุณกดปุมสี (แดง) หรือปุม **OK** เพื่อเปดโปรแกรมอินเตอรแอคทีฟ

#### **การเลื่อนดูหนา iTV**

คุณสามารถใชปุมลูกศรและปุมสี ปุมตัวเลขและปุม  **BACK** เพื่อเลื่อนดูหนา iTV ์ คุณสามารถใช้ปุ่ม ▶ (เล่น), <sub>II</sub> (หยุดชั่วคราว) และ ■ (หยุด) เพื่อดูวิดีโอในหนา iTV

#### **การปดหนา iTV**

หนา iTV สวนใหญจะบอกคุณวาปุมใด ที่ใชในการปด ในการบังคับใหหนา iTV ปด ใหเปลี่ยนเปนชองทีวีถัดไป และกด  $\leftarrow$  BACK

# <span id="page-25-0"></span>8 **TV Guide (คูมือทีวี)**

# <span id="page-25-1"></span> $8.1$ **สิ่งที่คุณตองมี**

ดวยคูมือทีวี คุณสามารถดูรายการของโปรแกรมทีวีปจจุบันและตา รางการออกอากาศของชองของคุณได ขึ้นอยูกับวาขอมูลคูมือทีวี (ขอมูล) มาจากที่ใด ชองอะนาล็อกและชองดิจิตอล หรือเฉพาะชองดิจิตอลจะปรากฏขึ้น บางชองอาจไมมีขอมูลคูมือทีวี

ี ทีวีสามารถรวบรวมข้อมูลคู่มือทีวีสำหรับช่องที่ติดตั้งไว้บนทีวีได้<br>ทีวีจะ ไม่สามารถรวบรวมข้อมูลคู่มือทีวีสำหรับช่องที่มีการรับชมจ ากเครื่องรับสัญญาณดิจิตอลหรือเครื่องถอดรหัสได

# <span id="page-25-2"></span>8.2**การใชคูมือทีวี**

# **เปดคูมือทีวี**

หากต้องการเปิดคู่มือทีวี ให้กด  **<u>---</u> TV GUIDE** คูมือทีวีจะแสดงชองของตัวปรับสัญญาณที่เลือก

กด  **TV GUIDE** อีกครั้งเพื่อปด

ครั้งแรกที่คุณเปดคูมือทีวี ทีวีจะสแกนชองทีวีทั้งหมดเพื่อหาขอมูลโปรแกรม ซึ่งอาจใชเวลาสองถึงสามนาที ขอมูลของคูมือทีวีจะถูกจัดเก็บไวบนทีวี

# **จูนโปรแกรม**

จากคูมือทีวี คุณสามารถเปลี่ยนไปดูโปรแกรมปจจุบันได

หากตองการเปลี่ยนไปดูโปรแกรม (ชอง) เลือกโปรแกรมและกด **ตกลง**

### **ดูรายละเอียดโปรแกรม**

หากต้องการดูรายละเอียดของโปรแกรมที่เลือก…

**1 -** กด **INFO 2 -** กด **BACK** เพื่อปด

# **เปลี่ยนวัน**

คูมือทีวีสามารถแสดงกำหนดการฉายโปรแกรมในวันตอๆ ไปได (สูงสุด 8 วัน)

หากข้อมูลคู่มือที่วีมาจากสถานีถ่ายทอด คุณสามารถกด **== +** เพื่อดูกำหนดการในวันตอๆ ไป กด **-** เพื่อยอนกลับไปวันกอนหนา นอกจากนี้ คุณสามารถกด  **OPTIONS** และเลือก **เปลี่ยนวัน** เลือก **วันนี้** หรือ **วันถัดไป** และกด **OK** เพื่อเลือกวันในกำหนดการ

คูมือทีวีสามารถแสดงกำหนดการฉายโปรแกรมในวันตอๆ ไปได (สูงสุด 8 วัน)

หากข้อมูลคู่มือทีวีมาจากสถานีถ่ายทอด คุณสามารถกด **== +** เพื่อดูกำหนดการในวันตอๆ ไป กด **-** เพื่อยอนกลับไปวันกอนหนา

วิธีการเปลี่ยนวัน…

- **1** กด **TV GUIDE**
- **2 กด <del>±</del> OPTIONS**
- **3** เลือก **เปลี่ยนวัน** เลือก **วันนี้** หรือ **วันถัดไป** และกด **OK**
- **4** กด  **BACK** เพื่อปดเมนู

# **ตั้งการเตือน**

คุณสามารถตั้งการเตือนที่จะแจงเตือนคุณวาโปรแกรมเริ่มฉายแล ว ผานขอความบนหนาจอ

• หากต้องการตั้งการเตือน

ใหเลือกโปรแกรมในกำ

หนดการและกด สำหรับ **ตั้งการเตือน**

- โปรแกรมจะมีรูปนาฬิกากำกับอยู
- หากตองการยกเลิกการเตือน ใหกด สำหรับ **ลบการเตือน**
- •ุ หากต้องการดูรายการการเตือนทั้งหมดที่คุณตั้งไว้

ใหกด **OPTIONS และเลือก การเตือนทั้งหมด**

# **คนหาตามประเภท**

หากมีขอมูลอยู คุณสามารถคนหากำหนดการโปรแกรมไดตามประเภท เชน ภาพยนตร กีฬา ฯลฯ

หากต้องการค้นหาโปรแกรมตามประเภท…

- **1** กด **TV GUIDE**
- **2 กด <u>=</u> OPTIONS**
- **3** เลือก **คนหาตามประเภท** แลวกด **OK**

**4 -** เลือกประเภทที่คุณตองการ แลวกด **OK**

รายการพรอมโปรแกรมที่พบจะปรากฏขึ้น **5**

**-** คุณสามารถตั้งการเตือนหรือกำหนดเวลาการบันทึกบนโปรแกรม ที่เลือกได

```
6 - กด  BACK เพื่อปดเมนู
```
# **ตั้งการบันทึก**

คุณสามารถตั้งการบันทึกไดในคูมือ\*

หากตองการดูรายการการบันทึก ใหกด  **การบันทึก** โปรแกรมที่กำหนด ใหบันทึกจะมีเครื่องหมาย (จุดสีแดง) ที่ดานหนาของชื่อโปรแกรม

หากต้องการบันทึกโปรแกรม…

**1 -** กด **TV GUIDE** แลวเลือกโปรแกรมในอนาคตหรือโปรแกรมที่กำลังฉาย **2 -** กดปุมสี  **บันทึก 3 -** กด  **BACK** เพื่อปดเมนู

หากต้องการยกเลิกการบันทึก…

**1 -** กด **TV GUIDE** และเลือกโปรแกรมที่กำหนดไวสำหรับบันทึก **2 -** กดปุมสี  **ลบการบันทึก 3 -** กด  **BACK** เพื่อปดเมนู

# <span id="page-27-0"></span>9 **การบันทึกและหยุดที วีชั่วคราว**

### <span id="page-27-1"></span>9.1 **การบันทึก**

# **สิ่งที่คุณตองมี**

คุณสามารถบันทึกการถายทอดทีวีดิจิตอลและดูในภายหลังได

ในการบันทึกโปรแกรมทีวี คุณตองมี…

• ฮารดไดรฟ USB ที่เชื่อมตอซึ่งไดรับการฟอรแมตบนทีวีเครื่องนี้

• ติดตั้งชองทีวีดิจิตอลบนทีวีเครื่องนี้

• รับข้อมูลช่องสำหรับคู่มือที่วีบนหน้าจอ

• การตั้งนาฬิกาทีวีที่เชื่อถือได

หากคุณรีเซ็ตนาฬิกาทีวีดวยตนเอง การบันทึกอาจลมเหลว

คุณไมสามารถบันทึกไดเมื่อคุณใช การหยุดทีวีชั่วคราว

ผูใหบริการทีวีดิจิตอลบางรายจะไมอนุญาตใหมีการบันทึกชอง

สำหรับขอมูลเพิ่มเติมเกี่ยวกับการติดตั้งฮารดไดรฟ USB ใน **วิธีใช** ใหกดปุมสี  **คำหลัก** และคนหา **ฮารดไดรฟ USB, การติดตั้ง**

# **บันทึกรายการ**

### **บันทึกทันที**

หากต้องการบันทึกโปรแกรมที่คุณกำลังดูอยู่ ให้กด • (บันทึก) บนรีโมทคอนโทรล

หากคุณไดรับทีวีไกดจากอินเตอรเน็ต คุณจะสามารถปรับเวลาสิ้ นสุดของการบันทึกในหนาตางปอปอัพกอนที่จะยืนยันการบันทึก

หากคุณไดรับขอมูลคูมือทีวีจากสถานีถายทอด การบันทึกจะเริ่มตนขึ้นในทันที คุณสามารถปรับเวลาสิ้นสุดการบันทึกไดในรายการการบันทึกได หากต้องการหยุดบันทึก ให้กด ■ (หยุด)

### **ตั้งเวลาบันทึก**

คุณสามารถตั้งกำหนดการการบันทึกสำหรับโปรแกรมที่กำลังจะม าถึงของวันนี้ หรืออีกไมกี่วันถัดไปได (สูงสุด 8 วัน)

**1 -** หากตองการตั้งเวลาบันทึก ใหกด **คูมือทีวี** ในหนาทีวีไกด ใหเลือกชองและโปรแกรมที่คุณตองการบันทึก คุณสามารถปอนหมายเลขชองเพื่อไปที่ชองในรายการได กด (ขวา) หรือ (ซาย) เพื่อเลื่อนดูโปรแกรมตางๆ ในชอง หากตองการเปลี่ยนวันที่ของรายการ ใหกด  **OPTIONS** และเลือก **เลือกวัน** ในรายการ เลือกวันที่คุณตองการ และกด **OK** หากคูมือทีวีมาพรอมอินเตอรเน็ต คุณสามารถเลือกวันที่ที่ดานบนสุดของหนาและกด **OK**

**2 -** เมื่อไฮไลตโปรแกรมแลว ใหกด  **บันทึก** หรือกด  **OPTIONS** และเลือก **บันทึก** ทีวีจะเพิ่มบัฟเฟอรเวลาเมื่อสิ้นสุดโปรแกรม คุณสามารถเพิ่มบัฟเฟอร์เพิ่มเติ๋มได้ หากจำเป็น

#### **3 -** เลือก **กำหนดเวลา** และกด **OK**

โปรแกรมจะตั้งเวลาสำหรับการบันทึก คำเตือนจะปรากฏโดยอัตโนมัติเมื่อมีการตั้งเวลาการบันทึกซอน หากคุณวางแผนที่จะบันทึกโปรแกรมระหวางที่คุณไมอยู โปรดอยาลืมสลับใหทีวีสแตนดบาย และเปดฮารดไดรฟ USB

#### **รายการที่บันทึก**

หากตองการดูรายการของการบันทึกและการบันทึกตามกำหนด กด  **หนาแรก**, เลือก **อรรถประโยชน**

### >  **การบันทึก** และกด **OK**

ในรายการนี้ใหคุณสามารถเลือกการบันทึกเพื่อดู ลบโปรแกรมที่บันทึก ปรับเปลี่ยนเวลาสิ้นสุดของการบันทึกที่กำลังดำเนินอยู หรือตรวจสอบพื้นที่วางในดิสกได นอกจากนี้ ในรายการนี้ หากคูมือทีวีมาจากอินเตอรเน็ต คุณสามารถกำหนดเวลาการบันทึ กที่คุณตองการตามเวลาเริ่มตนและสิ้นสุดไดเอง เนื่องจากการบันทึกที่ตั้งเวลาไมมีการเชื่อมโยงกับโปรแกรม หากตองการตั้งการบันทึกแบบตั้งเวลา เลือก **กำหนดเวลาการบันทึก** ที่ดานบนสุดของหนา และกด **OK** ตั้งคาชอง วันที่ และระยะเวลา หากตองการยืนยันการบันทึก เลือก **กำหนดเวลา** และกด **OK**

# **ลบการบันทึกที่ตั้งเวลาไว**

เลือกการบันทึกที่กำหนดเวลา กด  **ลบ** และกด **OK**

#### **การระบุ**

- ในขณะที่บันทึกโปรแกรม
- คุณสามารถดูโปรแกรมที่บันทึกไวกอนหนานี้ได • ในขณะที่บันทึก คุณไมสามารถเปลี่ยนชองทีวีได
- ในขณะที่บันทึก คุณไมสามารถหยุดการถายทอดทีวีชั่วคราวได
- หากต้องการบันทึก
- สถานีถายทอดจำเปนตองมีการตั้งคานาฬิกาที่เชื่อถือได หากคุณรีเซ็ตนาฬิกาทีวีด้วยตนเอง การบันทึกอาจล้มเหลว
- ไมสามารถบันทึกเสียงการบรรยายเสียง (ความคิดเห็น) สำหรับผูมีสายตาผิดปกติได
- คุณสามารถบันทึกคำบรรยายดิจิตอล (DVB) ของชองได คุณไมสามารถบันทึกคำบรรยายที่มาจากบริการขอความ หากตองการตรวจสอบวา มีคำบรรยายดิจิตอล (DVB) หรือไม ใหปรับจูนชองทีวี และกด  **OPTIONS**

เืลือก **ภาษาบทบรรยาย** เพื่อเปดรายการคำบรรยาย คุณสามาร ถบัน

ทึกได้แต่เ

ฉพาะภาษาบทบรรยายที่นำหนาดวยไอคอน **DVB** เทานั้น

# **ดูการบันทึก**

วิธีการดูการบันทึก . . . . .

#### **1 -** กด  **หนาแรก**,

เลือก **อรรถประโยชน** >  **การบันทึก** และกด **OK** ี่ 2 - ในรายการ ให้เลือกการบันทึกและกด ► (เล่น) เพื่อให้เริ่มเล่น ้ คุณสามารถใช้ปุ่ม ►► (เดินหน้า) ๔๔ (ย้อนกลับ) <sub>॥</sub> (หยุดชั่วคราว) หรือ (หยุด) บนรีโมทคอนโทรล

#### **การบันทึกที่หมดอายุ**

สถานีถายทอดสามารถจำกัดจำนวนวันที่สามารถรับชมรายการที่บั นทึกไว โดยการบันทึกในรายการจะแสดงจำนวนวันที่กอนที่จะ หมดอายุ

#### **การบันทึกลมเหลว**

เมื่อการบันทึกตามกำหนดถูกปองกันไวโดยสถานีถายทอดหรือเมื่ อการถายทอดถูกขัดจังหวะ การบันทึกดังกลาวจะถูกทำเครื่องหมายวา **Failed (ลมเหลว)**

#### **ลบการบันทึก**

หากตองการลบการบันทึกที่ทำขึ้น เลือกการบันทึกในรายการ กด  **ลบ** และกด **OK**

หากตองการขอมูลเพิ่มเติม กด  **คำหลัก** และคนหา **บันทึกโปรแกรม**

# **หยุด TV ชั่วคราว**

คุณสามารถหยุดการถายทอดทีวีไดชั่วคราวและกลับมาดูตอในภา ยหลัง มีแตเฉพาะชองทีวีดิจิตอลเทานั้นที่สามารถหยุดชั่วคราวได คุณตองเชื่อมตอฮารดไดรฟ USB เพื่อบัฟเฟอรการถายทอด คุณสามารถหยุดการถายทอดชั่วคราวไดเปนระยะเวลาสูงสุด 90 นาที

สำหรับขอมูลเพิ่มเติม ใหกด  **คำหลัก** และคนหา **ฮารดไดรฟ USB**

#### **หยุดชั่วคราวหรือเลนการถายทอดตอ**

ในการหยุดการถายทอดรายการชั่วคราว ใหกด (หยุดชั่วคราว) แถบความคืบหนาจะปรากฏขึ้นบนหนาจอเปนเวลาสั้นๆ ในการเรียกแถบความคืบหน้าขึ้นมา ให้กด <sub>II</sub> (หยุดชั่วคราว) อีกครั้ง ในการดูโปรแกรมตอ ใหกด (เลน) ไอคอนที่อยูบนหนาจอแสดงวา คุณกำลังชมการถายทอดที่ถูกหยุดชั่วคราว

#### **กลับสูการถายทอดทีวีจริง**

ในการกลับมายังการถ่ายทอดทีวีจริง ให้กด ∎ (หยฺด)

เมื่อคุณเปลี่ยนไปชองดิจิตอล ฮารดไดรฟ USB จะเริ่มตนบัฟเฟอรการถายทอด เมื่อคุณเปลี่ยนไปชองดิจิตอลอื่น การถายทอดของชองใหมจะถูกบัฟเฟอร และการถ่ายทอดของช่องก่อนุหน้าจะถูกล้าง เมื่อคุณเปลี่ยนไปใชอุปกรณที่เชื่อมตอ (เครื่องเลนแผนดิสก Blu ray หรือเครื่องรับสัญญาณดิจิตอล) ฮารดไดรฟ USB ้จะหยุดบัฟเฟอร์ และก้ารถ่ายทอดจะถูกล้าง นอกจากนี้ เมื่อคุณเปลี่ยนทีวีไปยังโหมดสแตนด์บาย การถ่ายทอดจะถูกล้าง

ในขณะที่กำลังบันทึกโปรแกรมบนฮารดไดรฟ USB คุณจะไมสามารถหยุดการถายทอดชั่วคราวได

### **เลนซ้ำทันที**

ในขณะที่รับชมการถายทอดจากชองทีวีดิจิตอล คุณสามารถเลนการถายทอดซ้ำทันทีไดอยางงายดาย ในการเลน 10 วินาทีสุดทายของการถายทอดทีวีซ้ำ ให้กด <sub>Ⅱ</sub> (หยุดชั่วคราว) แล้วกด (ซ้าย) คุณสามารถกด สุ ซำๆ ้จนกระทั่งกลับมาถึงจุดเริ่มต้นของบัฟเฟอร์การถ่ายทอด หรือถึงระยะเวลาสูงสุด

#### **แถบแสดงความคืบหนา**

เมื่อแถบแสดงความคืบหน้าปรากภบนหน้าจอ ใหกด (ยอนกลับ) หรือกด (เดินหนา) เพื่อเลือกช่วงที่คุณต้องการเริ่มชมการถ่ายทอดที่หยุดชั่วคราวไว้ กดปุมเหลานี้ซ้ำๆ เพื่อเปลี่ยนความเร็ว

# <span id="page-29-0"></span>10 **เมนูหนาหลัก**

# <span id="page-29-1"></span> $10.1$ **เกี่ยวกับเมนูหนาหลัก**

### **ชอง**

แถวนี้ประกอบดวยชองทั้งหมด

# **ไอคอนอุปกรณ**

แถวนี้ประกอบดวยแหลงสัญญาณที่มีในทีวีนี้

### **ยูทิลิตี้**

แถวนี้ประกอบดวยฟงกชันทีวีที่มีใหสำหรับผูใช

### **การตั้งคาดวน**

แถวนี้ประกอบดวยการตั้งคาที่มีใหสำหรับผูใช

# <span id="page-29-2"></span> $10.2$ **เปดเมนูหนาหลัก**

ในการเปดเมนูหลักและเปดรายการหนึ่ง…

- **1** กด  **หนาแรก**
- **2** เลือกรายการหนึ่งแลวกด **OK** เพื่อเปด หรือเริ่ม
- **3** กด **BACK** เพื่อปดเมนูหนาหลักโดยไมเริ่มสิ่งใด

### <span id="page-30-0"></span>11 $\overline{\mathbf{z}}$ **ยูทิลิตี้** 11.1 **เกี่ยวกับยูทิลิตี้**

#### <span id="page-30-1"></span>**Smart TV**

เปิดหน้า Smart TV

#### **คูมือ TV**

สำหรับขอมูลเพิ่มเติม ใน **วิธีใช** ใหกดปุมสี  **คำหลัก** และคนหา **คูมือทีวี**

#### **การบันทึก**

สำหรับขอมูลเพิ่มเติม ใน **วิธีใช** ใหกดปุมสี  **คำหลัก** และคนหา **การบันทึก**

#### **แชนเนล**

ดูรายการช่อง

**อัพเดตซอฟตแวร** สำหรับขอมูลเพิ่มเติม ใน **วิธีใช** ใหกดปุมสี  **คำหลัก** และคนหา **อัพเดตซอฟตแวร**

**สาธิตใหฉันดู** ดู สาธิตใหฉันดู เพื่อดูการสาธิตบนทีวีนี้

#### **คูมือการใชงาน** ใช้ฟังก์ชันวิธีใช้เพื่อวินิจฉัยและรับข้อมูลเพิ่มเติมเกี่ยวกับทีวีของ คุณ

# <span id="page-31-0"></span> $\overline{12}$ **Netflix**

# <span id="page-31-1"></span> $12.1$ **เกี่ยวกับ Netflix**

หากคุณสมัครเป็นสมาชิก Netflix คุณสามารถเพลิดเพลินไปกับ Netflix บนทีวีนี้ได ทีวีของคุณตองเชื่อมตอกับอินเตอรเน็ต

้ไนการเปิด Netflix ไห้กด <mark>พยาะเเx</mark> เพื่อเปิดแอปพลิเคชัน Netflix คุณสามารถเปด Netflix ไดทันทีจากทีวีในโหมดสแตนดบาย

www.netflix.com

# <span id="page-32-0"></span>13**ไอคอนอุปกรณ**

# <span id="page-32-1"></span>13.1 **เปลี่ยนไปยังอุปกรณ**

จากรายการแหลงสัญญาณ

<span id="page-32-4"></span>คุณสามารถเปลี่ยนเปนอุปกรณที่เชื่อมตอตัวใดก็ได คุณสามารถเปลี่ยนเปนอุปกรณรับสัญญาณเพื่อดูทีวี เปดเนื้อหาของแฟลชไดรฟ USB ที่เชื่อมตอ หรือดูรายการบันทึกที่คุณดำเนินการบนฮาร์ด ไดรฟ์ USB ที่เชื่อมตอ คุณสามารถเปลี่ยนเปนอุปกรณที่เชื่อมตอของคุณเพื่อ ดูโปรแกรมในนั้น เครื่องรับสัญญาณดิจิตอล หรือเครื่องเลนดิสก Blu-ray

ในการเปลี่ยนไปยังอุปกรณที่เชื่อมตอ…

**1 -** กด **SOURCES** เพื่อเปดเมนูแหลงสัญญาณ

- **2**
- เลื

อกรายการใดรายการหนึ่งในรายการแหลงสัญญาณ แลวกด **OK** ทีวีจะแสดงโปรแกรมหรือเนื้อหาของอุปกรณ

**3 -** กด **SOURCES** อีกครั้งเพื่อปดเมนู

#### **การเลนแบบกดปุมเดียว**

เมื่อทีวีอยูในโหมดสแตนดบาย คุณสามารถเปดเครื่องเลนแผนดิสกดวยรีโมทคอนโทรลทีวี หากตองการเปดทั้งเครื่องเลนแผนดิสกและทีวีจากโหมดสแตนด ึบาย และเริ่มเล่นแผ่นดิสก์ทันที ใูห้กด ▶ (เล่น) บนรีโมทคอนโทรลทีวี คุณตองเชื่อมตออุปกรณดวยสาย HDMI และทั้งทีวีและอุปกรณ์จะต้องเปิด HDMI CEC <sup>ๆ</sup>ไว้

### <span id="page-32-2"></span>13.2 **ตัวเลือกสำหรับสัญญาณเขาจ ากทีวี**

อุปกรณสัญญาณเขาจากทีวีบางตัวมีการตั้งคาเฉพาะ

ในการตั้งคาตัวเลือกสำหรับสัญญาณเขาจากทีวีเฉพาะ…

#### **1 -** กด **SOURCES**

**2 -** เลือกสัญญาณเขาจากทีวีในรายการ แลวกด **OK**

**3 -** กด  **OPTIONS** คุณสามารถตั้งคาตัวเลือกสำหรับสัญญา ณเขาจากทีวีที่เลือกไวที่นี่

**4 -** กด **OPTIONS** อีกครั้งเพื่อปดเมนูตัวเลือก

#### ตัวเลือกที่เป็นไปได้...

#### **การควบคุม**

<span id="page-32-3"></span>ตัวเลือกนี้ช่วยให้คุณสามารถใช้งานอุปกรณ์ที่เชื่อมต่อด้วยรีโมทค อนโทรลได คุณตองเชื่อมตออุปกรณดวยสาย HDMI และทั้งที่วีและอุปกรณ์จะต้องเปิด HDMI CEC ไว้

### $13.3$ **สแกนการเชื่อมตอ**

หากตองการสแกนการเชื่อมตอใหมและอัพเดตเมนูแหลงสัญญา ณ กด **สแกนการเชื่อมตอ** (หากปุม — มีพร้อมใช้งานอยู่ที่ด้านล่างของหน้าจอ)

### $13.4$ **เกมหรือคอมพิวเตอร**

ประเภทอุปกรณจะกำหนดสไตลของภาพและเสียง คาความละเอียด ขอมูลเฉพาะอื่นๆ คุณไมตองกังวลเกี่ยวกับการตั้งคาที่เหมาะสม

สำหรับอุปกรณ์บางตัว ปุระเภทของอุปกรณ์จะไม่ชัดเจนนัก เครื่องเลนเกมสอาจมีเครื่องเลนดิสก Blu-ray ในตัว และมีการตั้งคาประเภทเปนเครื่องเลน เพราะสวนใหญจะใชเปนเครื่องเลนแผนดิสก สาหรับอุปกรณ์ในลักษณะนี้ คุณอาจเปลี่ยนเป็นการตั้งค่าที่เหมา ะสมสำหรับการเลนเกมสไวชั่วคราว หรือเปลี่ยนเปนการตั้งคาที่เ หมาะสมสำหรับคอมพิวเตอร์ที่เชื่อมต่อ

#### คุณสามารถใชไดเฉพาะการตั้ งคา **เกมสหรือคอมพิวเตอร**

 เมื่อคุณเปลี่ยนเปนอุปกรณที่เชื่อมตอในเมนูแหลงสัญญาณ การ ตั้งคาเกมสหรือคอมพิวเตอรจะจัดเก็บไวสำหรับอุปกรณที่เลือก

ในการเปลี่ยนเปนการตั้งคาที่เหมาะสมสำหรับการเลนเกมสหรือค อมพิวเตอรดวยตนเอง…

- **1** กด , เลือก **ภาพ** > **ขั้นสูง** และกด OK
- **2** เลือก **Game or Computer** แลวกด **OK**
- **3** เลือก **เกมส คอมพิวเตอร** หรือ **ปด**

**4 -** กด (ซาย) เพื่อกลับไปหนึ่งขั้น หรือกด **BACK** เพื่อปดเมนู

โปรดอยาลืมเปลี่ยนการตั้งคานี้กลับไปเปน **ปด** เมื่อคุณเลิกเลนเกมสแลว

# <span id="page-33-0"></span> $\overline{14}$ **อินเตอรเน็ต**

#### <span id="page-33-1"></span> $14.1$ 61 **เริ่มใชอินเตอรเน็ต**

คุณสามารถเรียกดูอินเตอรเน็ตบนทีวีของคุณ คุณสามารถดูเว็บไ ซตทางอินเตอรเน็ตได

แตเว็บไซตสวนใหญไมไดปรับมาเพื่อใหเหมาะกับหนาจอทีวี

- บางปลั๊กอิน (เชน ในการดูหนาหรือวิดีโอ) จะไมมีในทีวีของคุณ
- คุณไมสามารถสงหรือดาวนโหลดไฟลได
- หนาอินเตอรเน็ตจะแสดงเปนหนาเดียวตอครั้งและเต็มจอ

ในการเริ่มใชเบราเซอรอินเตอรเน็ต…

- **1** กด **SMART TV** > **เปดอินเตอรเน็ต** และกด **OK**
- **2** ปอนแอดเดรสอินเตอรเน็ต แลวกด **OK**
- **3** หากตองการปดอินเตอรเน็ต ใหกด  **หนาแรก** หรือ **EXIT**

### <span id="page-33-2"></span>14.2 **ตัวเลือกเกี่ยวกับอินเตอรเน็ต**

มีคุณสมบัติพิเศษบางอยางสำหรับอินเตอรเน็ต

ในการเปดคุณสมบัติพิเศษ…

- **1** เมื่อเปดเว็บไซตอยู ใหกด **OPTIONS**
- **2** เลือกรายการใดรายการหนึ่ง แลวกด **OK**
- **3** กด (ซาย) ซ้ำๆ หากจำเปน เพื่อปดเมนู
- เพิ่มไปยังหมายเลขดวน
- เพิ่มไปยังบุคมารค
- การรักษาความปลอดภัยของหน้า
- แท็บสวนตัวใหม
- การตั้งคา
- ค่มือการใช้งาน
- ออกจากเบราเซอร์อินเตอร์เน็ต

# <span id="page-34-0"></span>15 **ภาพยนตร ภาพถาย และเพลง**

#### <span id="page-34-1"></span>15.1

# **จากการเชื่อมตอ USB**

<span id="page-34-4"></span>คุณสามารถดูภาพถายหรือเลนเพลงและวีดีโอจากหาแฟลชไดรฟ USB หรือ ฮารดไดรฟ USB ที่เชื่อมตอ

เมื่อเปดทีวีแลว ใหเสียบแฟลชไดรฟ USB หรือฮารดไดรฟ USB เขากับชองตอ USB ชองใดชองหนึ่ง ทีวีจะตรวจพบอุปกรณและจะแสดงรายการไฟลสื่อของคุณ

หากรายการไฟลไมปรากฏโดยอัตโนมัติ…

#### **1 -** กด **SOURCES** เลือก  **USB** แลวกด **OK**

**2 -** เลือก **อุปกรณ USB** แลวกด (ขวา) เพื่อเลือกอุปกรณ USB ที่คุณต้องการ

**3**

**-** คุณสามารถเรียกดูไฟลของคุณในโครงสรางโฟลเดอรที่จัดเรียงไว บนไดรฟ

**4 -** หากตองการหยุดเลนวิดีโอ ภาพถาย และเพลง ใหกด **EXIT คำเตือน**

หากคุณลองหยุดชั่วคราวหรือบันทึกโปรแกรมโดยที่ฮารดไดรฟ USB เชื่อมตออยู ทีวีจะขอใหคุณฟอรแมตฮารดไดรฟ USB ี่ซึ่งการฟอร์แมตนี้จะลบไฟล์ปัจจุบันทั้งหมดบนฮาร์ดไดรฟ์ USB

#### <span id="page-34-2"></span> $\frac{1}{15}$

# **จากคอมพิวเตอร**

ถาทีวีและคอมพิวเตอรอยูบนเครือขายเดียวกัน ทีวีนั้นจะสามารถเ บราสและเลนไฟลที่จัดเก็บอยูบนคอมพิวเตอรของคุณได

บนคอมพิวเตอรของคุณ คุณจำเปนตองติดตั้งซอฟตแวร Media Server เชน Twonky™ เพื่อแบงปนไฟลของคุณกับทีวี ทีวีจะแส ดงไฟลและโฟลเดอรของคุณตามที่จัดวางไวบนคอมพิวเตอรของ คุณ

ในการเรียกดูไฟลบนคอมพิวเตอรของคุณ ใหกด **SOURCES** เลือก **เครือขาย** แลวกด **OK**

#### <span id="page-34-3"></span>15.3

# **แถบเมนูและการจัดเรียง**

<span id="page-34-5"></span>เมื่อเชื่อมตออุปกรณ USB อยู ทีวีจะจัดเรียงไฟลตามประเภท เลื่อนไปแถบเมนูและเลือกประเภทไฟลที่คุณกำลังมองหา หากคุณเบราสไฟลจากคอมพิวเตอร คุณสามารถเบราสไฟลและ โฟลเดอรตามที่จัดการไวบนคอมพิวเตอรเทานั้น

#### **แถบเมนู**

้ เลื่อนไปยังแถบเมนูแล้วเลือกประเภทของไฟล์ที่คุณต้องการดูหรื อเลน

เลือก  **รูปถาย**,  **เพลง** หรือ  **ภาพยนตร** หรือ

#### คุณสามารถเปด  **โฟลเดอร**ดูและเบราสโฟลเดอรของคุณเพื่อคนหาไฟล

#### **การเรียงลำดับ**

ในการเรียกดูภาพถายของคุณตามวันที่ เดือน ป หรือเรียงลำดับตัวอักษรตามชื่อ ใหกด  **จัดเรียง** ในการเรียกดูเพลงของคุณตามอัลบั้ม ศิลปน ประเภท หรือเรียงลำดับตัวอักษรตามชื่อ ใหกด **จัดเรียง** วิดีโอจะจัดเรียงตามตัวอักษร

### 15.4 **เลนภาพยนตรของคุณ**

### **เลนภาพยนตร**

- หากตองการเลนวิดีโอ ใหเลือก  **ภาพยนตร** ในแถบเมนู เลือกวิดีโอแลวกด **OK**
- หากในโฟลเดอรเดียวกันมีหลายวิดีโอ ใหกด  **เลนทั้งหมด** เพื่อเลนวิดีโอทั้งหมดในโฟลเดอรนี้
- หากต้องการข้ามไปยังวิดีโอถัดไปหรือก่อนหน้า
- ใหกด  **+** หรือ  **-**
- ในการหยุดวิดีโอชั่วคราว ใหกด **OK** กด **OK** อีกครั้งเพื่อเลนตอ
- หากต้องการเดินหน้าวิดีโอหรือย้อนกลับไป 10 วินาที ให้กด > หรือ <
- ในการยอนกลับหรือกรอเดินหนาอยางเร็ว ใหกด หรือ กดปุมหลายครั้งเพื่อเรงความเร็ว 2x, 4x, 8x, 16x, 32x
- ในการหยุดเล่นวิดีโอ ให้กด (หยุด)

#### **ขอมูล**

ในการดูขอมูลของวิดีโอ (ตำแหนงของหัวเลน ระยะเวลา ชื่อ วันที่ เปนตน) ใหเลือกวิดีโอ แลวกด  **INFO** กดอีกครั้งเพื่อซอนขอมูล

# **ตัวเลือกภาพยนตร**

ระหวางการเลนวิดีโอ ใหกด **OPTIONS** เพื่อ…

- **คำบรรยาย**
- **ภาษาบทบรรยาย**
- **ภาษาเสียงพากย**
- **ชุดตัวอักษร**
- **สถานะ**
- **เลนซ้ำ**
- **การตั้งคาคำบรรยาย**

15.5

# **ดูภาพถายของคุณ**

# **ดูรูปภาพ**

ในการดูภาพ ใหเลือก  **ภาพถาย** ในแถบเมนู เลือกภาพขนาดเล็ก แลวกด **OK** หากในโฟลเดอรเดียวกันมีภาพถายหลายภาพ ใหเลือกภาพถายแลวกด **แสดงสไลด** เพื่อเริ่มแสดงสไลดของภาพถายทั้งหมดในโฟลเดอรนี้ หากต้องการข้ามไปยังภาพถัดไปหรือก่อนหน้า ใหกด  **+** หรือ  **-** หากตองการหยุดภาพสไลดหรือปดภาพถาย ใหกด (หยุด)

#### **ขอมูล**

ในการดูข้อมูลของภาพถ่าย (ขนาด วันที่สร้าง พาธไฟล์ และอื่นๆ) ใหเลือกภาพถาย แลวกด  **ขอมูล** กดอีกครั้งเพื่อซ่อนข้อมูล

# **สไลดโชวพรอมเพลง**

คุณสามารถดูสไลดโชวภาพถายและฟงเพลงของคุณไดในเวลาเ ดียวกัน คุณตองเริ่มเลนเพลงกอนจะเริ่มสไลดโชวภาพถาย

ในการเล่นเพลงพร้อมแสดงภาพสไลด์...

- **1** เลือกเพลงหรือโฟลเดอรที่มีเพลง แลวกด **OK**
- **2** กด **INFO** เพื่อซอนรายการเบราเซอร
- **3** กด **BACK**
- **4** ตอนนี้ ใหใชลูกศรนำทางเพื่อเลือกโฟลเดอรที่มีภาพถาย
- **5** เลือกโฟลเดอรที่มีภาพถาย แลวกด  **เลนทั้งหมด**
- **6** ในการเลิกแสดงสไลด ใหกด **BACK**

# **ตัวเลือกภาพถาย**

เมื่อมีภาพถายบนหนาจอ ใหกด **OPTIONS** เพื่อ…

• **สุม** – เลนไฟลของคุณตามลำดับแบบสุม

• **เลนซ้ำ** – เลนการแสดงสไลดหนึ่งครั้งหรือตอเนื่อง

• **ความเร็วในการแสดงสไลด** – ตั้งความเร็วในการแสดงสไลด

• **การเปลี่ยนภาพการแสดงสไลด** –

### ตั้งคารูปแบบของการเปลี่ยนภาพถาย

### <span id="page-35-0"></span>15.6 **เลนเพลงของคุณ**

# **เลนเพลง**

• ในการเลนเพลง ใหเลือก  **เพลง** ในแถบเมนู เลือกเพลง แลวกด **OK**

• หากในโฟลเดอรเดียวกันมีหลายเพลง

- ใหกด  **เลนทั้งหมด** เพื่อเลนเพลงทั้งหมดในโฟลเดอรนี้
- หากต้องการข้ามไปยังเพลงถัดไปหรือก่อนหน้า ไห้กด **== +** หรือ  **-**
- หากตองการหยุดวิดีโอชั่วคราว ใหกด **OK**

กด **OK** อีกครั้งเพื่อเลนตอ

• หากต้องการเดินหน้าเพลงไป 10 วินาที หรือย้อนกลับไป 10 วินาที ให้กด  $\mathsf{\mathsf{b}}$  หรือ  $\mathsf{\mathsf{c}}$ 

• ในการย้อนกลับหรือกรอเดินหน้าอย่างเร็ว ให้กด ► หรือ ๔๔ กดปุมหลายครั้งเพื่อเรงความเร็ว 2x, 4x, 8x, 16x, 32x

• ในการหยุดเล่นเพลง ให้กด ■ (หยุด)

#### **ขอมูล**

ในการดูขอมูลเพลง (ชื่อ ศิลปน ระยะเวลา และอื่นๆ) ใหเลือกเพลงแลวกด  **INFO** กดอีกครั้งเพื่อซอนขอมูล

# **ตัวเลือกเพลง**

ตัวเลือกสำหรับเลนเพลง...

• **เลนซ้ำ** – เลนเพลงทั้งหมดในโฟลเดอรนี้หนึ่งครั้งหรือตอเนื่อง
# 16**สมารทโฟนและแท็บ เล็ต**

## $16.1$

# **Miracast**

# **เกี่ยวกับ Wi-Fi Miracast**

คุณสามารถดูภาพถายหรือเลนเพลงและวิดีโอไดจากอุปกรณมือถื อบนทีวีของคุณที่มี Wi-Fi Miracast™ อุปกรณมือถือและทีวีควรอยูภายในรัศมี ซึ่งโดยทั่วไปหมายความวาอยูในหองเดียวกัน

ตรวจสอบวาอุปกรณมือถือของคุณพรอมใชสำหรับ Miracast หรือไม

ทีวีของคุณคืออุปกรณ **Wi-Fi CERTIFIED Miracast™** ดวย Miracast™ คุณสามารถดูและแบงปนหนาจอสมารทโฟน แท็บเล็ต หรือคอมพิวเตอร์ของคุณบนหน้าจอทีวีแบบไร้สายได้ คุณสามารถสตรีมวิดีโอ (เสียงและวิดีโอ) แบงปนภาพถายหรืออยางอื่นที่อยูบนหนาจอของอุปกรณ ไมจำเปนตองเชื่อมตออุปกรณกับเครือขายภายในบาน ทั้งนี้ ทั้งทีวีและอุปกรณตองเปนอุปกรณ Wi-Fi CERTIFIED Miracast™ และเปดใช Miracast อยู

Miracast บนทีวีเครื่องนี้ขึ้นอยูกับโปรโตคอล HDCP และไมสาม ารถแสดงเนื้อหาพรีเมียมที่ปองกันการคัดลอกที่สงมาจากอุปกรณ ได ความละเอียดวิดีโอที่รองรับสูงสุดคือ 720p สำหรับ 2.4GHz Wi-Fi หรือ 1080p สำหรับ 5GHz Wi-Fi

สำหรับขอมูลเพิ่มเติมเกี่ยวกับ Wi-Fi CERTIFIED Miracast™ โปรดไปที่ <u>[www.wi-fi.org](http://www.wi-fi.org)</u>

**Wi-Fi®**, โลโก Wi-Fi CERTIFIED, โลโก Wi-Fi เปนเครื่องหมายการคาจดทะเบียนของ Wi-Fi Alliance **Wi-Fi CERTIFIED Miracast™**, **Miracast™** ้เป็นเครื่องหมายการค้าของ Wi-Fi Alliance

# **เปดใช Miracast**

ให้แน่ใจว่า Wi-Fi Miracast เปิดอยู่

- 1 กด **; เ**ลือก **เครือข่าย** และกด **>** (ขวา) เพื่อเข้าสู่เมนู
- **2** เลือก **Wi-Fi Miracast** และกด **OK**
- **3** เลือก **เปด** และกด **OK**
- **4** กด (ซาย) ซ้ำๆ หากจำเปน เพื่อปดเมนู

# **แบงปนหนาจอบนทีวี**

ในการแบงปนหนาจอของสมารทโฟน แท็บเล็ต หรือคอมพิวเตอรบนทีวี...

**1 -** เปดทีวี **2 -** บนอุปกรณ ในเมนูการตั้งคา ให้ตั้งค่าอุปกรณ์เพื่อแคสต์หรือเลียนแบบหน้าจอ Miracast ใช้ Wi-Fi Direct™ 3 - บนอุปกรณ์ ให้สุแกนหาอุปกรณ์ Miracast ที่มีอยู่ และเลือกทีวีเพื่อเชื่อมตอ **4 -** บนทีวี ใหตกลงรับคำรองขอเพื่อเชื่อมตอ คุณอาจถูกขอใหปอนรหัส PIN จากอุปกรณบนทีวี - ปอนหมายเลขดวยปุมตัวเลขบนรีโมทคอนโทรล หรือคุณอาจถูกขอใหปอนรหัส PIN บนอุปกรณ หากดำเนินการเชื่อมต่อ ทีวีจะแสดงหน้าจอของอุปกรณ์นั้น **5 -** บนอุปกรณ ใหเลือกวิดีโอ ภาพถาย หรือไฟลที่คุณตองการดูบนทีวี

 $^{\ast}$  Miracast รองรับ WiDi 3.5 ขึ้นไป

คุณอาจพบการเชื่อมตอ Wi-Fi (เชน 'DIRECT\_tvname') ในรายการเครือขายที่พรอมใชงานบนอุปกรณเครือขายอื่นดวย เชน คอมพิวเตอรแล็ปท็อป อยางไรก็ตาม การเชื่อมตอนี้สามารถใชไดเฉพาะอุปกรณ Wi-Fi Miracast เทานั้น

# **หยุดการแบงปน**

คุณสามารถหยุดการแบงปนหนาจอจากทีวีหรือจากอุปกรณเคลื่อ ึ้นที่ได้

## **จากอุปกรณ**

ดวยแอปพลิเคชันที่คุณใชเริ่มตน Miracast คุณสามารถ ยกเลิกการเชื่อมตอ และหยุดการดูหนาจอของอุปกรณบนทีวี ทีวีจะเปลี่ยนกลับไปเปนโปรแกรมที่เลือกลาสุด

## **จากทีวี**

ในการหยุดการดูหนาจอของอุปกรณบนทีวี คุณสามารถ . . .

- กด **EXIT** เพื่อดูการถายทอดทีวี
- กด **หนาแรก** เพื่อเริ่มตนกิจกรรมอื่นบนทีวี
- กด **SOURCES** เพื่อเปดเมนูแหลงสัญญาณ
- และเลือกอปกรณ์ที่เชื่อมต่อ

# **บล็อคอุปกรณ**

ครั้งแรกที่คุณไดรับคำรองขอเชื่อมตอจากอุปกรณ ้ คุณสามารถบล็อคอุปกรณ์ใต้ คำร้องจากอุปกรณ์นี้และคำร้องทั้ง หมดในอนาคตจากอุปกรณนี้จะถูกเพิกเฉย

ในการบล็อคอปกรณ์…

เลือก **บล็อค…** แลวกด **OK**

# **เลิกบล็อคอุปกรณทั้งหมด**

การเชื่อมต่อที่ผ่านมาทั้งหมดและอุปกรณ์ที่ถูกบล็อคถูกจัดเก็บไว้ ในรายการการเชื่อมต่อของ Wi-Fi Miracast หากคุณล้างรายการนี้ จะเปนการเลิกบล็อคอุปกรณที่ถูกบล็อคทั้งหมด

ในการเลิกบล็อคอปกรณ์ที่ถูกบล็อคทั้งหมด…

**1 -** กด , เลือก **เครือขาย และกด OK 2 -** เลือก **รีเซ็ตการเชื่อมตอ Wi-Fi Miracast** แลวกด **OK** รายการจะถูกล้าง, **3 -** กด (ซาย) ซ้ำๆ หากจำเปน เพื่อปดเมนู **การบล็อคอุปกรณที่เชื่อมตอกอนหนา**

หากคุณต้องการบล็อคอปกรณ์ที่คุณเชื่อมต่อก่อนหน้านี้ คุณตองลางรายการการเชื่อมตอ Wi-Fi Miracast กอน หากคุณลางรายการนี้ ้คุณจะต้องยืนยันหรือบล็อคการเชื่อมต่อกับอปกรณ์ทกชิ้นอีกครั้ง

# **หนาจอดีเลย**

การดีเลยปกติเมื่อแบงปนหนาจอกับ Miracast คือประมาณ 1 ้ วินาที การดีเลย์อาจนานกว่านี้ หากคุณใชอุปกรณเกากวาที่มีพลังการประมวลผลต่ำ

# $16.2$ **MHL**

ทีวีนี้สามารถใชงานรวมกับ MHL™

หากอุปกรณ์มือถือของคุณสามารถใช้งานร่วมกับ MHL ได้ด้วย คุณสามารถเชื่อมตออุปกรณมือถือของคุณดวยสายเคเบิล MHL กับทีวี เมื่อเชื่อมตอสายเคเบิล MHL แลว คุณสามารถแชรสิ่งที่อยูในอุปกรณมือถือของคุณบนหนาจอทีวี อุปกรณมือถือของคุณจะชารจแบตเตอรี่ไดในเวลาเดียวกัน การเชื่อมตอ MHL เหมาะสำหรับการดูภาพยนตรหรือเลนเกมสจา กอุปกรณมือถือของคุณบนทีวีเปนเวลานานขึ้น

## **การชารจ**

เมื่อเชื่อมต่อสายเคเบิล MHL แล้ว อุปกรณของคุณจะชารจไปดวยขณะเปดทีวี (ไมใชในโหมดสแตนดบาย)

## **สายเคเบิล MHL**

คุณจำเปนตองใชสายเคเบิล MHL แบบแพสซีฟ (HDMI เขากับ Micro USB) เพื่อเชื่อมตออุปกรณมือถือกับทีวี คุณอาจจำเปนตอง ใชอะแดปเตอรพิเศษเพื่อเชื่อมตออุปกรณมือถือของคุณ ในการเชื่อมตอสายเคเบิล MHL กับทีวี ใหใชการเชื่อมตอ **HDMI 1 MHL**

# **XMHL**

MHL, Mobile High-Definition Link และโลโก MHL เปนเครื่องหมายการคาหรือเครื่องหมายการคาจดทะเบียนของ MHL, LLC

ใน **วิธีใช** ใหกด **คำหลัก** และคนหา HDMI MHL เพื่อดูขอมูลเพิ่มเติม

## $16.3$ **Smart TV**

# **เกี่ยวกับ Smart TV**

เชื่อมตอทีวีนี้เขากับอินเตอรเน็ต และคนพบมิติใหมของโทรทัศน คุณสามารถทำการเชื่อมตอแบบใชสายกับเราเตอรของคุณ หรือเชื่อมตอแบบไรสายกับ Wi-Fi ได

ดวยทีวีที่เชื่อมตอกับเครือขายภายในบานของคุณ สมารทโฟนจะสามารถแสดงภาพถายบนทีวี คุณสามารถเลนวิดีโอ ที่จัดเก็บบนคอมพิวเตอรหรือควบคุมทีวีดวยแท็บเล็ตของคุณได

ดวยทีวีที่เชื่อมตอกับอินเตอรเน็ต คุณสามารถดูวิดีโอที่เชาจากรานวิดีโอออนไลน อานคูมือทีวีออนไลน หรือบันทึกรายการทีวีสุดโปรดของคุณลงในฮารดไดรฟ USB ได แอปพลิเคชัน Smart TV จะชวยเพิ่มความสนุกดวยความบันเทิงแ ละบริการแสนสะดวกทุกประเภท

# **สิ่งที่คุณตองมี**

หากตองการใช **Smart TV**

**Apps**

 คุณจำเปนตองเชื่อมตอทีวีกับเราเตอรดวยอินเตอรเน็ตความเร็ว สูง (บรอดแบนด)

คุณสามารถใชเครือขายภายในบานที่เชื่อมตอกับอินเตอรเน็ต คุณไมจำเปนตองใชคอมพิวเตอร

สำหรับขอมูลเพิ่มเติม ใหกด  **คำหลัก** และคนหา **เครือขาย**

# **เคล็ดลับ**

ในการปอนขอความหรือเลื่อนไปที่หนาอินเตอรเน็ตไดงายยิ่งขึ้น คุณสามารถเชื่อมตอแปนพิมพ USB และเมาส USB กับทีวีได สำหรับขอมูลเพิ่มเติม ใหกด  **คำหลัก** และคนหา **แปนพิมพ USB** หรือ **เมาส USB**

# **ตั้งคา Smart TV**

ครั้งแรกที่คุณเปด Smart TV คุณจำเปนตองกำหนดคาการเชื่อมตอของคุณ อานและตกลงตามขอกำหนดและเงื่อนไขเพื่อดำเนินการตอ หากไมตองการตั้งคา Smart TV กด **BACK**

# **การควบคุมโดยผูปกครอง**

วิธีการล็อคแอปพลิเคชันสำหรับผูใหญอายุ 18 ปขึ้นไป . .

**1 -** เปดการควบคุมโดยผูปกครองของ Smart TV โดยการเลือก **เปดใชงาน** จากนั้น กด **OK 2 -** ปอนรหัส PIN สำหรับปลดล็อคที่คุณเลือก **3 -** ยืนยันรหัส PIN ของคุณ App สำหรับผูใหญอายุ 18 ปีขึ้นไปถูกล็อคแล้้วตอนนี้ หากต้องการเปิด App ที่ล็อค ให้เลือก App และกด **OK** ทีวี

# **แอปพลิเคชัน Smart TV**

### **เปด Smart TV**

หนาเริ่มตนของ Smart TV เปนลิงคไปสูอินเตอรเน็ต คุณสามารถเชาภาพยนตรออนไลน อานหนังสือพิมพ ชมวิดีโอ ี และฟังเพลง เลือกซื้อสินค้าออนไลน์ เปิดหน้าเครือข่ายสังคม หรือดูรายการทีวี ตามที่ตองการดวย ทีวีออนไลน

### คุณสามารถทำไดโดยเปดแอพ-

ไซตอินเตอรเน็ตที่ไดรับการปรับใหเหมาะสมกับทีวี เมื่อทีวีของคุณเชื่อมตอกับอินเตอรเน็ต คุณจะสามารถเปด Smart TV ได

### **เปด Smart TV**

ี่ ในการเปิดหน้าเริ่มต้น Smart TV ให้กด **•ุ: Smart TV** อีกทางเลือกหนึ่งคือ คุณสามารถกด  **หนาแรก** > **อรรถประโยชน**, เลือก  **Smart TV** และกด **OK**

ทีวีจะเชื่อมตอกับอินเตอรเน็ตและเปดหนาเริ่มตนของ Smart TV ซึ่งอาจใชเวลาไมกี่วินาที

### **ปด Smart TV**

หากต้องการปิดหน้าเริ่มต้น Smart TV ใหกด  **หนาแรก** และเลือกกิจกรรมอื่น

TP Vision Eµrope B.V. ไม่อาจรับผิดชอบต่อเนื้อหาและคุณภาพ ของเนื้อหาที่ผูใหบริการเนื้อหาจัดหามาได

## **หนาเริ่มตน Smart TV**

- **1** บนทีวีของคุณแลวตอนนี้
- **2** App ของคุณ
- **3** คลัง App
- **4** อินเตอรเน็ต
- **5** App ที่แนะนำ
- **6** เมนูหนาหลัก, คนหา
- **7** ปุมสีตางๆ สำหรับควบคุม

### **App ของคุณ**

คุณเริ่มตนแอพจากหนาเริ่มตนของ Smart TV ี หากหน้าเริ่มต้นยังไม่มีแอพใดๆ คุณสามารถเพิ่มแอพจาก App **Gallery** 

### **คลัง App**

ในคลัง App คุณจะพบกับ App ทั้งหมดที่มี

## **อินเตอรเน็ต**

App อินเตอรเน็ต จะเปด World Wide Web บนทีวีของคุณ บนทีวีของคุณ คุณสามารถดูเว็บไซตทาง อินเตอรเน็ต ได แตเว็บไซตสวนใหญไมไดปรับมาเพื่อใหเหมาะกับหนาจอทีวี - บางปลักอิน (เช่น ในการดูหน้าหรือวิดีโอ) จะไม่มีในที่วิของคุณ - หนาอินเตอรเน็ตจะแสดงเปนหนาเดียวตอครั้งและเต็มจอ

## **App ที่แนะนำ**

่ ในหน้าต่างนี้ Philips มีการนำเสนอแอพที่แนะนำต่างๆ สำหรับประเทศของคุณ แอพสำหรับทีวีออนไลน หรือภาพยนตรสำหรับเชาจากรานวิดีโอ คุณสามารถเลือกและเปดจากหนาตางแอพที่แนะนำ

## **เมนูหนาหลัก, คนหา**

ด้วย ค้นหา คุณสามารถค้นหา App ที่เกี่ยวข้องจากคลัง App <sup>ไ</sup>ด้ ปอนคำหลักในฟลดขอความ เลือก และกด **OK** เพื่อเริ่มตนการคนหา คุณสามารถปอนชื่อ ชื่อเพลง ประเภท และคำอธิบายในการคนหา ้อีกทางเลือกหนึ่งคือ คุณสามารถเว้นว่างฟิลด์ข้อความไว้ และค้น หาการคนหา/คำสำคัญยอดนิยมสำหรับประเภทที่หลากหลาย ในรายการคำสำคัญที่พบ ใหเลือกคำสำคัญ และกด **OK** เพื่อคนหารายการดวยคำสำคัญนั้น

### **เปด App**

ในการเปด App คุณตองเพิ่ม App นั้นไปในรายการ App ์ ในหน้าเริ่มต้น Smart TV ก่อน คู่ณสามารถเพิ่ม App ไปในรายการของคุณไดจากคลัง App รายการแอพของคุณบนหน้าเริ่มต้นของ Smart TV สามารถมีความยาวเปนหลายๆ หนา ใชปุมลูกศรเพื่อไปยังหนาถัดไปหรือกอนหนา

### **เปด App**

วิธีการเปด App . .

- **1** กด  **หนาแรก** > **อรรถประโยชน** >  **Smart TV**
- **2** ในหนาเริ่มตน ใหเลือกไอคอน App แลวกด **OK**
- ใน App ใหกด **BACK** ยอนกลับไป 1 ขั้นตอนหรือหนา

### **ปด App**

ในการปิด App และย้อนกลับไปยังหน้าเริ่มต้นของ Smart TV ใหกด  **Smart TV**

## **โหลดหนา App ใหม**

หากหน้า App ไม่โหลดอย่างถูกต้อง ใหกด  **OPTIONS** แลวเลือก **โหลดใหม**เพื่อโหลดหนาใหม

## **ซูม**

วิธีการซูมเข้าบนหน้า App . .

- **1** กด  **OPTIONS** แลวเลือก **ซูมหนา**
- **2** ใชแถบเลื่อนเพื่อตั้งคาระดับการซูม
- **3** ยอนกลับไปยังมุมมองปกติโดยการตั้งคาแถบเลื่อนใหม

### **ดูขอมูลความปลอดภัย**

คุณสามารถตรวจสอบระดับการรักษาความปลอดภัยของหนา App ได

ที่หนา App

ใหกด  **OPTIONS** และเลือก

**ขอมูลการรักษาความปลอดภัย**

### หากล็อ<u>ด ค</u>

 แสดงขึ้นถัดจากภาพแอนิเมชั่นของการโหลดที่ดานลางของหนา จอในขณะที่กำลังโหลดหนาอยู แสดงวาการถายโอนมีความปลอดภัย

### **การตอบสนองบน App**

เลือก App และกด  **การตอบสนอง** เพื่อเลือกปุม 'ชอบ' หรือ 'ไมชอบ' และสงคำแนะนำหรือความคิดเห็นใหแกเรา คุณยังสามารถรายงานการทำงานที่ผิดปกติของ App ไดอีกดวย

### **จัดการ App ของคุณ**

ในรายการ App บนหน้าเริ่มต้น Smart TV คุณสามารถ . . • **ลบ App**

หากตองการลบ App ออกจากรายงาน เลือกไอคอน App และกด App gallery **ลบ** App ยังคงพรอมใชงานในคลัง App • **ยาย App**

หากตองการจัดตำแหนง App ในรายการ ใหเลือกไอคอน App กด  **ยาย** และใชปุมลูกศรเพื่อจัดตำแหนง App กด **OK** เพื่อยืนยันตำแหนงใหม

• **การจัดการ App**

หากตองการจัดการ App ในรายการ ใหเลือกไอคอน App และกด  **จัดการ**

### **คลัง App**

เปด **คลัง App** ใน Smart TV เพื่อเรียกดูแอปพลิเคชัน คอลเลคชันเว็บไซตที่ปรับใหเหมาะสมกับทีวี

คนหา App สำหรับวิดีโอ YouTube, หนังสือพิมพระดับชาติ, อัลบั้มภาพถายออนไลน ฯลฯ นอกจากนี้ ยังมี App สาหรับการเช่าวิดีโอจากร้านวิดีโอออนไลน์และ App สำหรับดูรายการตางๆ ที่คุณพลาดชม หากคลัง App ไมมีสิ่งที่คุณกำลังมองหา ให้ลองหาด้วยการท่องอินเตอร์เน็ตบนทีวี

## **App วิดีโอเชา**

เมื่อมี App รานวิดีโอใน Smart TV คุณจะสามารถเชาภาพยนตรเรื่องโปรดไดจากรานวิดีโอออนไลน ้คุณสามารถชำระเงินได้อย่างปลอดภัยด้วยบัตรเครดิตของคุณ

### **เชาภาพยนตร**

**1 -** เปด Video store App ในรายการ App ของคุณ

หรือเลือกวิดีโอที่แนะนำในหนาเริ่มตน Smart TV

- **2** เลือกภาพยนตร
- **3** ทำการชำระเงินออนไลน

ี่ 4 - เริ่มการดูวิดีโอ โดยคุณสามารถใช้ปุ่ม ► (เล่น) และ (หยุดชั่วคราว)

รานวิดีโอสวนใหญจะขอใหคุณสรางบัญชีล็อกอิน

## **สตรีมมิ่งวิดีโอ**

### ดวยทีวีเครื่องนี้

คุณสามารถดูภาพยนตรเชาที่สงมาในรูปแบบสตรีมมิ่งวิดีโอ ้คุณสามารถดูภาพยนตร์ได้เกือบทันที คุณอาจต้องมีฮาร์ดไดรฟ์ USB เพื่อจัดเก็บบัฟเฟอรของวิดีโอ หากคุณเชื่อมตอฮารดไดรฟ USB คุณยังสามารถดาวนโหลดภาพยนตรเชาจากรานวิดีโอที่มีสำ หรับการดาวนโหลดภาพยนตรเทานั้น คุณสามารถหยุดชั่วคราวแล ะรีสตาร์ทภาพยนตร์เช่าที่ดาวน์โหลดมาใได้ ศึกษาข้อมูลของร้านวิ ดีโอเกี่ยวกับระยะเวลาในการเชาภาพยนตร

## **ความหนาแนนของขอมูลในเครือขายอินเตอรเน็ต**

### **(Internet Traffic)**

การสตรีมมิ่งหรือการดาวนโหลดวิดีโอหลายๆ เรื่องอาจทำใหความ หนาแนนของขอมูลในเครือขายอินเตอรเน็ตของคุณเกินขีดจำกัด รายเดือน

# **ทีวีออนไลน**

ด้วย App ทีวี ออนไลน์ บนหน้าเริ่มต้น Smart TV\* คุณสามารถดูโ ปรแกรมทีวีที่คุณพลาดหรือดูโปรแกรมทีวีเมื่อใดก็ได

# **เปดทีวีออนไลน**

้วิธีการเปิด App ทีวีออนไลน์ . .

**1 -** กด  **Smart TV**

2 - ในหน้าเริ่มต้น ให้เลือกไอคอน <sub>**แต<sup>ร</sup> ที่วีออนไลน์** แล้วกด</sub> **OK**

**3 -** เลือกโปรแกรมบนหนา แลวกด **OK** เพื่อเริ่มชม โดยคุณสามารถใชปุม (เลน) และ (หยุดชั่วคราว)

### **รายการตอสถานีถายทอด**

หากต้องการดูโปรแกรมทีวีออนไลน์ซึ่งเรียงลำดับตามสถานีถ่ายท อด ใหกด  **สถานีถายทอดทั้งหมด** เลือกสถานีถายทอด แลวกด **OK**

\* หากมีในภูมิภาคของคุณ

### **Multi View**

เมื่อคุณอยูบนแอปพลิเคชัน Smart TV หรืออินเตอรเน็ต คุณสามารถดูชองทีวีปจจุบันได **Multi view** จะเปดหนาจอเล็กสำหรับชองทีวีถัดจากหนาจอ Smart TV

ในการเปิด Mul<del>t</del>i view

- **1** กด  **SMART TV** เพื่อเปด Smart TV
- **2** กด  **MULTI VIEW** เพื่อเปดหนาจอเล็ก
- **3** กด  **+** หรือ **–** เพื่อเปลี่ยนชองทีวีในหนาจอเล็ก

# **รีเซ็ต Smart TV**

ในการรีเซ็ตการเชื่อมตอกับ Smart TV ใหลบหนวยความจำอินเตอรเน็ตในทีวี คุณจะลบการลงทะเบียน Philips Smart TV และการตั้งคาการจัดอันดับของผูปกครอง, ล็อกอิน Video store App, รายการโปรดแอปพลิเคชัน Smart TV ทั้งหมด รวมถึงบุคมารคและประวัติการใชงานอินเตอรเน็ตของคุณ

ในการลบหนวยความจำอินเตอรเน็ต…

- **1** กด , เลือก **เครือขาย และกด (ขวา) เพื่อเขาสูเมนู**
- **2** เลือก **ลบหนวยความจำอินเตอรเน็ต** และกด **OK**
- **3** เลือก **OK** เพื่อยืนยัน
- **4** กด (ซาย) ซ้ำๆ หากจำเปน เพื่อปดเมนู

# **Multi room (ดูหลายเครื่อง)**

# 17.1 **เกี่ยวกับ Multi room**

้ทีวีเครื่องนี้รองรับฟังก์ชันไคลเอนต์ Multi room หากต้องการใช้ฟังก์ชัน Multi room คุณจะตองมีทีวีอีกเครื่องที่รองรับฟงกชันเซิรฟเวอร Multi room

คุณสามารถรับชมรายการทีวีที่สตรีมมาจากอีกเซิรฟเวอรทีวีหนึ่งใ นบานของคุณ

รายการจะถูกสตรีมจากเซิรฟเวอรทีวีมายังไคลเอนตทีวี คุณยังสามารถรับรายการที่บันทึกจากเซิรฟเวอรีทีวีไดอีกดวย

**หมายเหตุ**: การรับรายการทีวีดวย Multi room จะลดความละเอียดของภาพลงเหลือไมเกิน 720p คุณไมสามารถรับชองวิทยุได สถานีถายทอดบางสถานีอาจปองกั นรายการไมใหสตรีมจากเซิรฟเวอรทีวี

# 17.2 **สิ่งที่คุณตองมี**

ในการรับรายการทีวีจากเซิรฟเวอรทีวี รายการนั้นจะต้องมาจากช่องทีวีดิจิตอล

ทีวีทั้งสองเครื่องจะต้องเชื่อมต่อกับเครือข่ายไร้สายภายในบ้านข องคุณ สำหรับขอมูลเพิ่มเติม ใหกด  **คำหลัก** และคนหา **เครือขายไรสาย**

ตรวจสอบใหแนใจวาทีวีทั้งสองเครื่องมีการตั้งคา **เปดดวย Wi-Fi (WoWLAN)** เปดอยูในการตั้งคาทีวี

ในการตรวจสอบการตั้งคานี้บนทีวีเครื่องนี้…

**1 -** กด , เลือก **เครือขาย และกด (ขวา) เพื่อเขาสูเมนู**

- **2** เลือก **เปดดวย Wi-Fi (WoWLAN)** และกด **OK**
- **3** เลือก **เปด** และกด **OK**
- **4** กด (ซาย) ซ้ำๆ หากจำเปน เพื่อปดเมนู

# 17.3 **การใชงาน Multi room (ดูหลายเครื่อง)**

# **การใชงานเปนครั้งแรก**

เมื่อคุณเริ่มใชงาน Multi room ในครั้งแรก ใหคุณเปดทีวีทั้งสองเครื่อง

เมื่อทีวีเครื่องนี้ทำการเชื่อมตอกับทีวีอีกเครื่อง ทีวีอีกเครื่องนั้นจะปรากฏในเมนู **เลือกเครือขาย** โดยอัตโนมัติ แมวาจะอยูในโหมดสแตนดบาย

# **รับชองทีวี**

ดวย Multi Room คุณสามารถดูชองทีวีปจจุบัน หรือเปดรายการชองของเซิรฟเวอรทีวีได หากคุณเลือกชองจากรายการ ทีวีอีกเครื่องก็จะเปลี่ยนเปนชองที่คุณเลือกดวย

หากมีฮารดดิสกไดรฟ (HDD)

ที่เชื่อมตออยูพรอมกับรายการบันทึก\* คุณยังสามารถดูรายการเหลานี้บนทีวีเครื่องนี้ไดดวย คุณไมสามา

รถเปลี่ยนชองขณะที่เซิรฟเวอรทีวีกำลังบันทึกหรืออยูในโหมดหยุ ดทีวีชั่วคราว

ในการดูชองทีวีจากเซิรฟเวอรทีวี . .

ี**1** - ตรว<sup>ั</sup>จสอบให้แน่ใจว่าเซิร์ฟเวอร์ทีวีเปิดอยู่

**2** - บนทีวีเครื่องนี้ ใหกด **SOURCES** เลือก **เครือขาย** แลวกด **OK**

**3** - หากทีวียังไมไดเชื่อมตอกับเครือขายภายในบานของคุณ การเชื่อมตอเครือขายจะเริ่มตนโดยอัตโนมัติ หากทีวีเชื่อมตออยูแลว ใหไปที่ขั้นตอน 4

**4** - ในเมนู **เครือขาย** ใหเลือกชื่อของเซิรฟเวอรทีวี แลวกด **OK**

- **5** เลือกสิ่งที่คุณต้องการดูจากทีวี . .
- หากต้องการดูช่องปัจจุบันของเซิร์ฟเวอร์ทีวี

ใหเลือก **ชองปจจุบัน** และกด **OK**

หากตองการเปดรายการชองของเซิรฟเวอรทีวี ใหเลือก **ดูทีวี** แลวกด (ขวา)

• หากตองการเปดรายการบันทึก\* บนเซิรฟเวอรทีวี ใหเลือก **ดูรายการบันทิก** แล้วกด ▶ (ขวา)

• คุณสามารถเปลี่ยนชองไดโดยใช  **+** และ **-** คุณไมสามา รถเปลี่ยนชองเมื่อเซิรฟเวอรทีวีกำลังบันทึกหรืออยูในโหมดหยุดที วีชั่วคราว

# **ชื่อเครือขายทีวี**

หากคุณมีทีวีมากกว่าหนึ่งเครื่องในเครือข่ายภายในบ้าน คุณสามารถตั้งคาเฉพาะของทีวีแตละเครื่องได

ในการเปลี่ยนชื่อทีวี…

- **1** กด , เลือก **เครือขาย และกด (ขวา) เพื่อเขาสูเมนู**
- **2** เลือก **ชื่อเครือขายทีวี** และกด **OK**
- 3 ป้อนชื่อโดยใช้แป้นพิมพ์บนหน้าจ<sub>ุ</sub>อ
- **4** เลือก **เสร็จสิ้น** เพื่อยืนยันการเปลี่ยนแปลง
- **5** กด (ซาย) ซ้ำๆ หากจำเปน เพื่อปดเมนู

# 18**การตั้งคา**

### 18.1 9, **การตั้งคาดวน**

# **การตั้งคา ECO**

สำหรับขอมูลเพิ่มเติม ใน **วิธีใช** ใหกดปุมสี  **คำหลัก** และคนหา **การตั้งคา Eco**

# **สไตลภาพ**

สำหรับขอมูลเพิ่มเติม ใน **วิธีใช** ใหกดปุมสี  **คำหลัก** และคนหา **สไตลภาพ**

# **รูปแบบภาพ**

สำหรับขอมูลเพิ่มเติม ใน **วิธีใช** ใหกดปุมสี  **คำหลัก** และคนหา **รูปแบบภาพ**

# **สไตลเสียง**

สำหรับขอมูลเพิ่มเติม ใน **วิธีใช** ใหกดปุมสี  **คำหลัก** และคนหา **สไตลเสียง**

# **ระดับเสียงหูฟง**

สำหรับขอมูลเพิ่มเติม ใน **วิธีใช** ใหกดปุมสี  **คำหลัก** และคนหา **ระดับเสียงหูฟง**

# **ลำโพง**

สำหรับขอมูลเพิ่มเติม ใน **วิธีใช** ใหกดปุมสี  **คำหลัก** และคนหา **ลำโพงทีวี**

# **นาฬิกา**

สำหรับขอมูลเพิ่มเติม ใน **วิธีใช** ใหกดปุมสี  **คำหลัก** และคนหา **นาฬิกา**

# **ตั้งเวลาปดเครื่อง**

สำหรับขอมูลเพิ่มเติม ใน **วิธีใช** ใหกดปุมสี  **คำหลัก** และคนหา **ตัวตั้งเวลาปด**

 $\overline{182}$ 

# **ภาพ**

# **สไตลภาพ**

# **เลือกสไตล**

สำหรับการปรับตั้งภาพอยางงาย คุณสามารถเลือก **สไตลภาพ** ที่ตั้งค่าไว้ล่วงหน้าได้

- **1** ขณะกำลังดูทีวี ใหกด
- **2** เลือก **ภาพ** > **สไตลภาพ**
- และเลือกหนึ่งสไตลจากในรายการ
- **3** กด (ซาย) ซ้ำๆ หากจำเปน เพื่อปดเมนู

สไตล์ที่มี ได้แก่

- **ส่วนบุคคล** การตั้งค่าภาพที่คุณตั้ง<sup>ๆ</sup>ไว้เมื่อเริ่มใช้งานครั้งแรก
- **สดใส** เหมาะอยางยิ่งสำหรับการรับชมในตอนกลางวัน
- **ธรรมชาติ-** การตั้งคาภาพเปนธรรมชาติ

• **มาตรฐาน** - การตั้งคาที่ประหยัดพลังงานมากที่สุด - การตั้งคาจากโรงงาน

- **ภาพยนตร** เหมาะอยางยิ่งสำหรับการดูภาพยนตร
- **ภาพถาย** เหมาะอยางยิ่งสำหรับการดูภาพถาย

# **ปรับแตงสไตล**

การตั้งค่าภาพใดๆ ที่คุณปรับแต<sub>่</sub>ง เช่น **สี** หรือ ความเข้ม จะถูกจัดเก็บไวใน สไตลภาพ ที่เลือก ซึ่งจะทำใหคุณสามารถปรับแตงแตละสไตลได เฉพาะสไตล **สวนตัว**้ที่สามารถบันทึกการตั้งค่าสำหรับอปกรณ์ที่เชื่อมต่อแต่ละชิ้นในเ มนู แหลงสัญญาณ ได

# **เรียกคืนสไตล**

สไตลที่เลือกจะจัดเก็บการเปลี่ยนแปลงที่คุณดำเนินการไว เราขอแนะนำใหปรับการตั้งคาภาพสำหรับสไตล **สวนบุคคล** เทานั้น สไตลภาพ - สวนบุคคล จะสามารถบันทึกการตั้งคาสำหรั บอุปกรณที่เชื่อมตอแตละเครื่องในเมนู แหลงสัญญาณ

ในการเรียกคืนสไตลกลับไปเปนการตั้งคาดั้งเดิม…

**1 -** ขณะกำลังดูทีวี ใหกด **2 -** เลือก **ภาพ** > **สไตลภาพ** และเลือกสไตลภาพที่คุณตองการเรียกคืน **3 -** กดปุมสี  **เรียกคืนสไตล** และกด **OK** สไตลจะไดรับการเรียกคืน **4 -** กด (ซาย) ซ้ำๆ หากจำเปน เพื่อปดเมนู

## **บานหรือรานคา**

หาก **สไตลภาพ** ถูกเปลี่ยนกลับเปน **สดใส** ทุกครั้งที่คุณเปดทีวี แสดงวาที่ตั้งของทีวีถูกตั้งไวเปน **รานคา** ซึ่งเป็นการตั้งค่าเพื่อส่งเสริมการขายในร้านค้า

ในการตั้งค่าทีวีสำหรับการใช้งานในบ้าน..

- **1** กด , เลือก **การตั้งคาทั่วไป** และ กด (ขวา) เพื่อเขาสูเมนู
- **2** เลือก **ตำแหนง** > **Home** และกด **OK**
- **3** กด (ซาย) ซ้ำๆ หากจำเปน เพื่อปดเมนู

## **การตั้งคาภาพ**

### **สี**

ดวย **สี** คุณสามารถปรับความอิ่มตัวของสีของภาพได ในการปรับสี…

**1 -** กด , เลือก **ภาพ** และกด (ขวา) เพื่อเขาสูเมนู

- **2** เลือก **สี** แลวกด (ขวา)
- ิ 3 กดลูกศร ∧ (ขึ้น) หรือ **∨ (ลง) เพื่อปรับค่า**
- **4** กด (ซาย) ซ้ำๆ หากจำเปน เพื่อปดเมนู

### **ความเขม**

ดวย **ความเขม** คุณสามารถปรับความเขมของภาพได

ในการปรับความเปรียบตาง…

### **1 -** กด , เลือก **ภาพ** และกด  **(ขวา) เพื่อเขาสูเมนู**

- **2** เลือก **ความเขม** แลวกด (ขวา)
- ิ 3 กดลูกศร ∧ (ขึ้น) หรือ **∨** (ลง) เพื่อปรับค่า
- **4** กด (ซาย) ซ้ำๆ หากจำเปน เพื่อปดเมนู

### **ความคมชัด**

### ดวย **ความคมชัด**

คุณสามารถปรับระดับความคมชัดความละเอียดสูงใหกับภาพได

ในการปรับความคมชัด…

- **1** กด , เลือก **ภาพ** และ กด (ขวา) เพื่อเขาสูเมนู
- **2** เลือก **ความคมชัด** แลวกด (ขวา)
- **3** กดลูกศร (ขึ้น) หรือ (ลง) เพื่อปรับคา
- **4** กด (ซาย) ซ้ำๆ หากจำเปน เพื่อปดเมนู

# **การตั้งคาภาพขั้นสูง**

## **เกมหรือคอมพิวเตอร**

เมื่อเชื่อมตออุปกรณ ทีวีจะแยกแยะประเภทของอุปกรณและตั้ง ่ ชื่อประเภทที่ถูกต้องของอุปกรณ์แต่ละเครื่อง คุณสามารถเปลี่ยน ชื่อประเภทได้หากต้องการ

หากตั้งค่าชื่อประเภทที่ถูกต้องของอุปกรณ์แล้ว ทีวีจะเปลี่ยนไปยั งการตั้งทีวีที่เหมาะสมโดยอัตโนมัติเมื่อคุณเปลี่ยนไปเปนอุปกร ณนี้ในเมนูแหลงสัญญาณ

หากคุณมีเครื่องเลนแผนดิสก Blu-ray

คุณอาจตั้งคาชื่อประเภทใหกับแผนดิสก Blu-ray ดวย **เกมหรือคอมพิวเตอร** คุณจะสามารถเปลี่ยนกลับไปยังการตั้งค าที่เหมาะสำหรับการเลนเกมไดดวยตนเอง โปรดอยาลืมปดการตั้งคา เกมหรือคอมพิวเตอร เมื่อคุณกลับไปดูทีวี

ในการเปลี่ยนเปนการตั้งคาที่เหมาะสมสำหรับการเลนเกมสหรือค อมพิวเตอร์ด้ายตนเอง

**1 -** กด , เลือก **ภาพ** > **ขั้นสูง** และกด **OK 2 -** เลือก **เกมหรือคอมพิวเตอร** แลวกด **OK 3 -** เลือก **เกม**, **คอมพิวเตอร** หรือ **ปด 4 -** กด (ซาย) เพื่อกลับไปหนึ่งขั้น หรือกด **BACK** เพื่อปดเมนู

# **การตั้งคาสี**

## **เฉดสี**

### ดวย **เฉดสี**

คุณสามารถปรับระดับเฉดสีความละเอียดสูงใหกับภาพได ในการปรับเฉดสี...

- **1** กด , เลือก **ภาพ** และ กด (ขวา) เพื่อเขาสูเมนู
- **2** เลือก **ขั้นสูง** > **สี** > **สี** แลวกด **OK**
- **3** กดลูกศร (ขึ้น) หรือ (ลง) เพื่อปรับคา
- **4** กด (ซาย) ซ้ำๆ หากจำเปน เพื่อปดเมนู

# **การปรับสีใหดีขึ้น**

ดวย **การปรับสีใหดีขึ้น** คุณสามารถปรับปรุงความเขมสี และรายละเอียดในสีสวาง

ในการปรับระดับ…

- **1** กด , เลือก **ภาพ** และ กด (ขวา) เพื่อเขาสูเมนู
- **2** เลือก **ขั้นสูง** > **สี** > **การปรับสีใหดีขึ้น** แลวกด **OK**
- **3** คลิก **สูงสุด ปานกลาง ต่ำสุด** หรือ **ปด**
- **4** กด (ซาย) ซ้ำๆ หากจำเปน เพื่อปดเมนู

## **อุณหภูมิสี**

### ดวย **อุณหภูมิสี**

คุณสามารถตั้งคาภาพใหมีอุณหภูมิสีที่ตั้งไวลวงหนาหรือเลือก **กำหนดเอง** เพื่อตั้งคาอุณหภูมิดวยตนเองดวย **อุณหภูมิสีที่กำหนดเอง** ทั้งนี้อุณหภูมิสีและอุณหภูมิสีที่กำหน ดเองเปนการตั้งคาสำหรับผูใชที่มีความชำนาญ

ในการเลือกการตั้งคาลวงหนา…

- **1** กด , เลือก **ภาพ** และ กด (ขวา) เพื่อเขาสูเมนู
- **2** เลือก **ขั้นสูง** > **สี** > **อุณหภูมิสี** แลวกด **OK**
- **3** เลือก **ปกติ อุน** หรือ **เย็น** หรือเลือก

**กำหนดเอง** หากคุณตองการกำหนดคาอุณหภูมิสีดวยตนเอง

**4 -** กด (ซาย) ซ้ำๆ หากจำเปน เพื่อปดเมนู

# **อุณหภูมิสีที่กำหนดเอง**

## ดวย **อุณหภูมิสีที่กำหนดเอง**

คุณสามารถตั้งคาอุณหภูมิสีไดดวยตนเอง ในการตั้งคา อุณหภูมิสีที่กำหนดเอง ขั้นแรกใหเลือก **กำหนดเอง** ในเมนูอุณหภูมิสี ทั้งนี้อุณหภูมิสีที่กำหนดเองเปนการตั้งคาสำหรั บผูใชที่มีความชำนาญ

ในการตั้งคาอุณหภูมิสีที่กำหนดเอง…

- **1** กด , เลือก **ภาพ** และ (ขวา) เพื่อเขาสูเมนู
- **2** เลือก **ขั้นสูง** > **สี** > **อุณหภูมิสีที่กำหนดเอง** และกด **OK**
- **3** กดลูกศร (ขึ้น) หรือ (ลง) เพื่อปรับคา
- **4** กด (ซาย) ซ้ำๆ หากจำเปน เพื่อปดเมนู

# **การตั้งคาความเปรียบตาง**

## **โหมดความเปรียบตาง**

ดวย **โหมดความเขม** คุณสามารถตั้งระดับที่สามารถลดการสิ้นเ ปลืองพลังงานโดยการหรี่ความเข้มในหน้าจอ เลือกระดับการสิ้นเปลืองพลังงานที่คุมคาที่สุด หรือสำหรับภาพที่มีความเขมที่เหมาะสมที่สุด

ในการปรับระดับ…

**1 -** กด , เลือก **ภาพ** และ กด (ขวา) เพื่อเขาสูเมนู **2**

**-** เลือก **ขั้นสูง** > **ความเขม** > **โหมดความเขม** แลวกด **OK 3 -** เลือก **มาตรฐาน ใชพลังงานไดดีที่สุด ภาพดีที่สุด** หรือ **ปด**

**4 -** กด (ซาย) ซ้ำๆ หากจำเปน เพื่อปดเมนู

# **ความเขมภาพแบบไดนามิค**

ดวย **ความเปรียบตางแบบไดนามิค** คุณสามารถตั้งระดับที่ที วีจะปรับเสริมรายละเอียดในพื้นที่ของภาพที่มืด ปานกลาง และสวางโดยอัตโนมัติ

ในการปรับระดับ…

1 - กด <del>&</del> เลือก **ภ่าพ** และ กด **>** (ขวา) เพื่อเข้าสู่เมนู **2 -** เลือก **ขั้นสูง** > **ความเขม** > **ความเขมแบบไดนามิค** และกด **OK 3 -** คลิก **สูงสุด ปานกลาง ต่ำสุด** หรือ **ปด 4 -** กด (ซาย) ซ้ำๆ หากจำเปน เพื่อปดเมนู

## **ความสวาง**

## ดวย **ความสวาง**

คุณสามารถตั้งระดับความสวางของสัญญาณภาพ ทั้งนี้ ความสวางเปนการตั้งคาสำหรับผูใชที่มีความชำนาญ เราขอแนะ นำใหผูใชที่ยังไมชำนาญปรับความสวางของภาพดวยการตั้งคา **ความเขม**

ในการปรับระดับ…

- **1** กด , เลือก **ภาพ** และ กด (ขวา) เพื่อเขาสูเมนู
- **2** เลือก **ขั้นสูง** > **ความเขม** > **ความสวาง** และกด **OK**
- **3** กดลูกศร (ขึ้น) หรือ (ลง) เพื่อปรับคา

**4 -** กด (ซาย) ซ้ำๆ หากจำเปน เพื่อปดเมนู

## **ความแตกตางภาพ**

ดวย **ความแตกตางภาพ** คุณสามารถลดชวงความแตกตางภาพ ในการปรับระดับ

- ี่ **1 กด <del>&</del>, เลือก ภ่าพ และ กด > (ขวา) เพื่อเข้าสู่เมนู**
- **2**
- เลือก **ขั้นสูง** > **ความเขม** >
- **ความแตกตางภาพ** และกด **OK**
- **3** กดลูกศร (ขึ้น) หรือ (ลง) เพื่อปรับคา
- **4** กด (ซาย) ซ้ำๆ หากจำเปน เพื่อปดเมนู

## **แกมมา**

ดวย **แกมมา** คุณสามารถตั้งคาความสองสวางและความเปรียบต างของภาพแบบนอนลิเนียร ทั้งนี้แกมมาเปนการตั้งคาสำหรับผูใชที่มีความชำนาญ

ในการปรับระดับ…

- **1** กด , เลือก **ภาพ** และ กด (ขวา) เพื่อเขาสูเมนู
- **2** เลือก **ขั้นสูง** > **ความเขม** > **แกมมา** และกดปุม **OK**
- 3 กดลูกศร ∧ (ขึ้น) หรือ <sub>∨ (</sub>ลง) เพื่อปรับค่า
- **4** กด (ซาย) ซ้ำๆ หากจำเปน เพื่อปดเมนู

**การตั้งคาความคมชัด**

## **ความละเอียดขั้นสูง**

ดวย **Super Resolution** จะใหความคมชัดที่สูงในขอบและคอนทัวรที่เปนเสน

ในการเปดหรือปด…

- 1 กด **;:** เลือก **ภาพ** และกด > เพื่อเข้าสู่เมนู
- **2** เลือก **ขั้นสูง** > **ความคมชัด** > **Super**
- **Resolution** และกด **OK**
- **3** เลือก **เปด** หรือ **ปด**
- **4** กด (ซาย) ซ้ำๆ หากจำเปน เพื่อปดเมนู

หมายเหตุ: สามารถใชฟงกชันนี้ในทีวี 43 นิ้วเทานั้น

## **การลดสัญญาณรบกวน**

# ดวย **การลดสัญญาณรบกวน**

คุณสามารถกรองและลดระดับสัญญาณรบกวนในภาพได

ในการปรับการลดสัญญาณรบกวน…

- **1** กด , เลือก **ภาพ** และกด (ขวา) เพื่อเขาสูเมนู
- **2**
- เลือก **ขั้นสูง** > **ความคมชัด** >

## **การลดสัญญาณรบกวน** และกด (ขวา) เพื่อเขาสูเมนู

- **3** คลิก **สูงสุด ปานกลาง ต่ำสุด** หรือ **ปด**
- **4** กด (ซาย) ซ้ำๆ หากจำเปน เพื่อปดเมนู

### **การลดจุดรบกวน MPEG**

### ดวย **การลดจุดรบกวน MPEG**

คุณสามารถทำใหการเปลี่ยนสัญญาณดิจิตอลในภาพนุมนวล สวนใหญแลวจะสามารถเห็นจุดรบกวน MPEG เปนชองเล็กๆ หรือขอบหยักในภาพ

ในการลดจุดรบกวน MPEG…

**1 -** กด , เลือก **ภาพ** และกด (ขวา) เพื่อเขาสูเมนู **2 -** เลือก **ขั้นสูง** > **ความคมชัด** > **การลดจุดรบกวน MPEG** แล้วกด **>** (ขวา) เพื่อเข้าสู่เมนู **3 -** เลือก เปด และกด OK

**4 -** กด (ซาย) ซ้ำๆ หากจำเปน เพื่อปดเมนู

# **รูปแบบภาพ**

## **การตั้งคาเต็มหนาจอ**

หากภาพไมเต็มหนาจอทั้งหมด หากมีแถบสีดำปรากฏที่ดานบนหรือดานลางหรือทั้งสองดาน คุณสามารถปรับภาพใหเต็มหนาจออยางสมบูรณได

ในการเลือกการตั้งคาพื้นฐานขอใดขอหนึ่งเพื่อใหเต็มหนาจอ...

**1 -** กด , เลือก **ภาพ** และ (ขวา) เพื่อเขาสูเมนู

- **2** เลือก **รูปแบบภาพ** และกด (ขวา)
- **3** เลือก **เต็มหนาจอ พอดีกับหนาจอ** หรือ **จอกวาง** และกด **OK**
- **4** กด  **BACK** เพื่อปดเมนู

• **เต็มหนาจอ** – ขยายภาพอัตโนมัติเพื่อใหเต็มหนาจอ ความผิดเ พี้ยนของภาพจะไมมีมาก บทบรรยายจะยังสามารถมองเห็นได ไมเหมาะกับอินพุต PC

บางรูปแบบภาพอาจยังคงแสดงแถบสีดำอยู

• **พอดีกับหนาจอ** –

ซูมภาพเขาใหเต็มหนาจอโดยอัตโนมัติโดยไมผิดเพี้ยน อาจเห็นแถบสีดำ ไมเหมาะกับอินพุต PC

## **ขั้นสูง**

หากการตั้งคาพื้นฐานสองคาไมเพียงพอที่จะจัดรูปแบบภาพที่คุณ ต้องการ คุณสามา๊รถใช้การตั้งค่าขันสูง เมื่อใช้การตั้งค่าขันสูง คุณจะสามารถจัดรูปแบบภาพบนหนาจอไดดวยตนเอง

ดุณสามารถซูม ยืด และขยับภาพจนได้รูปแบบที่คุณต้องการ เช่น ี ไม่มีบทบรรยาย หรือการเลื่อนแบนเนอร์ข้อความ หากคุณจัดรูปแบบภาพสำหรับแหล่งสัญญาณที่ต้องการ เช่น เครื่องเลนเกมที่เชื่อมตอ คุณก็สามารถกลับไปยังการตั้งคานี้ไดใ ็นครั้งถัดไปที่คุณใช้เครื่องเล่นเกม ทีวีจะจัดเก็บการตั้งคาลาสุดที่คุณตั้งไวในการเชื่อมตอ

ในการจัดรูปแบบภาพดวยตนเอง…

**1 -** กด , เลือก **ภาพ** และ (ขวา) เพื่อเขาสูเมนู

- **2** เลือก **รูปแบบภาพ** และกด (ขวา)
- **3** กด **ขั้นสูง** และกด **OK**
- **4** ใช **Shift**, **ซูม**, **ยืด** หรือ **ตนฉบับ** เพื่อปรับภาพ คลิก **เลิกทำ** เพื่อกลับไปยังการตั้งคาของภาพในตอนที่คุณเปด **รูปแบบภาพ**
- การตั้งคาลาสุด เลือกเพื่อกลับสูการตั้งคาลาสุด
- **ขยับ** คลิกที่ลูกศรเพื่อขยับภาพ
- ทั้งนี้คุณสามารถขยับภาพไดเมื่อซูมเขาเทานั้น
- **ซูม** คลิกที่ลูกศรเพื่อซูมเขา
- **ยืด** คลิกที่ลูกศรเพื่อยืดภาพในแนวตั้งหรือแนวนอน
- **ตนฉบับ** แสดงรูปแบบตนฉบับของภาพที่นำเขา
- รูปแบบนี้เปน 1:1 พิกเซลในรูปแบบพิกเซล
- โหมดผูเชี่ยวชาญสำหรับอินพุต HD และ PC
- **เลิกทำ** คลิกเพื่อกลับไปยังรูปแบบภาพที่คุณเริ่มตน

## 18.3 **เสียง**

# **สไตลเสียง**

# **เลือกสไตล**

สำหรับการปรับตั้งเสียงอย่างง่าย คุณสามารถเลือกการตั้งคาที่ตั้งไวลวงหนาดวย สไตลเสียง ได

- **1** ขณะกำลังดูทีวี ใหกด
- **2** เลือก **เสียง** แลวกด (ขวา) เพื่อเขาสูเมนู
- **3** เลือก **สไตลเสียง** และเลือกหนึ่งในสไตลในรายการ
- **4** กด (ซาย) ซ้ำๆ หากจำเปน เพื่อปดเมนู

สไตลที่มี ไดแก…

- **สู่วนบุคคล** การตั้งค่าเสียงที่คุณตั้ง<sup>ๆ</sup>ไว้เมื่อเริ่มใช้งานครั้งแรก
- **ดั้งเดิม** การตั้งคาเสียงที่เปนกลางที่สุด
- **ภาพยนตร** เหมาะอยางยิ่งสำหรับการดูภาพยนตร
- **เพลง** เหมาะอยางยิ่งสำหรับการฟงเพลง
- **เกม** เหมาะอยางยิ่งสำหรับการเลนเกม
- **ขาว-** เหมาะอยางยิ่งสำหรับเสียงพูด

# **เรียกคืนสไตล**

เมื่อเลือกสไตลเสียง คุณสามารถปรับการตั้งคาเสียงไดใน **ตั้งคา** > **เสียง**…

สไตลที่เลือกจะจัดเก็บการเปลี่ยนแปลงที่คุณดำเนินการไว เราขอแนะนำใหปรับการตั้งคาเสียงสำหรับสไตล **สวนตัว** เทานั้น สไตลเสียง - สวนบุคคล จะสามารถบันทึกการตั้งคาสำหรั บอุปกรณที่เชื่อมตอแตละเครื่องในเมนูแหลงสัญญาณ

ในการเรียกคืนสไตลกลับไปเปนการตั้งคาดั้งเดิม…

- **1** ขณะกำลังดูทีวี ใหกด
- **2** เลือก **เสียง** แลวกด (ขวา) เพื่อเขาสูเมนู
- **3** เลือก **สไตลเสียง**
- และเลือกสไตลเสียงที่คุณตองการเรียกคืน
- **4** กดปุมสี  **เรียกคืนสไตล** สไตลจะไดรับการเรียกคืน
- **5** กด (ซาย) ซ้ำๆ หากจำเปน เพื่อปดเมนู

# **การตั้งคาเสียง**

# **เสียงทุม**

ดวย **เบส** คุณสามารถปรับระดับของโทนเสียงต่ำได ในการปรับระดับ…

- **1** กด เลือก**เสียง**และกด (ขวา) เพื่อเขาสูเมนู
- **2** เลือก **เบส** และกด (ขวา)
- ิ 3 กดลูกศร ∧ (ขึ้น) หรือ **∨ (ลง) เพื่อปรับค่า**
- **4** กด (ซาย) ซ้ำๆ หากจำเปน เพื่อปดเมนู

### **เสียงแหลม**

ดวย **เสียงแหลม** คุณสามารถปรับระดับของโทนเสียงสูงได ในการปรับระดับ…

**1 -** กด เลือก**เสียง**และกด (ขวา) เพื่อเขาสูเมนู

**2 -** เลือก **เสียงแหลม** และกด (ขวา)

- **3** กดลูกศร (ขึ้น) หรือ (ลง) เพื่อปรับคา
- **4** กด (ซาย) ซ้ำๆ หากจำเปน เพื่อปดเมนู

## **โหมดเสียงรอบทิศทาง**

ดวย **โหมดเสียงรอบทิศทาง** คุณสามารถตั้งคาเอฟเฟกตเสียงของลำโพงทีวีได

ในการตั้งคาโหมดเสียงรอบทิศทาง

**1 -** กด เลือก**เสียง**และกด (ขวา) เพื่อเขาสูเมนู **2 -** เลือก **โหมดเสียงรอบทิศทาง** แลวกด (ขวา)

- เพื่อเขาสูเมนู
- **3** เลือก **สเตอริโอ** หรือ **Incredible surround**
- **4** กด (ซาย) ซ้ำๆ หากจำเปน เพื่อปดเมนู

# **การตั้งคาเสียงขั้นสูง**

## **การปรับระดับเสียงอัตโนมัติ**

ดวย **การปรับระดับเสียงอัตโนมัติ** คุณสามารถตั้งคาทีวีใหลด ระดับความแตกตางของระดับเสียงที่เกิดขึ้นทันทีโดยอัตโนมัติ โดยทั่วไปจะเปนชวงเริ่มตนของโฆษณา หรือเมื่อคุณเปลี่ยนชอง

ในการเปดหรือปด…

- **1** กด เลือก**เสียง**และกด (ขวา) เพื่อเขาสูเมนู
- **2** เลือก **ขั้นสูง** แลวกด (ขวา) เพื่อเขาสูเมนู

**3**

**-** เลือก **การปรับระดับเสียงอัตโนมัติ** แล้วกด **>** (ขวา) เพื่อเข้าสู่เมนู **4 -** เลือก **เปด** หรือ **ปด**

**5 -** กด (ซาย) ซ้ำๆ หากจำเปน เพื่อปดเมนู

# **ระดับเสียงเดลตา**

ดวย **ระดับเสียงเดลตา** คุณสามารถตั้งคาทีวีใหลดระดับความแ ตกตางของระดับเสียงที่เกิดขึ้นทันทีโดยอัตโนมัติ

### วิธีปรับด่า

- **1** กด เลือก**เสียง**และกด (ขวา) เพื่อเขาสูเมนู
- **2** เลือก **ขั้นสูง** แลวกด (ขวา) เพื่อเขาสูเมนู
- 3 เลือก **ระดับเสียงเดลต้า** และกุด **>** (ขวา) เพื่อเข้าสู่เมนู
- ี่ 4 กดลูกศร ∧ (ขึ้น) หรือ **∨ (ลง) เพื่อปรับค่า**
- **5** กด (ซาย) ซ้ำๆ หากจำเปน เพื่อปดเมนู

## **ลำโพงทีวี**

คุณสามารถสงเสียงทีวีไปยังอุปกรณเสียงที่เชื่อมตอ - ระบบโฮมเธียเตอรหรือระบบเสียง

คุณสามารถเลือกไดวาคุณตองการฟงเสียงทีวีจากที่ใด และคุณตองการควบคุมอยางไร • หากคุณเลือก **ลำโพงทีวี** > **ปด** คุณจะสามารถปดลำโพงทีวีโดยถาวร • หากคุณเลือก **ลำโพงทีวี** > **เปด** ลำโพงทีวีจะเปดตลอด

ดวยอุปกรณเสียงที่เชื่อมตอกับ HDMI CEC ้ คุณสามารถใช้การตั้งค่า EasyLink อย่างใดอย่างหนึ่งได้ • หากคุณเลือก **EasyLink** ทีวีจะสงเสียงทีวีไปยังอุปกรณเสียง โดยทีวีจะปดลำโพงทีวีเมื่ออุปกรณดังกลาวเลนเสียง • หากคุณเลือก **EasyLink เริ่มอัตโนมัติ** ทีวีจะเปดอุปกรณเสียง สงเสียงทีวีไปยังอุปกรณ และปดลำโพงทีวี เมื่อเลือก EasyLink หรือ EasyLink เริ่มอัตโนมัติ คุณยังสามารถสลับไปยังลำโพงทีวีไดถาจำเปน

ในการตั้งคาลำโพงทีวี…

- **1** กด เลือก **เสียง** และกด (ขวา) เพื่อเขาสูเมนู
- **2** เลือก **ขั้นสูง** และกด (ขวา) เพื่อเขาสูเมนู
- **3** เลือก **ลำโพงทีวี** และกด (ขวา) เพื่อเขาสูเมนู
- **4** เลือก **เปด**, **ปด**, **EasyLink** หรือ **EasyLink เริ่มอัตโนมัติ**
- **5** กด (ซาย) ซ้ำๆ หากจำเปน เพื่อปดเมนู

ในการเปลี่ยนเปนลำโพงโดยตรง…

- **1** ขณะกำลังดูทีวี ใหกด
- **2** เลือก **การตั้งคาดวน** > **ลำโพง** และเลือก **ทีวี** หรือ
- **เครื่องขยายเสียง** (ระบบเสียง)
- **3** กด (ซาย) ซ้ำๆ หากจำเปน เพื่อปดเมนู

### **Clear Sound**

ดวย **Clear Sound** คุณสามารถปรับปรุงเสียงสำหรับเสียงพูดได ซึ่งเหมาะสำหรับโปรแกรมขาว โดยคุณสามารถเปดหรือปดการปรับปรุงเสียงพูดก็ได

ในการเปดหรือปด…

- **1** กด เลือก**เสียง**และกด (ขวา) เพื่อเขาสูเมนู
- **2** เลือก **ขั้นสูง** > **เสียงใสชัดเจน** แลวกด **OK**
- **3** เลือก **เปด** หรือ **ปด** แลวกด **OK**
- **4** กด (ซาย) ซ้ำๆ หากจำเปน เพื่อปดเมนู

## **รูปแบบสัญญาณเสียงออก**

สำหรับขอมูลเพิ่มเติม ใน **วิธีใช** ์ให้กดปุ่มสี **้ คำหลัก** และค้นหา **รูปแบบสัญญาณเสียงออก**

### **การปรับระดับสัญญาณเสียงออก**

สำหรับขอมูลเพิ่มเติม ใน **วิธีใช** ใหกดปุมสี  **คำหลัก** และคนหา **การปรับระดับสัญญาณเสียงออก**

## **สัญญาณเสียงขาออกชา**

หากคุณตั้งคาดีเลยการซิงคเสียงบนระบบโฮมเธียเตอรของคุณ ในการซิงโครไนซ์เสียงกับภาพ คุณต้องปิด **ดีเลยสัญญาณเสียงออก** บนทีวี

ในการปดดีเลยสัญญาณเสียงออก…

- **1** กด เลือก**เสียง**และกด (ขวา) เพื่อเขาสูเมนู
- **2** เลือก **ขั้นสูง** > **ดีเลยสัญญาณเสียงออก** แลวกด **OK**
- **3** เลือก **ปด**
- **4** กด (ซาย) ซ้ำๆ หากจำเปน เพื่อปดเมนู

ี สำหรับข้อมลเพิ่มเติม ใน วิ**ธีไช้** ใหกดปุมสี  **คำหลัก** และคนหา **ดีเลยสัญญาณเสียงออก**

### **เสียงชดเชย**

หากคุณไมสามารถตั้งคาดีเลยบนระบบโฮมเธียเตอร คุณสามารถตั้งคาดีเลยบนทีวีดวย **คาสัญญาณเสียงออก**

ในการซิงโครไนซเสียงบนทีวี…

- **1** กด เลือก**เสียง**และกด (ขวา) เพื่อเขาสูเมนู
- **2** เลือก **ขั้นสูง** > **ชดเชยสัญญาณเสียงออก** และกด **OK**
- **3** ใชแถบเลื่อนเพื่อตั้งคาการชดเชยเสียง และกด **OK**
- **4** กด (ซาย) ซ้ำๆ หากจำเปน เพื่อปดเมนู

สำหรับขอมูลเพิ่มเติม ใน **วิธีใช** ใหกดปุมสี  **คำหลัก** และคนหา **คาสัญญาณเสียงออก**

# **ระดับเสียงหูฟง**

ดวย **ระดับเสียงหูฟง**

คุณสามารถตั้งระดับเสียงของหูฟงที่เชื่อมตอแบบแยกเฉพาะได

ในการปรับระดับเสียง…

- **1** กด เลือก**เสียง**และกด (ขวา) เพื่อเขาสูเมนู
- **2** เลือก **ระดับเสียงหูฟง** และกด **OK**
- **3** กดลูกศร (ขึ้น) หรือ (ลง) เพื่อปรับคา
- **4** กด (ซาย) ซ้ำๆ หากจำเปน เพื่อปดเมนู

# **การจัดวางทีวี**

สำหรับขั้นตอนหนึ่งในการติดตั้งครั้งแรก การตั้งคานี้จะถูกตั้งไวเปน **บนแทนวางทีวี** หรือ **แขวนบนผนัง**

หากคุณเปลี่ยนแปลงการจัดวางทีวีหลังจากการตั้งคาครั้งแรก ใหปรับแตงการตั้งคานี้เพื่อการสรางเสียงที่ดีที่สุด

- **1** กด , เลือก **เสียง** และ กด (ขวา) เพื่อเขาสูเมนู
- **2** เลือก **การจัดวางทีวี** แลวกด **OK**
- **3** เลือก **บนแทนวางทีวี** หรือ **บนผนัง**
- **4** กด (ซาย) ซ้ำๆ หากจำเปน เพื่อปดเมนู

# 18.4 **การตั้งคา ECO**

# **ประหยัดไฟ**

## **การตั้งคา**

**Eco** จะรวมการตั้งคาที่ชวยเหลือสิ่งแวดลอมไวให

### **การประหยัดพลังงาน**

หากคุณเลือก การประหยัดพลังงาน ทีวีจะเปลี่ยนเปน สไตลภาพ - มาตรฐาน โดยอัตโนมัติ ซึ่งเปนการตั้งคาที่คำนึงถึงพลังงานมากที่สุดสำหรับภาพ

ในการตั้งคาทีวีใน การประหยัดพลังงาน…

- **1** กด เลือก **การตั้งคา Eco** และกด (ขวา) เพื่อเขาสูเมนู
- **2** เลือก **ประหยัดพลังงาน สไตลภาพ** จะถูกตั้งคาเปน **มาตรฐาน** โดยอัตโนมัติ
- **3** กด (ซาย) ซ้ำๆ หากจำเปน เพื่อปดเมนู

# **ปดหนาจอ**

หากคุณตองการฟงเพลงเทานั้น คุณสามารถปดหนาจอเพื่อเปนการประหยัดพลังงาน

ในการปดเฉพาะหนาจอทีวี…

- **1** กด เลือก **การตั้งคา Eco** และกด (ขวา) เพื่อเขาสูเมนู
- **2** เลือก **ปดหนาจอ**
- **3** กด (ซาย) ซ้ำๆ หากจำเปน เพื่อปดเมนู

ในการเปดหนาจออีกครั้ง ใหกดปุมบนรีโมทคอนโทรลปุมใดก็ได

# **ปดตัวตั้งเวลา**

หากทีวีไดรับสัญญาณทีวีแตคุณไมไดกดปุมบนรีโมทคอนโทรลใ นชวงเวลา 4 ชั่วโมง ทีวีจะปดโดยอัตโนมัติเพื่อประหยัดพลังงาน นอกจากนี้ หากทีวีไมไดรับสัญญาณทีวีหรือคำสั่งจากรีโมทคอนโ ทรลเปนเวลา 10 นาที ทีวีจะปดโดยอัตโนมัติ

หากคุณใช้ทีวีเป็นจอมอนิเตอร์ หรือเครื่องรับสัญญาณดิจิตอลในการดูทีวี (กลองรับสัญญาณ - STB) และคุณไมไดใชรีโมทคอนโทรลของทีวี คุณควรปดการทำงานของตัวจับเวลาปดอัตโนมัติ

ในการปิดการทำงานของตัวจับเวลาปิด …

**1 -** กด , เลือก **การตั้งคา Eco** และกด (ขวา) เพื่อเขาสูเมนู **2 -** เลือก **ตัวจับเวลาปด** แลวกด **OK 3 -** กดลูกศร (ขึ้น) หรือ (ลง) เพื่อปรับคา ทั้งนี้คา **0** จะปดการทำงานของตัวจับเวลาปดอัตโนมัติ **4 -** กด (ซาย) ซ้ำๆ หากจำเปน เพื่อปดเมนู สำหรับข้อมูลเพิ่มเติมเกี่ยวกับการตั้งค่าทีวีที่เป็นมิตรต่อสิ่งแวดล้อ

ม ใน **วิธีใช** ใหกดปุมสี  **คำหลัก** และคนหา **การตั้งคา Eco**

# 18.5 **การตั้งคาทั่วไป**

## **ภาษา**

ใน **วิธีใช** ใหกด **คำหลัก** และคนหา **การตั้งคาภาษา** สำหรับขอมูลเพิ่มเติม

# **นาฬิกา**

ใน **วิธีใช** ให้กด**ู — คำหลัก** และค้นหา **การตั้งคานาฬิกา** สำหรับขอมูลเพิ่มเติม

# **ตั้งเวลาปดเครื่อง**

สำหรับขอมูลเพิ่มเติม ใน **วิธีใช** ใหกดปุมสี  **คำหลัก** และคนหา **ตัวตั้งเวลาปด**

# **ปดตัวตั้งเวลา**

**1 -** กด , เลือก **การตั้งคาทั่วไป** และกด (ขวา) เพื่อเขาสูเมนู **2 -** เลือก **ตัวจับเวลาปด** แลวกด **OK 3 -** กดลูกศร (ขึ้น) หรือ (ลง) เพื่อปรับคา ทั้งนี้คา **0** จะปดการทำงานของตัวจับเวลาปดอัตโนมัติ **4 -** กด (ซาย) ซ้ำๆ หากจำเปน เพื่อปดเมนู สำหรับขอมูลเพิ่มเติม ใน **วิธีใช**

ใหกดปุมสี  **คำหลัก** และคนหา **ปดตัวตั้งเวลา**

## **EasyLink**

### **EasyLink**

่ ในการปิด EasyLink อย่างสมบูรณ์…

**1 -** กด , เลือก **การตั้งคาทั่วไป** และกด (ขวา) เพื่อเขาสูเมนู

**2 -** เลือก **EasyLink** กด (ขวา) และเลือก **EasyLink** อีกหนึ่งครั้ง **3 -** เลือก **ปด**

**4 -** กด (ซาย) ซ้ำๆ หากจำเปน เพื่อปดเมนู

# **EasyLink รีโมทคอนโทรล**

ในการปิดการใช้งาน EasyLink รีโมทคอนโทรล...

**1 -** กด , เลือก **การตั้งคาทั่วไป** และกด (ขวา) เพื่อเขาสูเมนู

**2 -** เลือก **EasyLink**

> **EasyLink รีโมทคอนโทรล** แลวกด **OK**

**3 -** เลือก **ปด**

**4 -** กด (ซาย) ซ้ำๆ หากจำเปน เพื่อปดเมนู

### **Pixel Plus Link**

บางอุปกรณอยาง เครื่องเลน DVD หรือเครื่องเลนแผนดิสก Blu ray อาจมีการประมวลผลคุณภาพภาพของตนเอง เพื่อหลีกเลี่ยงไ มใหไดภาพที่คุณภาพแยเนื่องจากสัญญาณรบกวนจากการประม ้วลผลของทีวี จึ้งควรปิดใช้งานการประมวลผลของอุปกรณ์เหล่านี้ ทีวีมาพรอมกับ Pixel Plus Link ที่เปดอยูและจะทำการปดใชงานก ารประมวลผลคุณภาพภาพของอุปกรณ Philips ที่เชื่อมตอกับทีวีในครั้งลาสุด

ในการปด Pixel Plus Link…

**1 -** กด , เลือก **การตั้งคาทั่วไป** และกด (ขวา) เพื่อเขาสูเมนู

- **2** เลือก **EasyLink** > **Pixel Plus Link** และกด **OK**
- **3** เลือก **ปด**
- **4** กด (ซาย) ซ้ำๆ หากจำเปน เพื่อปดเมนู

## **ปดอุปกรณอัตโนมัติ**

คุณสามารถตั้งใหทีวีปดการเชื่อมตออุปกรณที่รองรับ HDMI-CEC ได หากอุปกรณนั้นๆ ไมใชแหลงสัญญาณที่ใชงานอยู ทีวีจะเปลี่ยนอุปกรณที่เชื่อมตอใหอยูในโหมดสแตนดบาย หากไม่มีการใช้งานเกิน 10 นาที

# **การตั้งคาแปนพิมพ USB**

ในการติดตั้งแปนพิมพ USB ใหเปดทีวีและเชื่อมตอแปนพิมพ USB เขากับชองเสียบ **USB** ชองใดชองหนึ่งบนทีวี เมื่อทีวีตรวจพบแปนพิมพเปนครั้งแรก คุณสามารถเลือกแบบของ แป้นพิมพ์และทดสอบการเลือกของคุณได้ หากคุณเลือกแบบขอ งแปนพิมพ Cyrillic หรือ Greek ไวกอนแลว คุณสามารถเลือกแบบแปนพิมพ Latin ไวเปนแบบรองได

ในการเปลี่ยนการตั้งคาแบบของแปนพิมพเมื่อเลือกแบบไปแลว..

**1 -** กด , เลือก **การตั้งคาทั่วไป** และกด (ขวา) เพื่อเขาสูเมนู **2 -** เลือก **การตั้งคาแปนพิมพ USB** และกด **OK** เพื่อเริ่มการตั้งคาแปนพิมพ

.

# **การตั้งคาเมาส**

วิธีการปรับความเร็วของเมาส USB.… **1 -** กด , เลือก **การตั้งคาทั่วไป** และ กด (ขวา) เพื่อเขาสูเมนู **2 -** เลือก **การตั้งคาเมาส** และกด **OK** เพื่อเริ่มตนตั้งคาความเร็วเมาส

# **บานหรือรานคา**

หากคุณติดตั้งทีวีในร้านค้า คุณ สามาร ถตั้งคาทีวีใหแ สดงแบนเนอรโปรโมชั่นของ รานได **สไตลภาพ** ถูกตั้งคาเปนแบบ **สดใส** โดยอัตโนมัติ **ตัวจับเวลาปด** ถูกปดอยู

ในการตั้งคาทีวีเปนตำแหนงรานคา…

**1 -** กด , เลือก **การตั้งคาทั่วไป** และกด (ขวา) เพื่อเขาสูเมนู **2 -** เลือก **ที่ตั้ง** > **รานคา** แลวกด **OK 3 -** กด (ซาย) ซ้ำๆ หากจำเปน เพื่อปดเมนู หากคุณใชทีวีที่บาน ใหตั้งคาทีวีในตำแหนงบาน

# **การกำหนดคารานคา**

หากคุณตั้งคา **ที่ตั้ง** ไวเปน **รานคา** คุณสามารถกำหนดความพร อมใช้งานของการสาธิตที่ต้องการสาหรับการใช้งานในร้านค้า

**1 -** กด , เลือก **การตั้งคาทั่วไป** และกด (ขวา) เพื่อเขาสูเมนู

**2 -** เลือก **การกำหนดคารานคา** แลวกด (ขวา) เพื่อเขาสูเมนู

**3 -** เลือก **แบนเนอร** และเลือก **แบนเนอรโฆษณา** หรือ **แบนเนอร์ไปรไมชั่น** เป็นก<sub>า</sub>รสาธิตร้านค้า **4 -** กด (ซาย) ซ้ำๆ หากจำเปน เพื่อปดเมนู

# **HbbTV**

หากชองทีวีมีหนา HbbTV คุณตองเปด HbbTV ในการตั้งคาทีวีกอนเพื่อใหดูหนานี้ได

**1 -** กด , เลือก **การตั้งคาทั่วไป** และกด (ขวา) เพื่อเขาสูเมนู

- **2** เลือก **HbbTV** และกด **OK**
- **3** เลือก **เปด** หรือ **ปด**
- **4** กด (ซาย) ซ้ำๆ หากจำเปน เพื่อปดเมนู

หากต้องการหลีกเลี่ยงการเข้าใช้หน้า HbbTV เป็นบางช่อง คุณสามารถบล็อกหนา HbbTV เฉพาะชองนี้ได

**1 -** จูนชองที่คุณตองการบล็อคหนา HbbTV **2 -** กด  **OPTIONS** และเลือก **HBB TV ในชองนี้** และกด **OK**

**3 -** เลือก **ปด** แลวกด **OK**

# **การตั้งคาตามแบบโรงงาน**

คุณสามารถตั้งคาทีวีกลับเปนการตั้งคาทีวีดั้งเดิม (การตั้งคาจากโรงงาน)

ในการเปลี่ยนกลับไปยังการตั้งคาดั้งเดิม...

**1 -** กด , เลือก **การตั้งคาทั่วไป** และกด (ขวา) เพื่อเขาสูเมนู

**2 -** เลือก **การตั้งคาจากโรงงาน** แลวกด **OK**

**3 -** กด (ซาย) ซ้ำๆ หากจำเปน เพื่อปดเมนู

# **ติดตั้งทีวีใหม**

คุณสามารถทำการติดตั้งทีวีแบบสมบูรณอีกครั้ง ทีวีจะไดรับการติดตั้งใหมอยางสมบูรณ

ในการทำการติดตั้งทีวีแบบสมบูรณ์อีกครั้ง…

- **1** กด เลือก **การตั้งคาทั่วไป และเลือก ติดตั้งทีวีใหม**
- **2** ปฏิบัติตามคำแนะนำบนหนาจอ
- การติดตั้งอาจใชเวลาสองถึงสามนาที

# **คัดลอกรายการสถานี**

สำหรับขอมูลเพิ่มเติม ใน **วิธีใช** ใหกดปุมสี  **คำหลัก** และคนหา **การคัดลอกรายการสถานี, คัดลอก**

# 18.6 **นาฬิกาและภาษา**

# **นาฬิกา**

# **วันที่และเวลา**

ในบางประเทศ การกระจายเสียงแบบดิจิตอลไมไดสง UTC ซึ่งเปนขอมูลเวลาสากลเชิงพิกัด ทำใหการเปลี่ยนการปรับเวลาต ามฤดูกาลอัตโนมัติอาจถูกขามไปและทีวีอาจแสดงเวลาที่ไมถูกต อง

เมื่อคุณบันทึกโปรแกรมซึ่งกำหนดเวลาไวในคูมือทีวี เราขอแนะนำใหคุณอยาเปลี่ยนเวลาและวันที่ดวยตนเอง ในบางประเทศและผูใหบริการเครือขายบางราย การตั้งคา **นาฬิกา** จะถูกซ่อนเพื่อหลีกเลี่ยงการตั้งค่านาฬิกาที่ไม่ถูกต้อง

ในการแกไขนาฬิกาทีวีโดยอัตโนมัติ...

**1 -** กด เลือก **การตั้งคาทั่วไป** > **นาฬิกา** > **รูปแบบนาฬิกาอัตโนมัติ**

- **2** เลือก **อัตโนมัติ** และกด **OK**
- **3** กด (ซาย) ซ้ำๆ หากจำเปน เพื่อปดเมนู

หากต้องการตั้งค่านาฬิกาทีวีด้วยตนเอง...

**1 -** กด เลือก **การตั้งคาทั่วไป** > **นาฬิกา** > **รูปแบบนาฬิกาอัตโนมัติ** และเลือก **กำหนดเอง 2 -** เลือก **วันที่** และ **เวลา** เพื่อปรับ

# **ขึ้นอยูกับประเทศ**

นี่คืออีกวิธีในการแกไขนาฬิกาของทีวีโดยอัตโนมัติ...

**1 -** กด เลือก **การตั้งคาทั่วไป** > **นาฬิกา** > **โหมดนาฬิกาอัตโนมัติ** และเลือก **ตามประเทศ 2 -** เลือก **การปรับเวลาตามฤดูกาล** และเลือกการตั้งคาที่เหมาะสม **3 -** กด (ซาย) ซ้ำๆ หากจำเปน เพื่อปดเมนู

# **ภาษาเมนู**

ในการเปลี่ยนภาษาสำหรับเมนูและขอความทีวี…

**1 -** กด เลือก **การตั้งคาทั่วไป** > **ภาษา** > **ภาษาสำหรับเมนู** และกด **OK 2 -** เลือกภาษาที่คุณตองการ แลวกด **OK 3 -** กด (ซาย) ซ้ำๆ หากจำเปน เพื่อปดเมนู

# **การกำหนดคาภาษา**

## **การตั้งคาภาษาเสียงพากย**

ชองทีวีดิจิตอลสามารถออกอากาศเสียงในสองถึงสามภาษาพูดสำ หรับหนึ่งโปรแกรมได คุณสามารถตั้งคาภาษาเสียงหลักและรองได หากมีเสียงในหนึ่งภาษาเหลานี้อยู ทีวีจะเปลี่ยนไปใชเสียงนี้

หากไมมีเสียงในภาษาที่ตองการ คุณสามารถเลือกบทบรรยายภาษาอื่นไดในกรณีที่มี

ในการตั้งภาษาเสียงพากยหลักและรอง...

**1 -** กด เลือก **การตั้งคาทั่วไป** > **ภาษา** > **เสียงพากยหลัก** หรือ **เสียงพากยรอง** และกด **OK 2 -** เลือกภาษาที่คุณตองการ

**3 -** กด (ซาย) ซ้ำๆ หากจำเปน เพื่อปดเมนู

ในการเลือกภาษาเสียงพากยในขณะที่ไมมีภาษาของเสียงที่คุณต องการอยู...

### **1 - กด <u>=</u> OPTIONS**

**2**

**-** เลือก **ภาษาเสียงพากย**และเลือกภาษาเสียงพากยที่คุณตองการชั่วคราว

## **คำบรรยาย**

## **เปด**

ในการเปด บทบรรยาย ใหกด **SUBTITLE**

คุณสามารถเปดหรือปดคำบรรยาย ดวย **เปดคำบรรยาย** หรือ **ปดคำบรรยาย**

หรือแสดงคำบรรยายโดยอัตโนมัติเมื่อโปรแกรมที่ถายทอดไมมีภา ษา ซึ่งเปนภาษาที่ตั้งไวสำหรับทีวี เลือก **อัตโนมัติ** นอกจากนี้ การตั้งคานี้จะแสดง บทบรรยาย เมื่อคุณปดเสียง

## **การตั้งคาภาษาบทบรรยาย**

ชองดิจิตอลสามารถแสดงภาษาบทบรรยายสำหรับโปรแกรมไดส องถึงสามภาษา คุณตั้งคาภาษาบทบรรยายหลักและรองได หากมีบทบรรยายในหนึ่งภาษาเหลานี้ ทีวีจะทำการแสดงบทบรรยายที่คุณเลือก

ในการตั้งคาภาษาบทบรรยายหลักและรอง...

### **1 -** กด เลือก **การตั้งคาทั่วไป** > **ภาษา** > **บทบรรยายหลัก** หรือ **บทบรรยายรอง** และกด **OK 2 -** เลือกภาษาที่คุณตองการ

**3 -** กด (ซาย) ซ้ำๆ หากจำเปน เพื่อปดเมนู

หากไมมีบทบรรยายในภาษาที่ตองการ คุณสามารถเลือกบทบรรย ายภาษาอื่นไดในกรณีที่มี ถาไมมีภาษาคำบรรยาย คุณจะไมสามารถเลือกตัวเลือกนี้

ในการเลือกภาษาบทบรรยายเมื่อไมมีภาษาที่คุณตองการ…

**1 - กด <u>=</u> OPTIONS** 

- **2**
- คลิก **ภาษาบทบรรยาย**

และเลือกภาษาที่คุณตองการใชชั่วคราว

## **บทบรรยายจากขอความ**

หากคุณจูนช่องอะนาล๊อก คุณจะต้องทำให้บทบรรยายพร้อมไข้งา นสำหรับแตละชองดวยตนเอง

- **1** เปลี่ยนไปที่ชองและกด **TEXT** เพื่อเปดขอความ
- **2** ใสหมายเลขหนาสำหรับคำบรรยาย โดยปกติมักจะเปน **888**
- **3** กด **TEXT** อีกครั้งเพื่อปดขอความ

หากคุณเลือก **เปด** ไวในเมนูคำบรรยายขณะที่ดูชองอะนาล็อกนี้ คำบรรยายจะปรากฏขึ้นในกรณีที่มี

### **ภาษาของขอความ/เทเลเท็กซ**

### **หนาขอความ**

หากตองการเปดขอความ/เทเลเท็กซขณะที่คุณดูชองทีวี ใหกด **TEXT**

ในการปดขอความ ใหกด **TEXT** อีกครั้ง

## **การเลือกหนาขอความ**

หากต้องการเลือกหน้า . . .

- **1** ปอนหมายเลขหนาดวยปุมตัวเลข
- **2** ใชปุมลูกศรในการเลื่อนดู
- **3** กดปุมสีเพื่อเลือกรหัสสีตามดานลางของจอภาพ

### **หนาขอความยอย**

หมายเลขหนาขอความอาจจะมีอีกหลายหนายอยได หมายเลขหน้าย่อยจะปรากฏขึ้นบนแถบถัดจากหมายเลขหน้าหลัก

# **T.O.P. หนาขอความ**

บางสถานีถายทอดนำเสนอขอความแบบ T.O.P. ขอความ เพื่อเปดขอความแบบ T.O.P. หนาขอความภายในขอความ ใหกด  **OPTIONS** และเลือก **T.O.P. โดยรวม**

# **หนารายการโปรด**

ทีวีจะทำรายการหนาขอความลาสุดที่คุณไดเปดไว 10 หนา คุณส ามารถเปดหนาดังกลาวอีกครั้งไดอยางงายดายในคอลัมนหนาขอ ความรายการโปรด

**1 -** ในขอความ เลือกเครื่องหมายดาวทางมุมบนซายของหนาจอเ พื่อแสดงคอลัมนของหนารายการโปรด

**2 -** กด (ลง) หรือ (ขึ้น) เพื่อเลือกหมายเลขหนาและกด **OK** เพื่อเปดหนา คุณสามารถลบรายการดวยตัวเลือก **ลบหนาโปรด**

# **การคนหาขอความ**

คุณสามารถเลือกคำและสแกนหาคำดังกลาวที่มีทั้งหมด

**1 -** เปดหนาขอความและกด **ตกลง**

**2 -** เลือกคำหรือตัวเลขดวยปุมลูกศร

**3 -** กด **OK** อีกครั้ง

เพื่อขามไปยังคำหรือตัวเลขนี้ในตำแหนงถัดไปในทันที **4 -** กด **OK** อีกครั้ง เพื่อขามไปยังตำแหนงที่อยูถัดไปอีก **5 -** หากตองการหยุดการคนหา ใหกด (ขึ้น) จนกวาจะไมไดเลือกคำใดๆ

# **ขอความจากอุปกรณเชื่อมตอ**

อุปกรณ์บางชนิดที่รับช่องทีวีก็อาจจะมีข้อความได้ หากต้องการเปิดข้อความจากอุปกรณ์ที่เชื่อมต่อ . .

**1 -** กด เลือกอุปกรณและกด **OK** 2 - ในระหว่างที่ดูช่องบนอุปกรณ์ ให้กด = OPTIONS เลือก **แสดงปุมอุปกรณ** และเลือกปุม และกด **OK** 3 - กด **← BACK** เพื่อซ่อนปุ่มอุปกรณ์

**4 -** ในการปดขอความ ใหกด  **BACK** อีกครั้ง

# **ตัวเลือกขอความ**

ในขอความ/เทเลเท็กซ ใหกด **OPTIONS** เพื่อเลือกตัวเลือกตอไปนี้…

• **แชหนา**

เพื่อหยุดการหมุนเวียนของหนายอยอัตโนมัติ

• **สองจอภาพ / เต็มจอ**

เพื่อแสดงชองทีวีและขอความควบคูกันไป

• **T.O.P. โดยรวม**

เพื่อเปดขอความแบบ T.O.P. ขอความ

• **ขยาย**

เพื่อขยายหนาขอความเพื่อการอานที่สะดวกสบาย • **เผย**

เพื่อยกเลิกการซอนขอมูลในหนาที่ซอนไว

• **หนายอยวงจร**

หากต้องการวนดูหน้าย่อยเมื่อมีหน้าย่อย

• **ภาษา**

เพื่อเปลี่ยนกลุมตัวอักษรที่ขอความใชในการแสดงอยางถูกตอง • **ขอความ 2.5**

เพื่อเปดใชงานขอความ 2.5

เพื่อใหสีจำนวนมากกวาและใหภาพกราฟกที่ดีกวา

# **ตั้งคาขอความ**

# **ภาษาขอความ**

การถายทอดสัญญาณทีวีดิจิตอลบางประเภทมีขอความภาษาตาง ๆ มากมาย

ี่ หากต้องการตั้งภาษาหลักและรองของข้อความ . . .

### **1 -** กด เลือก **การตั้งคาทั่วไป** > **ภาษา** > **ภาษาหลัก** หรือ **ภาษารอง** และกด **OK**

**2 -** เลือกภาษาขอความที่ตองการ

**3 -** กด (ซาย) ซ้ำๆ หากจำเปน เพื่อปดเมนู

# ข้อดวาม **ว ร**

หากมี ขอความ 2.5 จะใหสีจำนวนมากกวาและใหภาพกราฟกที่ดีกวา ขอความ 2.5 จะถูกเปดใชงานตามการตั้งคามาตรฐานจากโรงงาน ในการปดขอความ 2.5…

# **1 -** กด **TEXT**

ี่ 2 - เมื่อข้อความ/เทเลเท็กซ์ ปรากภบนหน้าจอ ให้กด <del>-</del> **OPTIONS**

**3 -** เลือก **เทเลเท็กซ 2.5** > **ปด**

**4 -** กด (ซาย) ซ้ำๆ หากจำเปน เพื่อปดเมนู

# 18.7 **การเขาใชทั่วไป**

# **เปด**

เมื่อเปด **การเขาใชทั่วไป** ทีวีจะไดรับการเตรียมพรอมสำหรับใหบริการแกผูที่หูหนวก ้ผู้ที่บกพร่องทางการได้ยิน ตาบอด หรือผู้ที่มองเห็นได้บางส่วน

# **เปด**

ี หากคุณไม่ได้เปิด **การเข้าใช้ทั่วไป** ในระหว่างการติดตั้ง คุณยังคงสามารถเปดไดในเมนู **การเขาใชทั่วไป** หากต้องการเปิดการเข้าใช้ทั่วไป

**1 -** กด เลือก **การเขาใชทั่วไป** และกด (ขวา) เพื่อเขาสูเมนู

**2 -** เลือก **การเขาใชทั่วไป** อีกขั้นตอนหนึ่ง

**3 -** เลือก **เปด** และกด **OK**

**4 -** กด (ซาย) ซ้ำๆ หากจำเปน เพื่อปดเมนู

เมื่อเปดใช **การเขาใชทั่วไป** ตัวเลือก **การเขาใชทั่วไป** จะถูกเพิ่มไปยังเมนูตัวเลือก

# **บกพรองทางการไดยิน**

ชองทีวีดิจิตอลบางชองจะถายทอดเสียงพิเศษและบทบรรยายที่ป รับมาเพื่อผูที่บกพรองทางการไดยินหรือหูหนวก เมื่อเปด **ระบบการไดยินบกพรอง**

ทีวีจะเปลี่ยนเปนเสียงที่ปรับแลวและคำบรรยายโดยอัตโนมัติ หากมี กอนที่คุณจะสามารถเปด **ระบบการไดยินบกพรอง**ได คุณตองเปด **การเขาถึง**

ในการเปิด ร**ะบบการได้ยินบกพร่อง** 

**1 -** กด เลือก **การเขาใชทั่วไป** และกด (ขวา) เพื่อเขาสูเมนู

้<sup>31135</sup> - มู้<sup>33</sup>ับบการได้ยินบกพร่อง แล้วกด **>** (ขวา) เพื่อเขาสูเมนู

- **3** เลือก **เปด** และกด **OK**
- **4** กด (ซาย) ซ้ำๆ หากจำเปน เพื่อปดเมนู

หากตองการเปด **ระบบการไดยินบกพรอง** ในขณะรับชมทีวี....

**1** - ขณะที่ดูช่องทีวี โห้กด <del>=</del> OPTIONS เลือก **การเขาใชทั่วไป** และกด **OK 2** - เลือก **ระบบการไดยินบกพรอง** และเลือก **เปด**

ในการตรวจสอบวามีภาษาเสียงพากยสำหรับผูที่มีระบบการไดยิน บกพรองหรือไม่ โห็กด **== OPTIONS** เลือก **ภาษาเสียงพากย** ี และค้นหาภาษาเสียงพากย์ที่ทำเครื่องหมายด้วย <sub>ว</sub>+

หากการเข้าถึงไม่ปรากฏในเมนู ตัวเลือก ให้เปิด **การเข้าไข้ทั่ว ไป** ไนเมนูการตั้งค่า

ี สำหรับข้อมลเพิ่มเติม ใน วิ**ธีไช้** ใหกดปุมสี  **คำหลัก** และคนหา **การเขาใชทั่วไป**

# **การบรรยายเสียง**

### **เปด**

ช่องทีวีดิจิตอลอาจออกอากาศเสียงบรรยายพิเศษที่อธิบายถึงสิ่งที่<br>กำลังเกิดขึ้นบนหน้าจอ

ี หากต้องการตั้งค่าเสียงและเอฟเฟกต์สำหรับผู้มีความบกพร่องด้า<br>นการมองเห็น คุณต้องเปิด **การบรรยายเสียง** ก่อน นการมองเห็น คุณต้องเปิด **การบรรยายเสียง** ก่อน<br>นอกจากนี้ ก่อนที่จะสามารถเปิด **การบรรยายเสียง** ได้ คุณตองเปด **การเขาใชทั่วไป** ในเมนูการตั้งคา

### เมื่อใช **การบรรยายเสียง**

เสียงบรรยายพิเศษจะถูกเพิ่มเขาไปในเสียงปกติ ในการเปดเสียงบรรยายพิเศษเหลานี้ (ถามี) ...

หากตองการเปด **การบรรยายเสียง**…

**1 -** กด เลือก **การเขาใชทั่วไป** และกด (ขวา) เพื่อเขาสูเมนู

**2 -** เลือก **การบรรยายเสียง** แลวกด (ขวา) เพื่อเขาสูเมนู

- **3** เลือก **การบรรยายเสียง** อีกขั้นตอนหนึ่ง
- **4** เลือก **เปด** และกด **OK**
- **5** กด (ซาย) ซ้ำๆ หากจำเปน เพื่อปดเมนู

หากตองการเปด **การบรรยายเสียง** ในขณะรับชมทีวี...

**1** - ขณะที่ดูช่องทีวี ไห้กด <del>=</del> OPTIONS เลือก **การเขาใชทั่วไป** และกด **OK 2** - เลือก **การบรรยายเสียง** และเลือก **เปด**

คุณสามารถตรวจสอบวาเสียงบรรยายพิเศษใชงานไดแลวหรือไม ในเมนูตัวเลือก เลือก **ภาษาเสียงพากย** และค้นหาภาษาเสียงพากย์ที่มีเครื่องหมาย <sub>ค</sub>+

# **ลำโพง/หูฟง**

## เมื่อใช **ลำโพง/หูฟง**

ี่ คุณสามารถเลือกใด้ว่าคุณต้องการฟังเสียงบรรยายพิเศษจากที่ใด<br>บนลำโพงทีวีเท่านั้น บนหูฟังเท่านั้น หรือทั้งคู่

หากต้องการตั้งค่าลำโพง/หูฟัง…

### **1 -** กด

- ้เลือก **การเข้า ไข้ทั่ว ไป** และกด **) (**ขวา) เพื่อเข้าสู่เมนู
- **2** เลือก **การบรรยายเสียง** > **ลำโพง/หูฟง** แลวกด **OK**
- **3** เลือก **ลำโพง หูฟง** หรือ **ลำโพง + หูฟง** แลวกด **OK**
- **4** กด (ซาย) ซ้ำๆ หากจำเปน เพื่อปดเมนู

### **การผสมเสียง**

คุณสามารถมิกซระดับเสียงปกติกับเสียงบรรยายพิเศษได

หากต้องการผสมระดับเสียง…

- **1** กด
- เลือก **การเขาใชทั่วไป** และกด (ขวา) เพื่อเขาสูเมนู
- **2** เลือก **การบรรยายเสียง** > **การผสมเสียง** และกด **OK**
- ิ 3 กดลูกศร ∧ (ขึ้น) หรือ **∨** (ลง) เพื่อปรับค่า
- **4** กด (ซาย) ซ้ำๆ หากจำเปน เพื่อปดเมนู

### **เอฟเฟกตเสียง**

เสียงบรรยายพิเศษบางอัน อาจมีเอฟเฟกต์เสียงพิเศษ เช่น สเตอริโอ หรือการหรี่เสียง

ในการเปด **เอฟเฟกตเสียง** (ถามี) ...

**1 -** กด

เลือก **การเขาใชทั่วไป** และกด (ขวา) เพื่อเขาสูเมนู **2 -** เลือก **การบรรยายเสียง** > **เอฟเฟกตเสียง** > **เปด** และกด **OK 3 -** กด (ซาย) ซ้ำๆ หากจำเปน เพื่อปดเมนู

## **เสียงพูด**

เสียงบรรยายพิเศษอาจมีบทบรรยายสำหรับคำที่พูดดวย หากต้องการเปิดบทบรรยายเหล่านี้ (ถ้ามี) . . .

**1 -** กด

- เลือก **การเขาใชทั่วไป** และกด (ขวา) เพื่อเขาสูเมนู
- **2** เลือก **การบรรยายเสียง** > **เสียงพูด** และกด **OK**
- **3** เลือก **การบรรยาย** หรือ **คำบรรยาย** แลวกด **OK**
- **4** กด (ซาย) ซ้ำๆ หากจำเปน เพื่อปดเมนู

# 19 **เครือขาย**

สำหรับขอมูลเพิ่มเติม ใน **วิธีใช** ใหกดปุมสี  **คำหลัก** และคนหา **เครือขาย**เพื่อดูขอมูลเพิ่มเติมเกี่ยวกับการเชื่อมตอทีวีกับเครือขาย

# 20**การติดตั้งชองสถานี**

### 20.1

# **การติดตั้งเสาอากาศ/เคเบิล**

# **อัพเดตชอง**

# **อัพเดตชองอัตโนมัติ**

หากคุณรับชองดิจิตอล คุณสามารถตั้งคาทีวีใหอัพเดตชองใหมๆ ลงในรายการไดโดยอัตโนมัติ หรือคุณสามารถเริ่มต้นการอัพเดตช่องด้วยตัวเองก็ได้

# **อัพเดตชองอัตโนมัติ**

ทีวีจะอัพเดตชองและจัดเก็บชองใหมวันละครั้งในเวลา 6.00 น. ชองใหมจะถูกจัดเก็บไวในรายการชองทั้งหมด แตจะอยูในรายการชองใหมดวย ชองที่วางเปลาจะถูกลบออก หากพบชองใหม หรือหากอัพเดตหรือลบชอง จะมีขอความปรากฏเมื่อทีวีเริ่มทำงาน ทีวีจะตองอยูในโหมดสแตนดบายเพื่ออัพเดตชองอัตโนมัติ

หากตองการปดขอความขณะเริ่มทำงาน . . .

## **1 -** กด , เลือก **การติดตั้งเสาอากาศ/เคเบิล** และกด OK

- **2** ปอนรหัส PIN ของคุณ หากจำเปน
- **3** เลือก **อัพเดตชองอัตโนมัติ** แลวกด **OK**
- **4** เลือก **ปด** แลวกด **OK**
- **5** กด  **BACK** เพื่อปดเมนู

เมื่อพบช่องใหม่ หรือหากอัพเดตหรือลบช่อง จะมีขอความปรากฏเมื่อทีวีเริ่มทำงาน ในการหลีกเลี่ยงการแสดงขอความหลังจากการอัพเดตทุกชอง คุณสามารถปดได

ในการปิดข้อความ

- **1** กด , เลือก **การติดตั้งเสาอากาศ/เคเบิล** และกด OK
- **2** ปอนรหัส PIN ของคุณ หากจำเปน
- **3** เลือก **ขอความการอัพเดตชอง** แลวกด **OK**
- **4** เลือก **ปด** แลวกด **OK**
- **5** กด  **BACK** เพื่อปดเมนู

### ในบางประเทศ

การอัพเดตชองอัตโนมัติจะเกิดขึ้นในระหวางการดูทีวี หรือชวงเวลาที่ทีวีอยูในโหมดสแตนดบาย

## **อัพเดตชองดวยตนเอง**

คุณสามารถเริ่มการอัพเดตชองดวยตนเองไดทุกเมื่อ

ในการเริ่มการอัพเดตชองดวยตนเอง…

- **1** กด , เลือก **การติดตั้งเสาอากาศ/เคเบิล** และกด OK
- **2** ปอนรหัส PIN ของคุณ หากจำเปน
- **3** เลือก **คนหาชอง** แลวกด **OK**
- **4** เลือก **เริ่มตอนนี้** และกด **OK**
- **5** เลือก **อัพเดตชอง** แลวกด **OK**
- **6** กด  **BACK** เพื่อปดเมนู

# **ติดตั้งชองใหม**

# **ติดตั้งชองทั้งหมดอีกครั้ง**

คุณสามารถติดตั้งชองทั้งหมดไดอีกครั้ง โดยไมเปลี่ยนแปลงการตั้งคาทีวีอื่นๆ ทั้งหมด

หากมิการตั้งรหัส PIN คุณจะตองใสรหัสนี้กอนจึงจะติดตั้งชองอีกครั้งได

ในการติดตั้งชองอีกครั้ง…

**หมายเหตุ**: ไมสนับสนุน DVB-C

- **1** กด , เลือก **การติดตั้งเสาอากาศ/เคเบิล** และกด OK
- **2** ปอนรหัส PIN ของคุณ หากจำเปน
- **3** เลือก **คนหาชอง** แลวกด **OK**
- **4** เลือก **เริ่มตอนนี้** และกด **OK**
- **5** เลือก **ติดตั้งชองใหม** แลวกด **OK**
- **6** เลือกประเทศที่คุณอยูในขณะนี้ แลวกด **OK**
- **7** เลือก **เสาอากาศ (DVB-T)**
- **8** เลือก **เริ่ม** แลวกด **OK** เพื่ออัพเดตชอง
- ซึ่งอาจใชเวลาสองสามนาที
- **9** กด  **BACK** เพื่อปดเมนู

# **ติดตั้งทีวีใหม**

คุณสามารถทำการติดตั้งทีวีแบบสมบูรณอีกครั้ง ทีวีจะไดรับการติดตั้งใหมอยางสมบูรณ

ในการทำการติดตั้งทีวีแบบสมบูรณ์อีกครั้ง…

- **1** กด , เลือก **การตั้งคาทั่วไป** > **ตั้งทีวีใหม** และกด **OK**
- **2** ปอนรหัส PIN ของคุณ หากจำเปน
- **3** เลือก **ใช** แลวกด **OK** เพื่อยืนยัน
- **4** ทีวีจะติดตั้งใหมอีกครั้งจนเสร็จสมบูรณ

การตั้งคาทั้งหมดจะถูกรีเซ็ต และชองที่ติดตั้งจะเปลี่ยนไป การติดตั้งอาจใชเวลาสองถึงสามนาที

**5 -** กด  **BACK** เพื่อปดเมนู

# **DVB-T หรือ DVB-C**

## **การรับสัญญาณ DVB-T หรือ DVB-C**

ในระหวางการติดตั้งชอง กอนที่คุณจะคนหาชอง คุณไดเลือกเสาอากาศ (DVB-T) เสาอากาศ DVB-T จะคนหาชองอะนาล็อกภาคพื้นดินและชอง DVB-T/T2 ดิจิตอล

# **หมายเหตุ: ไมสนับสนุน DVB-C**

# **หมายเลขชองที่ขัดแยง**

ในบางประเทศ ชองทีวีที่แตกตางกัน (ผูออกอากาศ) อาจมีการใชหมายเลขชองเดียวกัน ในระหวางที่ทำการติดตั้ง ทีวีจะแสดงรายการหมายเลขชองที่ขัดแยง คุณจะตองเลือกชองที วีที่คุณต้องการติดตั้งบนหมายเลขช่องที่มีช่องทีวีมากกว่าหนึ่งช่อง

**หมายเหตุ**: ไมสนับสนุน DVB-C

## **การตั้งคา DVB**

### **เขาถึงการตั้งคา DVB**

- **1** กด , เลือก **การติดตั้งเสาอากาศ/เคเบิล** และกด **OK**
- **2** ปอนรหัส PIN ของคุณ หากจำเปน
- **3** เลือก **คนหาชอง** แลวกด **OK**
- **4** เลือก **เริ่มตอนนี้** และกด **OK**
- **5** เลือก **ติดตั้งชองดิจิตอลใหม** เลือก **ถัดไป** แลวกด **OK**
- **6** เลือกประเทศที่คุณอยูในขณะนี้ แลวกด **OK**
- **7** เลือก **เคเบิล (DVB-C)**
- **8** เลือก **เริ่มคนหาชอง** หรือเลือก
- **การตั้งคาสำหรับการตั้งคา DVB-C**
- **9** กด  **BACK** เพื่อปดเมนู

## **โหมดความถี่เครือขาย**

หากคุณตองการใชวิธี **สแกนดวน** แบบรวดเร็วใน **สแกนความถี่** เพื่อคนหาชองตางๆ ใหเลือก **อัตโนมัติ** ี่ ทีวีจะใช้ค่า 1 ของความถี่เครือข่ายที่กำหนดไว้ล่วงหน้า (หรือ HC - homing channel)

ตามที่ใชโดยผูใหบริการเคเบิลสวนใหญในประเทศของคุณ

หากคุณ ได้รับค่าความถิ่เครือข่าย เฉพาะสาหรับไข้ค้นหาช่อง ใหเลือก **กำหนดเอง**

### **ความถี่เครือขาย**

เมื่อ **รูปแบบความถี่เครือขาย** ถูกตั้งคาเปน **กำหนดเอง** คุณ จะสามารถปอนคาความถี่เครือขายที่คุณไดรับจากผูใหบริการเคเ บิลไดที่นี่ หากตองการปอนคาดังกลาว ใหใชปุมตัวเลข

### **สแกนความถี่**

เลือกวิธีการในการคนหาชอง คุณสามารถเลือกวิธี **สแกนดวน** ที่รวดเร็วขึ้น และไข้การตั้งค่าที่กำหนดไว้ล่วงหน้าซึ่งผู้ให้บริการเ คเบิลสวนใหญในประเทศของคุณใช

หากจากการดำเนินการนี้ส่งผลให้ไม่มีช่องติดตั้งอยู่ หรือบางชองหายไป คุณสามารถเลือก **สแกนสมบูรณแบบ** ที่ครอบคลุม

วิธีการนี้จะใช้เวลามากขึ้นในการค้นหาและติดตั้งช่อง

## **ขนาดขั้นความถี่**

## ทีวีคนหาชองเปนขั้นชวงละ **8 MHz**

หากพบวา ไมมีชองติดตั้งอยู หรือหากบางชองหายไป คุณสามารถคนหาไดแบบชวงสั้นลงเปนชวงละ **1 MHz** การคนหาทีละชวง 1 MHz จะใชเวลานานขึ้นในการคนหาและติดตั้งชอง

### **ชองสัญญาณดิจิตอล**

หากคุณทราบว่า

ผูใหบริการเคเบิลของคุณไมมีการนำเสนอชองดิจิตอล คุณสามารถขามการคนหาชองดิจิตอลไปได

### **ชองอะนาล็อก**

หากคุณทราบว่า

ผูใหบริการเคเบิลของคุณไมมีการนำเสนอชองอะนาล็อก ้ คุณสามารถข้ามการค้นหาช่องอะนาล็อกไปได้

### **คุณภาพการรับ**

คุณสามารถตรวจสอบคุณภาพและระดับของสัญญาณชองดิจิตอ ลได หากคุณมีเสาอากาศของคุณเอง คุณสามารถจัดตำแหนงเสา ้อากาศเพื่อปรับปรงการรับสัญญาณได้

ในการตรวจสอบคุณภาพการรับสัญญาณชองดิจิตอล...

**1 -** จูนไปที่ชอง

**2 -** กด , เลือก **การติดตั้งเสาอากาศ/เคเบิล** และกด **OK** ปอนรหัส PIN ของคุณ หากจำเปน

**3 -** เลือก **ดิจิตอล: การทดสอบการรับสัญญาณ** และกด **OK**

ความถี่ดิจิตอลจะแสดงสำหรับชองนี้ หากการรับสัญญาณไมดี คุณสามารถจัดตำแหนงเสาอากาศ ในการตรวจสอบคุณภาพสัญญาณของความถี่นี้อีกครั้ง เลือก **คนหา** และกด **OK** หากตองการปอนความถี่ดิจิตอลเฉพาะดวยตัวเอง ใหใชปุมตัวเลขบนรีโมทคอนโทรล หรือเลือกความถี่ ึง<br>เลื่อนลูกศรไปวางเหนือตัวเลขด้วย **<** และ > และเปลี่ยนตัวเลขด้วย  $\overline{\widehat{\ }}$  และ  $\overline{\widehat{\ }}$  หากต้องการตรวจสอบความถี่ ใหเลือก **คนหา** และกด **OK**

# **ติดตั้งดวยตนเอง**

สามารถติดตั้งช่องทีวีอะนาล็อกด้วยตนเองในแบบทีละช่อง

ในการติดตั้งชองอะนาล็อกดวยตนเอง...

**1 -** กด , เลือก **การติดตั้งเสาอากาศ/เคเบิล** และกด **OK** ปอนรหัส PIN ของคุณ หากจำเปน

**2 -** เลือก **อะนาล็อก: ติดตั้งดวยตนเอง** แลวกด **OK** • **ระบบ**

ในการตั้งคาระบบทีวี ใหคลิก **ระบบ** เลือกประเทศของคุณหรือตำแหนงบนโลกที่คุณอยูในขณะนี้ และกด **OK**

### • **คนหาชอง**

หากตองการคนหาชอง ใหเลือก **คนหาชอง** แลวกด **OK** คุณสามารถปอนความถี่ดวยตัวเองเพื่อคนหาชอง ้ หรือปล่อยให้ที่วี่ค้นหา กด > (ขวา) เพื่อเลือก **คนหา** แลวกด **OK** เพื่อคนหาชองโดยอัตโนมัติ ชองที่พบจะแสดงบนหนาจอ และหากการรับสัญญาณไมดี ใหกด **คนหา** อีกครั้ง หากคุณตองการจัดเก็บชองที่พบ ใหเลือก **เสร็จ** และกด **OK**

# • **คนหาคลื่น**

ในการปรับจูนชอง ใหเลือก **คนหาคลื่น** และกด **OK** คุณสามารถปรับจูนชองดวย หรือ หากคุณตองการจัดเก็บชองที่พบ เลือก **เสร็จ** และกด **OK**

## • **จัดเก็บ**

คุณสามารถจัดเก็บชองบนหมายเลขชองปจจุบัน หรือจัดเก็บในหมายเลขชองใหมก็ได เลือก **จัดเก็บชองปจจุบัน** หรือ **จัดเก็บเปนชองใหม** แลวกด **OK** หมายเลขช่องใหม่จะแสดงขึ้นคร่หนึ่ง

คุณสามารถทำซ้ำขั้นตอนเหลานี้จนกวาคุณจะพบชองทีวีอะนาล็ อกที่มีทั้งหมด

# 20.2 **คัดลอกรายการสถานี**

# **ขอมูลเบื้องตน**

คัดลอกรายการสถานี

เหมาะสำหรับตัวแทนจำหนายและผูใชที่มีความชำนาญ

ดวยคัดลอกรายการสถานี

คุณสามารถคัดลอกชองที่ติดตั้งไวจากทีวีเครื่องหนึ่งไปยังทีวี Philips อิกเครื่องหนึ่งที่อยู่ไนช่วงรุ่นเดียวกันได้ ด้วย คัดลอกรายการสถานี

คุณจะสามารถหลีกเลี่ยงการคนหาชองที่ตองใชเวลานานได โดยการอัพโหลดรายการสถานีที่กำหนดไวลวงหนาบนทีวี ใชแฟลชไดรฟ USB ที่มีพื้นที่อยางนอย 1 GB

# **เงื่อนไข**

• ทีวีทั้งสองตองเปนรุนจากปเดียวกัน

• ทีวีทั้งสองเครื่องจะตองมีประเภทฮารดแวรที่เหมือนกัน ตรวจสอ บประเภทฮารดแวรบนแผนปายประเภททีวีที่ดานหลังของทีวี โดยปกติจะระบุไวเปน Q . . . LA

• ทีวีทั้งสองเครื่องต้องมีเวอร์ชันซอฟต์แวร์ที่ใช้งานร่วมกันได้ **เวอรชันซอฟตแวรปจจุบัน**

ในการตรวจสอบเวอรชันปจจุบันของซอฟตแวรทีวี…

**1 -** กด เลือก **อัพเดตซอฟตแวร** และกด (ขวา) เพื่อเขาสูเมนู

**2 -** เลือก **ขอมูลซอฟตแวรปจจุบัน** และกด **OK 3 -** เวอรชัน บันทึกรีลีส และวันที่สรางจะแสดงขึ้น นอกจากนี้ หมายเลข ESN ของ Netflix จะแสดงขึ้นด้วย หากมี่ **4 -** กด (ซาย) ซ้ำๆ หากจำเปน เพื่อปดเมนู

# **คัดลอกรายการชอง**

ในการคัดลอกรายการสถานี…

- **1** เปดทีวี ทีวีเครื่องนี้ควรมีการติดตั้งชอง
- **2** เสียบแฟลชไดรฟ USB
- **3** กด

เลือก **การตั้งคาทั่วไป** > **คัดลอกรายการสถานี** และกด **OK 4 -** เลือก **คัดลอกไปยัง USB** แลวกด **OK** คุณอาจไดรับการขอใหปอนรหัส PIN ปองกันเด็กเพื่อคัดลอกรายการสถานี

**5 -** เมื่อเสร็จสิ้นการคัดลอก ใหถอดแฟลชไดรฟ USB **6 -** กด (ซาย) ซ้ำๆ หากจำเปน เพื่อปดเมนู

คุณสามารถอัพโหลดรายการชองที่คัดลอกไวไปที่ทีวี Philips เครื่องอื่น

# **เวอรชันรายการชอง**

ิตรวจสอบเวอร์ชันปัจจุบันของรายการช่อง...

**1 -** กด

เลือก **การตั้งคาทั่วไป** > **คัดลอกรายการสถานี** และกด **OK 2 -** เลือก **เวอรชันปจจุบัน** แลวกด **OK**

**3 -** กด (ซาย) ซ้ำๆ หากจำเปน เพื่อปดเมนู

# **อัพโหลดรายการชอง**

# **สำหรับทีวีที่ยังไมมีการติดตั้ง**

้ขึ้นอยู่กับว่าทีวีของคุณมีการติดตั้งไว้แล้วหรือยัง คุณจะตองใชวิธีการที่แตกตางกันในการอัพโหลดรายการสถานี

# **ไปยังทีวีที่ยังไมมีการติดตั้ง**

**1 -** เสียบปลั๊กไฟเพื่อเริ่มการติดตั้งและเลือกภาษาและประเทศ คุณสามารถขามการคนหาชอง สิ้นสุดการติดตั้ง **2 -** เสียบแฟลชไดรฟ USB ที่มีรายการสถานีของทีวีเครื่องอื่น

3 - หากต้องการเริ่มตุ้นการอัพโหลดรายการสถานี ให้กด **: \*** เลือก **การตั้งคาทั่วไป** แลวกด **OK**

**4 -** เลือก **คัดลอกรายการสถานี** > **คัดลอกไปยังทีวี** และ **OK** ปอนรหัส PIN ของคุณ หากจำเปน

**5**

**-** ทีวีจะแจงเตือนหากรายการสถานีคัดลอกไปที่ทีวีเสร็จสมบูรณแล ว ใหถอดแฟลชไดรฟ USB

# **สำหรับทีวีที่ติดตั้งแลว**

ขึ้นอยูกับวาทีวีของคุณมีการติดตั้งไวแลวหรือยัง คุณจะตองใชวิธีการที่แตกตางกันในการอัพโหลดรายการสถานี

# **ไปที่ทีวีที่ไดรับการติดตั้งแลว**

**1 -** ตรวจสอบการตั้งคาประเทศของทีวี (ในการตรวจสอบการตั้งคานี้ โปรดดูเนื้อหาในสวน ติดตั้งชองทั้งหมดอีกครั้ง เริ่มขั้นตอนนี้จนกวาคุณจะไปถึงการตั้งคาประเทศ กด **BACK** เพื่อยกเลิกการติดตั้ง) ี่ หากประเทศถูกต้อง ให้ดำเนินการต่อในขั้นตอนที่ 2 ี หากูประเทศไม่ถูกต้อง คุณต้องเริ่มต้นการติดตั้งอีกครั้ง ดูเนื้อหาในสวน ติดตั้งชองทั้งหมดอีกครั้ง และเริ่มการติดตั้ง เลือกประเทศที่ถูกตองและขามการคนหาชอง สิ้นสุดการติดตั้ง เมื่อเสร็จสิ้น ใหดำเนินการขั้นตอนที่ 2 ตอ **2 -** เสียบแฟลชไดรฟ USB ที่มีรายการสถานีของทีวีเครื่องอื่น 3 - หากต้องการเริ่มต้นการอัพโหลดรายการสถานี ให้กด **z:** เลือก **การตั้งคาทั้งหมด** แลวกด **OK 4**

**-** เลือก **คัดลอกรายการสถานี** > **คัดลอกไปยังทีวี** และ **OK** ปอนรหัส PIN ของคุณ หากจำเปน

# **5**

- ทีวีจะแจงเตือนหากรายการสถานีคัดลอกไปที่ทีวีเสร็จสมบูรณแล
- ว ใหถอดแฟลชไดรฟ USB

# $\overline{21}$ **ซอฟตแวร**

 $\overline{21.1}$ 

# **อัพเดตซอฟตแวร**

# **อัพเดตจากอินเตอรเน็ต**

หากทีวีเชื่อมตออินเตอรเน็ตอยู คุณอาจไดรับขอความจาก TP Vision ใหอัพเดตซอฟตแวรทีวี

คุณอาจตองมีการเชื่อมตออินเตอรเน็ตความเร็วสูง (บรอดแบนด)

หากคุณไดรับขอความนี้ แนะนำใหคุณดำเนินการอัพเดต เลือก อัพเดต ปฏิบัติตามคำแนะนำบนหนาจอ

นอกจากนี้ คุณยังสามารถหาการอัพเดตใหมไดดวยตนเอง วิธีการหาการอัพเดต . . . . .

## **1 -** กด เลือก **อัพเดตซอฟตแวร** > **คนหาอัพเดต**, แลวกด **OK**

**2 -** เลือก **อินเตอรเน็ต** ี แล้วกด **OK** ปฏิบัติตามคำแนะนำบนหน้าจอ

เมื่ออัพเดตเสร็จสมบูรณ์แล้ว ทีวีจะปดเครื่องเองและเปดเครื่องอีกครั้งโดยอัตโนมัติ รอสักครูใหทีวีเปดเครื่องเอง

# **อัพเดตจาก USB**

คุณอาจจำเปนตองอัพเดตซอฟตแวรทีวี ซึ่งตองใชคอมพิวเตอรที่ มีการเชื่อมตออินเตอรเน็ตความเร็วสูงและแฟลชไดรฟ USB ในการอัพโหลดซอฟตแวรบนทีวี ใหใชแฟลชไดรฟ USB ที่มีพื้นที่ว่างอย่างน้อย 500MB โปรดตรวจสอบใหแนใจวาการปองกันการเขียนปดอยู

ในการอัพเดตซอฟตแวรทีวี…

**1 -** กด และกด **OK**

**2**

**-** เลือก **อัพเดตซอฟตแวร** > **คนหาการอัพเดต** และกด **OK 3 -** เลือก **USB** แลวกด **OK**

**ระบุทีวี**

**1 -** เสียบแฟลชไดรฟ USB เขากับชองเสียบ USB ชองใดชองหนึ่งของทีวี

**2 -** เลือก **เขียนไปที่ USB** แลวกด **OK** ไฟลระบุจะเขียนลงในแฟลชไดรฟ USB

## **ดาวนโหลดซอฟตแวร**

**1 -** เสียบแฟลชไดรฟ USB เขาไปในคอมพิวเตอร

**2 -** ในแฟลชไดรฟ USB

ใหคนหาไฟล **update.htm** และดับเบิลคลิกที่ไฟลนั้น **3 -** คลิก **สง ID**

- **4** หากมีซอฟตแวรใหม ใหดาวนโหลดไฟล .zip
- **5** หลังจากการดาวนโหลด ให unzip

ไฟลและคัดลอกไฟล **autorun.upg** ลงบนแฟลชไดรฟ USB โปรดอยางวางไฟลนี้ไวในโฟลเดอร

# **อัพเดตซอฟตแวรทีวี**

**1 -** เสียบแฟลชไดรฟ USB เขากับทีวีอีกครั้ง การอัพเดตจะเริ่มโดยอัตโนมัติ ทีวีจะปดเครื่องเอง (เปนเวลา 10 วินาที) และจะเปดเครื่องเองอีกครั้ง โปรดรอสักครู

**อยา . . .**

- ใชรีโมทคอนโทรล
- ถอดอุปกรณหนวยความจำ USB ออกจากทีวี

หากเกิดไฟฟาดับระหวางการอัปเดต หามถอดอุปกรณหนวยความจำ USB ออกจากทีวี เมื่อไฟฟ้ากลับเป็นปกติ การอัพเดตจะดำเนินการต่อ เมื่ออัพเดตเสร็จสิ้น ขอความ **การดำเนินการสำเร็จ** จะปรากฏขึ้นบนหนาจอ ถอดอุปกรณหนวยความจำ USB ออก และกด บนรีโมทคอนโทรล

**อยา . . .**

• กด � สองครั้ง • เปดสวิตชทีวี ทีวีจะปดเครื่องเอง (เปนเวลา 10 วินาที) และจะเปดขึ้นเองอีกครั้ง โปรดรอสักครู

ซอฟตแวรทีวีไดรับการอัพเดตแลว คุณสามารถใชทีวีไดอีกครั้ง เพื่อปองกันไมใหมีการอัพเดตซอฟตแวรทีวีโดยไมเจตนา ให้ลบไฟล์ autorun.upg ออกจากอปกรณ์หน่วยความจำ USB

# $\overline{21.2}$ **เวอรชันซอฟตแวร**

ในการดูเวอรชันปจจุบันของซอฟตแวรทีวี

```
1 - กด
```

```
เลือก อัพเดตซอฟตแวร > 
ขอมูลซอฟตแวรปจจุบัน และกด OK
```
**2 -** เวอรชันที่เปน **เวอรชันที่มีใหใช** จะแสดงขึ้น นอกจากนี้ หมายเลข ESN ของ Netflix จะแสดงขึ้นดวย หากมี **3 -** กด (ซาย) ซ้ำๆ หากจำเปน เพื่อปดเมนู

# $\frac{1}{21.3}$ **การอัพเดตภายใน**

สำหรับตัวแทนจำหนายและผูใชที่มีความชำนาญ…

**1 -** กด

เลือก **อัพเตซอฟตแวร** > **การอัพเดตแบบโลคัล** และกด **OK**

**2 -** ปฏิบัติตามคำแนะนำบนหนาจอ

**3 -** กด (ซาย) ซ้ำๆ หากจำเปน เพื่อปดเมนู

# 21.4 **คนหาการอัพเดต OAD**

คนหาการอัพเดตซอฟตแวร Over-the-air…

### **1 -** กด เลือก **อัพเดตซอฟตแวร** > **มองหาการอัพเดต OAD** และกด **OK**

- **2** เลือก **เริ่มตอนนี้** ปฏิบัติตามคำแนะนำบนหนาจอ
- **3** กด (ซาย) ซ้ำๆ หากจำเปน เพื่อปดเมนู

# $21.5$ ั<sup>ยร</sup>าย<br>ซอฟต์แวร์โอเพนซอร์ส

โทรทัศนรุนนี้มีซอฟตแวรโอเพนซอรส เมื่อมีการรองขอ TP Vision Europe B.V. จึงจะส่งสาเนาซอร์สโค้ดที่สอดคล้องโดยสมบู รณสำหรับชุดซอฟตแวรโอเพนซอรสที่ไดรับลิขสิทธิ์ที่ใชในผลิต ้ภัณฑ์นี้สำหรับการร้องขอการอนุญาตดังกล่าว

ข้อเสนอนี้มีผลเป็นเวลาสามปีหลังจากการซื้อผลิตภัณฑ์ตามข้อม ลที่ปรากฏในใบเสร็จรับเงิน

ในการรับซอรสโคด โปรดสงคำขอเปนภาษาอังกฤษไปที่ . . .

**[open.source@tpvision.com](mailto:open.source@tpvision.com)**

# 21.6 **คำประกาศการอนุญาตใหใชสิ ทธิโอเพนซอรส**

ขอความการรับทราบและสิทธิสำหรับซอฟตแวรโอเพนซอรสใดๆ ที่ใชในทีวี Philips นี้

นี่คือเอกสารที่อธิบายถึงการเผยแพรซอรสโคดที่ใชในทีวี Philips ซึ่งเปนของ GNU General Public License (the GPL) หรือ GNU Lesser General Public License (the LGPL) หรือสิทธิการใชงานโอเพนซอรสอื่นๆ คุณสามารถดูคำแนะนำใน การไดมาซึ่งซอรสโคดของซอฟตแวรนี้ไดในคูมือผูใช

PHILIPS ไมรับประกันไมวากรณีใด ทั้งโดยชัดแจงหรือโดยปริยาย รวมถึงการรับประกันใดๆ ในการจำหน่ายสินค้า ความเหมาะสมตอวัตถุประสงคที่เฉพาะเจาะจง เกี่ยวกับซอฟตแวรนี้ Philips ไมใหการสนับสนุนสำหรับซอฟตแวรนี้ ขอความกอนหนานี้ไมสงผลกระทบตอการรับประกัน ี และสิทธิโดยธรรมใดๆ เกี่ยวกับผลิตภัณฑ์ของ Philips ที่คุณซื้อ ขอความกอนหนานี้มีผลกับซอรสโคดนี้ที่นำเสนอตอคุณเทานั้น

# 21.7 การอนุญาต **เห**็ เชสิทธิ เอเพน **ซอรส**

### Freetype (2.4.3)

FreeType is a software font engine that is designed to be small, efficient, highly customizable, and portable while capable of producing high-quality output (glyph images).

This piece of software is made available under the terms and conditions of the FreeType Project license, which can be found below.

Source: http://freetype.sourceforge.net

### zlib (1.2.3)

The 'zlib' compression library provides in-memory compression and decompression functions, including integrity checks of the uncompressed data.

This piece of software is made available under the terms and conditions of the zlib license, which can be found below. Source: http://www.zlib.net/

Fraunhofer AAC Ecnoder (3.3.3) AAC Ecnoder. Source: Android JB source code

### unicode (3.2)

This library is used to perform UNICODE string manipulation.

This piece of software is made available under the terms and conditions of the ICU license, which can be found below. Source: http://www.icu-project.org/

### libpng (1.2.43)

PNG decoder.

This piece of software is made available under the terms and conditions of the libpng license, which can be found below. Source: http://www.libpng.org/pub/png/libpng.html

### libjpg (6b)

This library is used to perform JPEG decoding tasks. This piece of software is made available under the terms and conditions of the libjpg license, which can be found below. Source: http://www.ijg.org/

### libmng (1.0.10)

libmng -THE reference library for reading, displaying, writing and examining Multiple-Image Network Graphics.MNG is the animation extension to the popular PNG image-format. This piece of software is made available under the terms and conditions of the libmng license, which can be found below. Source: http://sourceforge.net/projects/libmng/files/

### u-Boot loader (1.3.4)

Used by boot loader and only linked with boot loader, GPL license.

This piece of software is made available under the terms and conditions of the u-Boot loader license, which can be found below.

Source: http://sourceforge.net/projects/u-boot/files/u-boot/U-Boot-1.1.4/u-boot-1.1.4.tar.bz2/download

### Libcurl (7.21.7)

HTTP client;libcurl is a free and easy-to-use client-side URL transfer library, supporting FTP, FTPS, HTTP, HTTPS, SCP, SFTP, TFTP, TELNET, DICT, LDAP, LDAPS, FILE, IMAP, SMTP, POP3 and RTSP. libcurl supports SSL certificates, HTTP POST, HTTP PUT, FTP uploading, HTTP form based upload, proxies, cookies, user+password authentication (Basic, Digest, NTLM, Negotiate, Kerberos4), file transfer resume, http proxy tunneling and more!

This piece of software is made available under the terms and conditions of the Libcurl license, which can be found below. Source: http://curl.haxx.se/

### c-ares (1.7.4)

c-ares is a C library that performs DNS requests and name resolves asynchronously.

This piece of software is made available under the terms and conditions of the c-ares license, which can be found below. Source: http://c-ares.haxx.se/c-ares-1.7.1.tar.gz

#### openssl (1.0.0d)

OpenSSL is an open source implementation of the SSL and TLS protocols. The core library (written in the C programming language) implements the basic cryptographic functions and provides various utility functions. Wrappers allowing the use of the OpenSSL library in a variety of computer languages are available.

This piece of software is made available under the terms and conditions of the 1.7.4 license, which can be found below. Source: http://www.openssl.org/source/openssl-1.0.0.tar.gz

### Expat (2.01)

xml paser; Expat is an XML parser library written in C. It is a stream-oriented parser in which an application registers handlers for things the parser might find in the XML document (like start tags). An introductory article on using. This piece of software is made available under the terms and conditions of the Expat license, which can be found below. Source: http://expat.sourceforge.net/

#### DirectFB include SAWMAN (1.4.0)

It is a software library for GNU/Linux/UNIX based operating system with a small memory footprint that provides graphics acceleration, input device handling and abstraction layer, and integrated windowing system with support for translucent windows and multiple display layers on top of the Linux framebuffer without requiring any kernel modifications. This piece of software is made available under the terms and conditions of the DirectFB license, which can be found below. Source: http://sourceforge.net/projects/jointspace/files/remote \_applications\_SDK/remote\_spplications\_SDK\_v1.3.1/DirectFB 141\_source\_1.3.1.7z/download

#### SAWMAN

SquashFS is a compressed read-only file system for Linux. SquashFS compresses files, inodes and directories, and supports block sizes up to 1 MB for greater compression. SquashFS is also the name of free/open software, licensed under the GPL, for accessing SquashFS filesystems. Source: http://squashfs.sourceforge.net/

### Linux Kernel (3.0)

The Linux kernel is an operating system kernel used by the Linux family of Unix-like operating systems.

This piece of software is made available under the terms and conditions of the Linux Kernel license, which can be found below.

Source: http://www.kernel.org

### SQLite (3.7.2)

SQLite is a in-process library that implements a self-contained, serverless, zero-configuration, transactional SQL database engine.

This piece of software is made available under the terms and conditions of the SQLite license, which can be found below. Source: http://www.sqlite.org/download.html

### SquashFS (3.4)

SquashFS is a compressed read-only file system for Linux. SquashFS compresses files, inodes and directories, and

supports block sizes up to 1 MB for greater compression. SquashFS is also the name of free/open software, licensed under the GPL, for accessing SquashFS filesystems.

This piece of software is made available under the terms and conditions of the SquashFS license, which can be found below. Source: http://squashfs.sourceforge.net/

### glibc (2.6.1)

Any Unix-like operating system needs a C library: the library which defines the ``system calls'' and other basic facilities such as open, malloc, printf, exit...The GNU C library is used as the C library in the GNU system and most systems with the Linux kernel

This piece of software is made available under the terms and conditions of the glibc license, which can be found below. Source: http://www.gnu.org/software/libc/

### mtd-utils (1)

The aim of the system is to make it simple to provide a driver for new hardware, by providing a generic interface between the hardware drivers and the upper layers of the system. Hardware drivers need to know nothing about the storage formats used, such as FTL, FFS2, etc., but will only need to provide simple routines for read, write and erase. Presentation of the device's contents to the user in an appropriate form will be handled by the upper layers of the system.

This piece of software is made available under the terms and conditions of the mtd-utils license, which can be found below. Source: http://www.linux-mtd.infradead.org/index.html

### libusb (1.0.6)

This is the home of libusb, a library that gives user level applications uniform access to USB devices across many different operating systems. libusb is an open source project licensed under the GNU Lesser General Public License version 2.1.Many participants in the libusb community have helped and continue to help with ideas, implementation, support and improvements for libusb.

This piece of software is made available under the terms and conditions of the libusb license, which can be found below. Source:

http://libusb.wiki.sourceforge.net http://www.libusb.org/

#### libusb-compat (0.1.3)

Library to enable user space application programs to communicate with USB devices.

This piece of software is made available under the terms and conditions of the libusb-compat license, which can be found below.

Source: http://libusb.wiki.sourceforge.net/LibusbCompat0.1

#### NTFS-3G Read/Write Driver (2010.5.22)

NTFS-3G is an open source cross-platform implementation of the Microsoft Windows NTFS file system with read-write support. NTFS-3G often uses the FUSE file system interface, so it can run unmodified on many different operating systems. It is runnable on Linux, FreeBSD, NetBSD, OpenSolaris, BeOS, QNX, WinCE, Nucleus, VxWorks, Haiku,MorphOS,

and Mac OS X It is licensed under either the GNU General Public License or a proprietary license. It is a partial fork of ntfsprogs and is under active maintenance and development. This piece of software is made available under the terms and conditions of the NTFS-3G Read/Write Driver license, which can be found below.

Source: http://www.tuxera.com

#### WPA Supplicant (0.5.10 & 0.6.7)

These packages are used to provide WiFi access.The supplier for these tools is Atheros.These pieces of software are made available under the terms and conditions of the GPL v2 license, which can be found below.

This piece of software is made available under the terms and conditions of the WPA Supplicant license, which can be found below.

Source: http://hostap.epitest.fi/wpa\_supplicant/

#### ntfsprogs (2.0.0)

Some useful tool for ntfs file sytem.

This piece of software is made available under the terms and conditions of the ntfsprogs license, which can be found below. Source: http://sourceforge.net/projects/linux-ntfs

#### fuse (2.8.4)

Fuse is a simple interface for userspace programs to export a virtual filesystem to the linux kernel.

This piece of software is made available under the terms and conditions of the fuse license, which can be found below. Source: http://fuse.sourceforge.net/

#### libiconv (1.11.1)

This library provides an iconv() implementation, for use on systems which don't have one, or whose implementation cannot convert from/to Unicode. .

This piece of software is made available under the terms and conditions of the libiconv license, which can be found below. Source: http://ftp.gnu.org/pub/gnu/libiconv

#### electric-fence (2.1.13)

Used for memory corruption detection.

This piece of software is made available under the terms and conditions of the electric-fence license, which can be found below.

Source: http://perens.com/FreeSoftware/ElectricFence/electricfence\_2.1.13-0.1.tar.gz

#### liveMedia

When Wifi Display or streaming RtspPlayer are enabled. This piece of software is made available under the terms and conditions of the electric-fence license, which can be found below.

Source: www.live555.com

#### QT (4.7.0)

Netflix skpe besttv pandora picasa? will use QT. This piece of software is made available under the terms and conditions of the QT license, which can be found below. Source: http://qt.nokia.com/

#### e2fsprogs (1.41.14)

e2fsprogs provides the filesystem utilities for use with the ext2 filesystem, it also supports the ext3 and ext4 filesystems. This piece of software is made available under the terms and conditions of the e2fsprogs license, which can be found below.

Source: http://e2fsprogs.sourceforge.net/

#### alsa (1.0.24.1)

Advanced Linux Sound Architecture (ALSA). This piece of software is made available under the terms and conditions of the alsa license, which can be found below. Source: http://www.alsa-project.org

#### lvm2 (2.02.89)

DM\_VERITY.

This piece of software is made available under the terms and conditions of the lvm2 license, which can be found below. Source: ftp://sources.redhat.com/pub/lvm2/releases/

#### encfs (1.3.2)

A library provides an encrypted filesystem in user-space. Source: http://www.arg0.net/encfs

#### boost (1.15.0)

A library provides free peer-reviewed portable C++ source libraries is used for encfs. Source: http://www.boost.org

#### rlog (1.4)

A library that provides a flexible message logging facility for C programs and libraries is used for encfs. Source: http://www.arg0.net/rlog

iptables (1.4.15)

For Cross connection. Source: http://www.netfilter.org/projects/iptables/

#### bash (3.2.48)

Bash is the shell, or command language interpreter, that will appear in the GNU operating system. Bash is an sh-compatible shell that incorporates useful features from the Korn shell (ksh) and C shell (csh). It is intended to conform to the IEEE POSIX P1003.2/ISO 9945.2 Shell and Tools standard. It offers functional improvements over sh for both programming and interactive use. In addition, most sh scripts can be run by Bash without modification. Source: http://www.gnu.org/software/bash/

#### coreutils (6.9)

The GNU Core Utilities are the basic file, shell and text manipulation utilities of the GNU operating system. These are the core utilities which are expected to exist on every operating system.

Source: http://www.gnu.org/software/coreutils/

findutils (4.2.31) The GNU Find Utilities are the basic directory searching

### utilities of the GNU operating system.

These programs are typically used in conjunction with other programs to provide modular and powerful directory search and file locating capabilities to other commands. Source: http://www.gnu.org/software/findutils/

### gawk (3.1.5)

If you are like many computer users, you would frequently like to make changes in various text files wherever certain patterns appear, or extract data from parts of certain lines while discarding the rest.

To write a program to do this in a language such as C or Pascal is a time-consuming inconvenience that may take many lines of code.

The job is easy with awk, especially the GNU implementation: gawk.

Source: http://www.gnu.org/software/gawk/

### grep (2.5.1a)

The grep command searches one or more input files for lines containing a match to a specified pattern. By default, grep prints the matching lines.

Source: http://www.gnu.org/software/grep/

#### gzip (1.3.12)

GNU Gzip is a popular data compression program originally written by Jean-loup Gailly for the GNU project. Mark Adler wrote the decompression part. Source: http://www.gnu.org/software/gzip/

inetutils (1.4.2)

Inetutils is a collection of common network programs. Source: http://www.gnu.org/software/inetutils/

#### iputils (s20101006)

The iputils package is set of small useful utilities for Linux networking. It was originally maintained by Alexey Kuznetsov. Source: http://www.skbuff.net/iputils/

#### module-init-tools (3.12)

Provides developer documentation for the utilities used by Linux systems to load and manage kernel modules (commonly referred to as "drivers").

Source: https://modules.wiki.kernel.org/index.php/Main\_Page

#### ncurses (5.7)

The Ncurses (new curses) library is a free software emulation of curses in System V Release 4.0, and more.

It uses Terminfo format, supports pads and color and multiple highlights and forms characters and function-key mapping, and has all the other SYSV-curses enhancements over BSD Curses.

Source: http://www.gnu.org/software/ncurses/

#### net-tools (1.6)

The Net-tools?package is a collection of programs for controlling the network subsystem of the Linux kernel. Source: http://www.linuxfromscratch.org/blfs/view/6.3/basicnet /net-tools.html

#### procps (ps, top) (3.2.8)

procps is the package that has a bunch of small useful utilities that give information about processes using the /proc filesystem. The package includes the programs ps, top, vmstat, w, kill, free, slabtop, and skill.

Source: http://procps.sourceforge.net/index.html

#### psmisc (22.13)

This PSmisc package is a set of some small useful utilities that use the proc filesystem. We're not about changing the world, but providing the system administrator with some help in common tasks.

Source: http://psmisc.sourceforge.net/

#### sed (4.1.5)

sed (stream editor) isn't an interactive text editor. Instead, it is used to filter text, i.e., it takes text input, performs some operation (or set of operations) on it, and outputs the modified text.

sed is typically used for extracting part of a file using pattern matching or substituting multiple occurrences of a string within a file.

Source: http://www.gnu.org/software/sed/

### tar (1.17)

GNU Tar provides the ability to create tar archives, as well as various other kinds of manipulation.

For example, you can use Tar on previously created archives to extract files, to store additional files, or to update or list files which were already stored.

Source: http://www.gnu.org/software/tar/

util-linux-ng (2.18) Various system utilities. Source: http://userweb.kernel.org/~kzak/util-linux-ng/

udhcpc (0.9.8cvs20050303-3) Udhcpc is a very small?DHCP?client geared towards?embedded systems. Source: http://udhcp.sourcearchive.com/downloads/0.9.8cvs20 050303-3/

#### Libxml2 (2.7.8)

The "libxml2" library is used in AstroTV as a support for the execution of NCL application. This library was developed for the GNOME software suite and is available under a "MIT" license.

Source: http://www.xmlsoft.org

uriparser (0.7.7) For MPEG-DASH Source: http://uriparser.sourceforge.net/

xerces-c++ (3.1.1) For MPEG-DASH Source: http://xerces.apache.org/

webp (0.2.1) For Netflix

Source: https://code.google.com/p/webp/

#### wget (1.10.2)

GNU Wget is a free software package for retrieving files using HTTP, HTTPS and FTP, the most widely-used Internet protocols.

It is a non-interactive commandline tool, so it may easily be called from scripts,?cron?jobs, terminals without X-Windows support, etc.

Source: http://ftp.gnu.org/gnu/wget/wget-1.10.2.tar.gz

#### wireless\_tools (0.29)

The Wireless Tools (WT)?is a set of tools allowing to manipulate the Wireless Extensions.

They use a textual interface and are rather crude, but aim to support the full Wireless Extension.

Source: http://www.hpl.hp.com/personal/Jean\_Tourrilhes/Linux /Tools.html

#### ezxml (0.8.6)

ezXML is a C library for parsing XML documents. Used inside Philips libraries.

Source: http://sourceforge.net/projects/ezxml/

### SQLite (3.7.7.1)

SQLite is a in-process library that implements a self-contained, serverless, zero-configuration, transactional SQL database engine.

Source: http://www.sqlite.org/download.html

### AES (aes-src-29-04-09.zip)

Advanced Encryption Standard (AES) is a specification for the encryption of electronic data. Used inside Philips libraries. Source: http://gladman.plushost.co.uk/oldsite/AES/

### microhttpd (libmicrohttpd-0.9.9.tar.gz)

GNU libmicrohttpd is a small C library that is supposed to make it easy to run an HTTP server as part of another application.

The original download site for this software is :

http://www.gnu.org/software/libmicrohttpd/This piece of software is made available under the terms and conditions of the LGPL v2.1 license

#### Source:

http://ftp.gnu.org/gnu/libmicrohttpd/libmicrohttpd-0.9.9.tar.gz

#### yajl (lloyd-yajl-2.0.1-0-gf4b2b1a.tar.gz)

YA|L is a small event-driven (SAX-style) JSON parser written in ANSI C, and a small validating JSON generator. YAJL is released under the ISC license.

The original download site for this software is :

http://lloyd.github.com/yajl/This piece of software is made available under the terms and conditions of the ISC license Source: http://pkgs.fedoraproject.org/repo/pkgs/yajl/lloyd-yajl-2 .0.1-0-gf4b2b1a.tar.gz/df6a751e7797b9c2182efd91b5d64017/ll oyd-yajl-2.0.1-0-gf4b2b1a.tar.gz

#### HMAC-SHA1 (0.1)

keyed-hash message authentication code (HMAC) is a specific

construction for calculating a message authentication code (MAC) involving a cryptographic hash function in combination with a secret cryptographic key.

As with any MAC, it may be used to simultaneously verify both the data integrity and the authentication of a message. Any cryptographic hash function, such as MD5 or SHA-1, may be used in the calculation of an HMAC; the resulting MAC algorithm is termed HMAC-MD5 or HMAC-SHA1 accordingly.

Source: http://www.deadhat.com/wlancrypto/hmac\_sha1.c

### gSoap (2.7.15)

The gSOAP toolkit is an open source C and C++ software development toolkit for SOAP/XML Web services and generic (non-SOAP) C/C++ XML data bindings.

Part of the software embedded in this product is gSOAP software. Portions created by gSOAP are Copyright 2000-2011 Robert A. van Engelen, Genivia inc. All Rights Reserved.

Source: http://sourceforge.net/projects/gsoap2/

### jquery (1.10.2)

jQuery is a fast and concise JavaScript Library that simplifies HTML document traversing, event handling, animating, and Ajax interactions for rapid web development. Source: http://jquery.com/

#### Libupnp (1.2.1)

The Linux\* SDK for UPnP\* Devices (libupnp) provides developers with an API and open source code for building control points, devices, and bridges that are compliant with Version 1.0 of the UPnP Device Architecture Specification. Source: http://upnp.sourceforge.net/

### mDNSResponder (mDNSResponder-320.10.80)

The mDNSResponder project is a component of Bonjour, Apple's ease-of-use IP networking

initiative:<http://developer.apple.com/bonjour/>

In our project, Bonjour is used for the automatic discovery of devices and services

Source:

http://developer.apple.com/bonjour/Acknowledgements and License Texts for any open source software used in this Philips TV.

This is a document describing the distribution of the source code used on the Philips TV, which fall either under the GNU General Public License (the GPL), or the GNU Lesser General Public License (the LGPL), or any other open source license. Instructions to obtain source code for this software can be found in the user manual.

PHILIPS MAKES NO WARRANTIES WHATSOEVER, EITHER EXPRESS OR IMPLIED, INCLUDING ANY WARRANTIES OF MERCHANTABILITY OR FITNESS FOR A PARTICULAR PURPOSE, REGARDING THIS SOFTWARE. Philips offers no support for this software. The preceding does not affect your warranties and statutory rights regarding any Philips product(s) you purchased. It only applies to this source code made available to you.

### Freetype (2.4.3)

FreeType is a software font engine that is designed to be small, efficient, highly customizable, and portable while capable of producing high-quality output (glyph images).

This piece of software is made available under the terms and conditions of the FreeType Project license, which can be found below.

Source: http://freetype.sourceforge.net

#### zlib (1.2.3)

The 'zlib' compression library provides in-memory compression and decompression functions, including integrity checks of the uncompressed data.

This piece of software is made available under the terms and conditions of the zlib license, which can be found below. Source: http://www.zlib.net/

Fraunhofer AAC Ecnoder (3.3.3) AAC Ecnoder. Source: Android JB source code

#### unicode (3.2)

This library is used to perform UNICODE string manipulation.

This piece of software is made available under the terms and conditions of the ICU license, which can be found below. Source: http://www.icu-project.org/

### libpng (1.2.43)

#### PNG decoder.

This piece of software is made available under the terms and conditions of the libpng license, which can be found below. Source: http://www.libpng.org/pub/png/libpng.html

#### libjpg (6b)

This library is used to perform JPEG decoding tasks. This piece of software is made available under the terms and conditions of the libjpg license, which can be found below. Source: http://www.ijg.org/

#### libmng (1.0.10)

libmng -THE reference library for reading, displaying, writing and examining Multiple-Image Network Graphics.MNG is the animation extension to the popular PNG image-format. This piece of software is made available under the terms and conditions of the libmng license, which can be found below. Source: http://sourceforge.net/projects/libmng/files/

#### u-Boot loader (1.3.4)

Used by boot loader and only linked with boot loader, GPL license.

This piece of software is made available under the terms and conditions of the u-Boot loader license, which can be found below.

Source: http://sourceforge.net/projects/u-boot/files/u-boot/U-Boot-1.1.4/u-boot-1.1.4.tar.bz2/download

### Libcurl (7.21.7)

HTTP client;libcurl is a free and easy-to-use client-side URL transfer library, supporting FTP, FTPS, HTTP, HTTPS, SCP,

SFTP, TFTP, TELNET, DICT, LDAP, LDAPS, FILE, IMAP, SMTP, POP3 and RTSP. libcurl supports SSL certificates, HTTP POST, HTTP PUT, FTP uploading, HTTP form based upload, proxies, cookies, user+password authentication (Basic, Digest, NTLM, Negotiate, Kerberos4), file transfer resume, http proxy tunneling and more!

This piece of software is made available under the terms and conditions of the Libcurl license, which can be found below. Source: http://curl.haxx.se/

#### c-ares (1.7.4)

c-ares is a C library that performs DNS requests and name resolves asynchronously.

This piece of software is made available under the terms and conditions of the c-ares license, which can be found below. Source: http://c-ares.haxx.se/c-ares-1.7.1.tar.gz

#### openssl (1.0.0d)

OpenSSL is an open source implementation of the SSL and TLS protocols. The core library (written in the C programming language) implements the basic cryptographic functions and provides various utility functions. Wrappers allowing the use of the OpenSSL library in a variety of computer languages are available.

This piece of software is made available under the terms and conditions of the 1.7.4 license, which can be found below. Source: http://www.openssl.org/source/openssl-1.0.0.tar.gz

#### Expat (2.01)

xml paser; Expat is an XML parser library written in C. It is a stream-oriented parser in which an application registers handlers for things the parser might find in the XML document (like start tags). An introductory article on using. This piece of software is made available under the terms and conditions of the Expat license, which can be found below. Source: http://expat.sourceforge.net/

#### DirectFB include SAWMAN (1.4.0)

It is a software library for GNU/Linux/UNIX based operating system with a small memory footprint that provides graphics acceleration, input device handling and abstraction layer, and integrated windowing system with support for translucent windows and multiple display layers on top of the Linux framebuffer without requiring any kernel modifications. This piece of software is made available under the terms and conditions of the DirectFB license, which can be found below. Source: http://sourceforge.net/projects/jointspace/files/remote \_applications\_SDK/remote\_spplications\_SDK\_v1.3.1/DirectFB 141\_source\_1.3.1.7z/download

#### **SAWMAN**

SquashFS is a compressed read-only file system for Linux. SquashFS compresses files, inodes and directories, and supports block sizes up to 1 MB for greater compression. SquashFS is also the name of free/open software, licensed under the GPL, for accessing SquashFS filesystems. Source: http://squashfs.sourceforge.net/

#### Linux Kernel (3.0)

The Linux kernel is an operating system kernel used by the

### Linux family of Unix-like operating systems.

This piece of software is made available under the terms and conditions of the Linux Kernel license, which can be found below.

Source: http://www.kernel.org

### SQLite (3.7.2)

SQLite is a in-process library that implements a self-contained, serverless, zero-configuration, transactional SQL database engine.

This piece of software is made available under the terms and conditions of the SQLite license, which can be found below. Source: http://www.sqlite.org/download.html

#### SquashFS (3.4)

SquashFS is a compressed read-only file system for Linux. SquashFS compresses files, inodes and directories, and supports block sizes up to 1 MB for greater compression. SquashFS is also the name of free/open software, licensed under the GPL, for accessing SquashFS filesystems. This piece of software is made available under the terms and conditions of the SquashFS license, which can be found below. Source: http://squashfs.sourceforge.net/

#### glibc (2.6.1)

Any Unix-like operating system needs a C library: the library which defines the ``system calls'' and other basic facilities such as open, malloc, printf, exit...The GNU C library is used as the C library in the GNU system and most systems with the Linux kernel

This piece of software is made available under the terms and conditions of the glibc license, which can be found below. Source: http://www.gnu.org/software/libc/

#### mtd-utils (1)

The aim of the system is to make it simple to provide a driver for new hardware, by providing a generic interface between the hardware drivers and the upper layers of the system. Hardware drivers need to know nothing about the storage formats used, such as FTL, FFS2, etc., but will only need to provide simple routines for read, write and erase. Presentation of the device's contents to the user in an appropriate form will be handled by the upper layers of the system.

This piece of software is made available under the terms and conditions of the mtd-utils license, which can be found below. Source: http://www.linux-mtd.infradead.org/index.html

### libusb (1.0.6)

This is the home of libusb, a library that gives user level applications uniform access to USB devices across many different operating systems. libusb is an open source project licensed under the GNU Lesser General Public License version 2.1.Many participants in the libusb community have helped and continue to help with ideas, implementation, support and improvements for libusb.

This piece of software is made available under the terms and conditions of the libusb license, which can be found below. Source:

http://libusb.wiki.sourceforge.net

### http://www.libusb.org/

#### libusb-compat (0.1.3)

Library to enable user space application programs to communicate with USB devices.

This piece of software is made available under the terms and conditions of the libusb-compat license, which can be found below.

Source: http://libusb.wiki.sourceforge.net/LibusbCompat0.1

#### NTFS-3G Read/Write Driver (2010.5.22)

NTFS-3G is an open source cross-platform implementation of the Microsoft Windows NTFS file system with read-write support. NTFS-3G often uses the FUSE file system interface, so it can run unmodified on many different operating systems. It is runnable on Linux, FreeBSD, NetBSD, OpenSolaris, BeOS, QNX, WinCE, Nucleus, VxWorks, Haiku,MorphOS, and Mac OS X It is licensed under either the GNU General Public License or a proprietary license. It is a partial fork of ntfsprogs and is under active maintenance and development. This piece of software is made available under the terms and conditions of the NTFS-3G Read/Write Driver license, which can be found below.

Source: http://www.tuxera.com

#### WPA Supplicant (0.5.10 & 0.6.7)

These packages are used to provide WiFi access.The supplier for these tools is Atheros.These pieces of software are made available under the terms and conditions of the GPL v2 license, which can be found below.

This piece of software is made available under the terms and conditions of the WPA Supplicant license, which can be found below.

Source: http://hostap.epitest.fi/wpa\_supplicant/

#### ntfsprogs (2.0.0)

Some useful tool for ntfs file sytem.

This piece of software is made available under the terms and conditions of the ntfsprogs license, which can be found below. Source: http://sourceforge.net/projects/linux-ntfs

#### fuse (2.8.4)

Fuse is a simple interface for userspace programs to export a virtual filesystem to the linux kernel.

This piece of software is made available under the terms and conditions of the fuse license, which can be found below. Source: http://fuse.sourceforge.net/

#### libiconv (1.11.1)

This library provides an iconv() implementation, for use on systems which don't have one, or whose implementation cannot convert from/to Unicode. .

This piece of software is made available under the terms and conditions of the libiconv license, which can be found below. Source: http://ftp.gnu.org/pub/gnu/libiconv

### electric-fence (2.1.13)

Used for memory corruption detection.

This piece of software is made available under the terms and conditions of the electric-fence license, which can be found

### below.

Source: http://perens.com/FreeSoftware/ElectricFence/electricfence\_2.1.13-0.1.tar.gz

#### liveMedia

When Wifi Display or streaming RtspPlayer are enabled. This piece of software is made available under the terms and conditions of the electric-fence license, which can be found below.

Source: www.live555.com

### QT (4.7.0)

Netflix skpe besttv pandora picasa? will use QT. This piece of software is made available under the terms and conditions of the QT license, which can be found below. Source: http://qt.nokia.com/

#### e2fsprogs (1.41.14)

e2fsprogs provides the filesystem utilities for use with the ext2 filesystem, it also supports the ext3 and ext4 filesystems. This piece of software is made available under the terms and conditions of the e2fsprogs license, which can be found below.

Source: http://e2fsprogs.sourceforge.net/

#### alsa (1.0.24.1)

Advanced Linux Sound Architecture (ALSA). This piece of software is made available under the terms and

conditions of the alsa license, which can be found below. Source: http://www.alsa-project.org

### lvm2 (2.02.89)

#### DM\_VERITY.

This piece of software is made available under the terms and conditions of the lvm2 license, which can be found below. Source: ftp://sources.redhat.com/pub/lvm2/releases/

#### encfs (1.3.2)

A library provides an encrypted filesystem in user-space. Source: http://www.arg0.net/encfs

boost (1.15.0)

A library provides free peer-reviewed portable C++ source libraries is used for encfs. Source: http://www.boost.org

#### rlog (1.4)

A library that provides a flexible message logging facility for C programs and libraries is used for encfs. Source: http://www.arg0.net/rlog

iptables (1.4.15)

For Cross connection. Source: http://www.netfilter.org/projects/iptables/

#### bash (3.2.48)

Bash is the shell, or command language interpreter, that will appear in the GNU operating system. Bash is an sh-compatible shell that incorporates useful features from the Korn shell (ksh) and C shell (csh).

It is intended to conform to the IEEE POSIX P1003.2/ISO 9945.2 Shell and Tools standard.

It offers functional improvements over sh for both

programming and interactive use. In addition, most sh scripts can be run by Bash without modification.

Source: http://www.gnu.org/software/bash/

#### coreutils (6.9)

The GNU Core Utilities are the basic file, shell and text manipulation utilities of the GNU operating system. These are the core utilities which are expected to exist on every operating system. Source: http://www.gnu.org/software/coreutils/

#### findutils (4.2.31)

The GNU Find Utilities are the basic directory searching utilities of the GNU operating system.

These programs are typically used in conjunction with other programs to provide modular and powerful directory search and file locating capabilities to other commands. Source: http://www.gnu.org/software/findutils/

#### gawk (3.1.5)

If you are like many computer users, you would frequently like to make changes in various text files wherever certain patterns appear, or extract data from parts of certain lines while discarding the rest.

To write a program to do this in a language such as C or Pascal is a time-consuming inconvenience that may take many lines of code.

The job is easy with awk, especially the GNU implementation: gawk.

Source: http://www.gnu.org/software/gawk/

#### grep (2.5.1a)

The grep command searches one or more input files for lines containing a match to a specified pattern. By default, grep prints the matching lines. Source: http://www.gnu.org/software/grep/

#### gzip (1.3.12)

GNU Gzip is a popular data compression program originally written by Jean-loup Gailly for the GNU project. Mark Adler wrote the decompression part. Source: http://www.gnu.org/software/gzip/

#### inetutils (1.4.2)

Inetutils is a collection of common network programs. Source: http://www.gnu.org/software/inetutils/

#### iputils (s20101006)

The iputils package is set of small useful utilities for Linux networking. It was originally maintained by Alexey Kuznetsov. Source: http://www.skbuff.net/iputils/

#### module-init-tools (3.12)

Provides developer documentation for the utilities used by Linux systems to load and manage kernel modules (commonly referred to as "drivers").

Source: https://modules.wiki.kernel.org/index.php/Main\_Page

#### ncurses (5.7)

The Ncurses (new curses) library is a free software emulation of curses in System V Release 4.0, and more.

It uses Terminfo format, supports pads and color and multiple highlights and forms characters and function-key mapping, and has all the other SYSV-curses enhancements over BSD Curses.

Source: http://www.gnu.org/software/ncurses/

### net-tools (1.6)

The Net-tools?package is a collection of programs for controlling the network subsystem of the Linux kernel. Source: http://www.linuxfromscratch.org/blfs/view/6.3/basicnet /net-tools.html

#### procps (ps, top) (3.2.8)

procps is the package that has a bunch of small useful utilities that give information about processes using the /proc filesystem.

The package includes the programs ps, top, vmstat, w, kill, free, slabtop, and skill.

Source: http://procps.sourceforge.net/index.html

#### psmisc (22.13)

This PSmisc package is a set of some small useful utilities that use the proc filesystem. We're not about changing the world, but providing the system administrator with some help in common tasks.

Source: http://psmisc.sourceforge.net/

#### sed (4.1.5)

sed (stream editor) isn't an interactive text editor. Instead, it is used to filter text, i.e., it takes text input, performs some operation (or set of operations) on it, and outputs the modified text.

sed is typically used for extracting part of a file using pattern matching or substituting multiple occurrences of a string within a file.

Source: http://www.gnu.org/software/sed/

### tar (1.17)

GNU Tar provides the ability to create tar archives, as well as various other kinds of manipulation.

For example, you can use Tar on previously created archives to extract files, to store additional files, or to update or list files which were already stored.

Source: http://www.gnu.org/software/tar/

util-linux-ng (2.18) Various system utilities. Source: http://userweb.kernel.org/~kzak/util-linux-ng/

udhcpc (0.9.8cvs20050303-3)

Udhcpc is a very small?DHCP?client geared

towards?embedded systems.

Source: http://udhcp.sourcearchive.com/downloads/0.9.8cvs20 050303-3/

#### Libxml2 (2.7.8)

The "libxml2" library is used in AstroTV as a support for the execution of NCL application. This library was developed for the GNOME software suite and is available under a "MIT" license.

Source: http://www.xmlsoft.org

uriparser (0.7.7) For MPEG-DASH Source: http://uriparser.sourceforge.net/

xerces-c++ (3.1.1) For MPEG-DASH Source: http://xerces.apache.org/

webp (0.2.1) For Netflix Source: https://code.google.com/p/webp/

#### wget (1.10.2)

GNU Wget is a free software package for retrieving files using HTTP, HTTPS and FTP, the most widely-used Internet protocols. It is a non-interactive commandline tool, so it may easily be called from scripts,?cron?jobs, terminals without X-Windows support, etc.

Source: http://ftp.gnu.org/gnu/wget/wget-1.10.2.tar.gz

#### wireless\_tools (0.29)

The Wireless Tools (WT)?is a set of tools allowing to manipulate the Wireless Extensions.

They use a textual interface and are rather crude, but aim to support the full Wireless Extension.

Source: http://www.hpl.hp.com/personal/Jean\_Tourrilhes/Linux /Tools.html

ezxml (0.8.6) ezXML is a C library for parsing XML documents. Used inside Philips libraries. Source: http://sourceforge.net/projects/ezxml/

### SQLite (3.7.7.1)

SQLite is a in-process library that implements a self-contained, serverless, zero-configuration, transactional SQL database engine.

Source: http://www.sqlite.org/download.html

#### AES (aes-src-29-04-09.zip)

Advanced Encryption Standard (AES) is a specification for the encryption of electronic data. Used inside Philips libraries. Source: http://gladman.plushost.co.uk/oldsite/AES/

#### microhttpd (libmicrohttpd-0.9.9.tar.gz)

GNU libmicrohttpd is a small C library that is supposed to make it easy to run an HTTP server as part of another application.

The original download site for this software is : http://www.gnu.org/software/libmicrohttpd/This piece of software is made available under the terms and conditions of the LGPL v2.1 license

#### Source:

http://ftp.gnu.org/gnu/libmicrohttpd/libmicrohttpd-0.9.9.tar.gz

yajl (lloyd-yajl-2.0.1-0-gf4b2b1a.tar.gz)

YAJL is a small event-driven (SAX-style) JSON parser written in ANSI C, and a small validating JSON generator. YAJL is released under the ISC license.

The original download site for this software is : http://lloyd.github.com/yajl/This piece of software is made available under the terms and conditions of the ISC license Source: http://pkgs.fedoraproject.org/repo/pkgs/yajl/lloyd-yajl-2 .0.1-0-gf4b2b1a.tar.gz/df6a751e7797b9c2182efd91b5d64017/ll oyd-yajl-2.0.1-0-gf4b2b1a.tar.gz

#### HMAC-SHA1 (0.1)

keyed-hash message authentication code (HMAC) is a specific construction for calculating a message authentication code (MAC) involving a cryptographic hash function in combination with a secret cryptographic key.

As with any MAC, it may be used to simultaneously verify both the data integrity and the authentication of a message. Any cryptographic hash function, such as MD5 or SHA-1, may be used in the calculation of an HMAC; the resulting MAC algorithm is termed HMAC-MD5 or HMAC-SHA1 accordingly.

Source: http://www.deadhat.com/wlancrypto/hmac\_sha1.c

#### gSoap (2.7.15)

The gSOAP toolkit is an open source C and C++ software development toolkit for SOAP/XML Web services and generic (non-SOAP) C/C++ XML data bindings. Part of the software embedded in this product is gSOAP

software. Portions created by gSOAP are Copyright 2000-2011 Robert A. van Engelen, Genivia inc. All Rights Reserved.

Source: http://sourceforge.net/projects/gsoap2/

#### jquery (1.10.2)

jQuery is a fast and concise JavaScript Library that simplifies HTML document traversing, event handling, animating, and Ajax interactions for rapid web development. Source: http://jquery.com/

#### Libupnp (1.2.1)

The Linux\* SDK for UPnP\* Devices (libupnp) provides developers with an API and open source code for building control points, devices, and bridges that are compliant with Version 1.0 of the UPnP Device Architecture Specification. Source: http://upnp.sourceforge.net/

mDNSResponder (mDNSResponder-320.10.80)

The mDNSResponder project is a component of Bonjour, Apple's ease-of-use IP networking initiative:<http://developer.apple.com/bonjour/> In our project, Bonjour is used for the automatic discovery of devices and services Source: http://developer.apple.com/bonjour/

# $\overline{22}$ يو $\overline{2}$ **ขอมูลจำเพาะผลิตภั ณฑ**

# 22.1 **ดานสิ่งแวดลอม**

# **การประหยัดพลังงาน**

# **ประหยัดไฟ**

สไตลภาพนี้จะตั้งคาภาพในการตั้งคาที่ประหยัดพลังงานไดดีที่สุด ี<br>สาหรับข้อมูลเพิ่มเติม ให้กด **— คำหลัก** และค้นหา **สไตลภาพ**

# **ปดหนาจอ**

หากคุณตองการฟงเพลงเทานั้น คุณสามารถปดหนาจอเพื่อเปนการประหยัดพลังงาน เลือก **ปดหนาจอ** แลวกด **OK** ในการเปดหนาจออีกครั้ง ใหกดปุมบนรีโมทคอนโทรลปุมใดก็ได

# **ปดตัวตั้งเวลา**

หากคุณไมไดกดปุมบนรีโมทคอนโทรลในชวง 4 ชั่วโมง หรือหากทีวีไมไดรับสัญญาณเปนเวลา 10 นาที ทีวีจะปดโดยอัตโนมัติเพื่อประหยัดพลังงาน หากคุณใชทีวีเปนจอมอนิเตอร หรือเครื่องรับสัญญาณดิจิตอลในการดูทีวี (กลองรับสัญญาณ - STB) แตคุณไมใชรีโมทคอนโทรลของทีวี ให้ปิดสวิตช์ปิดอัตโนมัติ

ี นอกจากการตั้งค่า ECO แล้ว ทีวีของคณยังมีเทคโนโลยีที่เป็นมิต ้รกับสิ่งแวดล้อมในด้านการใช้กำลังไฟฟ้า

# หมดอายุการใช้งาน

# **การทิ้งผลิตภัณฑและแบตเตอรี่เกาของคุณ**

ผลิตภัณฑของคุณไดรับการออกแบบ และผลิตดวยวัสดุ และสวนประกอบที่มีคุณภาพสูงซึ่งสามารถนำมารีไซเคิล **์ และใช้ใหม่ได้** 

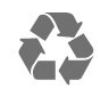

ผลิตภัณฑที่มีสัญลักษณรูปถังขยะและมีกากบาทขีดทับอยู ้คือผลิตภัณฑ์ที่อย่ภายใต้ข้อบังคับ European Directive 2012/19/EU

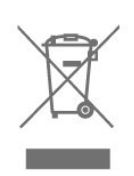

โปรดศึกษาระเบียบการในทองถิ่นวาดวยการแยกเก็บผลิตภัณฑไ ฟฟาและอิเล็กทรอนิกส

โปรดปฏิบัติตามขอบังคับของทองถิ่น

และหามทิ้งผลิตภัณฑเกาของคุณรวมกับขยะภายในบาน การกำ จัดผลิตภัณฑเกาของคุณอยางถูกตองจะชวยปองกันผลสืบเนื่องท ำงลบที่อาจเกิดขึ้นกับสิ่งแวดล้อม และสุขภาพของมนุษย์

ผลิตภัณฑของคุณมีแบตเตอรี่ภายใต European Directive 2006/66/EC ซึ่งไมสามารถทิ้งรวมกับขยะจากครัวเรือนทั่วไปได

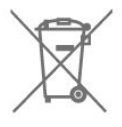

โปรดทราบถึงกฎในทองถิ่นวาดวยการแยกเก็บแบตเตอรี่เนื่องจาก การกำจัดที่ถูกตองจะชวยปองกันมิใหเกิดผลกระทบดานลบตอสิ่ง แวดลอมและสุขภาพของมนุษย

# $\frac{1}{22.2}$ **กำลังไฟ**

ข้อมูลจำเพาะของผลิตภัณฑ์อาจเปลี่ยนแปลงได้โดยไม่ต้องแจ้งใ หทราบลวงหนา

ี สำหรับรายละเอียดข้อมูลจำเพาะเพิ่มเติมของผลิตภัณฑ์นี้ โปรดดูที่ [www.philips.com/support](http://www.philips.com/support)

# **กำลังไฟ**

- แหลงจายไฟหลัก : AC 110-240V +/-10%
- อุณหภูมิแวดลอม : 5°C ถึง 35°C
- คุณสมบัติประหยัดพลังงาน : โหมด Eco, ปิดเสียงภาพ
- (สำหรับวิทยุ), ตั้งเวลาปดอัตโนมัติ, เมนูการตั้งคา Eco

ระดับกำลังไฟที่แจงไวบนแผนปายประเภทผลิตภัณฑคือระดับก ารใชพลังงานสำหรับผลิตภัณฑนี้ในกรณีใชงานปกติ (IEC 62087 Ed.2) ระดับกำลังไฟสูงสุดที่แจงไวในวงเล็บใชสำหรับความปลอ ดภัยทางไฟฟา (IEC 60065 Ed. 8.0)

# $\overline{22.3}$ **การรับสัญญาณ**

- อินพุตสายอากาศ: โคแอกเชียล 75 โอหม (IEC75)
- คลื่นที่รับสัญญาณได : Hyperband, S-Channel, UHF, VHF
- DVB : DVB-T2, DVB-C (เคเบิล) QAM
- การเลนวิดีโอแบบอะนาล็อก : SECAM, PAL
- การเลนวิดีโอแบบดิจิตอล : MPEG2 SD/HD (ISO/IEC
- 13818-2), MPEG4 SD/HD (ISO/IEC 14496-10)
- การเลนระบบเสียงดิจิตอล (ISO/IEC 13818-3)

## 22.4 **จอแสดงผล**

# **ประเภท**

### **ขนาดจอวัดตามเสนทแยงมุม**

• 32PHT5102: 80 ซม. / 32 นิ้ว

**ความละเอียดของจอ**

- 1366 x 768p
- **ขนาดจอวัดตามเสนทแยงมุม**
- 43PFT5102: 108 ซม. / 43 นิ้ว
- **ความละเอียดของจอ**
- 1920 x 1080p

# **ความละเอียดอินพุต**

## **รูปแบบวิดีโอ**

ความละเอียด — อัตรารีเฟรช

- 480i 60 Hz
- 480p 60 Hz
- 576i 50 Hz
- 576p 50 Hz
- 720p 50 Hz, 60 Hz
- 1080i 50 Hz, 60 Hz
- 1080p 24 Hz, 25 Hz, 30 Hz

### **รูปแบบคอมพิวเตอร**

ความละเอียด (ระหวางกลุมอื่น)

- 640 x 480p 60 Hz
- 800 x 600p 60 Hz
- 1024 x 768p 60 Hz
- 1280 x 768p 60 Hz
- 1360 x 765p 60 Hz
- 1360 x 768p 60 Hz
- 1280 x 1024p 60 Hz
- 1920 x 1080p 60 Hz

# 22.5 **ขนาดและน้ำหนัก**

### **32PHT5102**

• ไมรวมขาตั้งทีวี: กวาง 732.5 มม. - สูง 429.6 มม. - ลึก 63.6 มม. - น้ำหนัก ± 4.92 กก. • รวมขาตั้งทีวี: กวาง 732.5 มม. - สูง 492 มม. - ลึก 179.2 มม. - น้ำหนัก ± 5.05 กก.

### **43PFT5102**

• ไมรวมขาตั้งทีวี: กวาง 968.2 มม. - สูง 562.4 มม. - ลึก 63.6 มม. - น้ำหนัก ± 8.45 กก.

• รวมขาตั้งทีวี:

กวาง 968.2 มม. - สูง 624.8 มม. - ลึก 193.9 มม. - น้ำหนัก ±8.58

# 22.6 **การเชื่อมตอ**

### **ดานขางของทีวี**

- HDMI 1 in MHL
- USB 1
- USB 2
- หูฟง Stereo mini-jack 3.5 มม.

### **ดานหลังของทีวี**

- CVBS/Y Pb Pr : CVBS/Y Pb Pr, Audio L/R
- HDMI 2 in ARC
- เอาตพุตเสียงดิจิตอล: ออปติคัล
- LAN เครือขาย RJ45
- เสาอากาศ (75 โอหม)

Serv.U

# $\overline{22.7}$ **เสียง**

- สเตอริโอ HD
- พลังขับเสียง (RMS) : 16W
- Dolby Audio ™
- DTS 2.0+Digital Out ™

# 22.8 **มัลติมีเดีย**

### **การเชื่อมตอ**

- USB 2.0
- Ethernet LAN RJ-45
- Wi-Fi 802.11a/b/g/n (ในตัว)

### **ระบบไฟล USB ที่รองรับ**

• FAT 16, FAT 32, NTFS

### **รูปแบบการเลน**

• รูปแบบ : 3GP, AVCHD, AVI, MPEG-PS, MPEG-TS, MPEG-4, Matroska (MKV), Quicktime (MOV, M4V, M4A), Windows Media (ASF/WMV/WMA) • การเข้ารหัสวิดีโอ : MPEG-1, MPEG-2, MPEG-4 Part 2, MPEG-4 Part 10 AVC (H.264), VC-1, WMV9, HEVC, VP9 • การเข้ารหัสออดิโอ : AAC, HE-AAC (v1/v2), AMR-NB, Dolby Digital, Dolby Digital Plus, DTS 2.0 + Digital Out™, MPEG-1/2/2.5 Layer I/II/III (รวมถึง MP3), WMA (v2 ถึง v9.2), WMA Pro (v9/v10) • คำบรรยาย : – รูปแบบ : SAMI, SubRip (SRT), SubViewer (SUB), MicroDVD (TXT), mplayer2 (TXT), TMPlayer (TXT) – การเข้ารหัสอักขระ : UTF-8, ยุโรปกลางและยุโรปตะวันออก (Windows-1250), ซีริลลิค (Windows-1251), กรีซ (Windows-1253), ตุรกี (Windows-1254), ยุโรปตะวันตก (Windows-1252)

• การเข้ารหัสภาพ : JPEG

- ขอจำกัด :
- อัตราบิตรวมที่รองรับสูงสุดสำหรับไฟลสื่อ 30Mbps
- อัตราบิตวิดีโอที่รองรับสูงสุดสำหรับไฟลสื่อ 20Mbps
- รองรับ MPEG-4 AVC (H.264) มากถึง High Profile @ L4.1
- รองรับ VC-1 มากถึง Advanced Profile @ L3

# **ใบรับรอง WiFi**

ทีวีเครื่องนี้รองรับอุปกรณที่มีการรับรอง Miracast

## **ซอฟตแวร Media Server ที่รองรับ (DMS)**

• คุณสามารถไข้ขอฟต์แวร์ Media Server ที่มีการรับรอง DLNA V1.5 (DMS class) ได

• คุณสามารถใชแอปพลิเคชัน Philips TV Remote (iOS และ Android) บนอุปกรณเคลื่อนที่ได

ประสิทธิภาพอาจแปรผันไปตามคุณสมบัติของอุปกรณมือถือและ ซอฟตแวรที่ใช

# 23**การแกไขปญหาแล ะการสนับสนุน**

# 23.1 **ลงทะเบียนทีวี**

ลงทะเบียนเพื่อรับสิทธิประโยชน์ต่างๆ รวมทั้งข้อมูลสนับสนุนผลิตภัณฑ์ (และดาวน์โหลดข้อมูล) สิทธิในการ์ดข้อมูลผลิตภัณฑ์ใหม่ ข้อเสนอและส่วนลดพิเศษ การจับรางวัล

และโอกาสเขารวมการสำรวจความคิดเห็นเกี่ยวกับผลิตภัณฑใหม

ไปที่ **[www.philips.com/welcome](http://www.philips.com/welcome)**

# $23.2$ ์<br>คู่มือการใช้งาน

# **ขอมูลเบื้องตน**

ทีวีนี้มี วิธีใช้ อยู่บนหน้าจอ

## **เปด วิธีใช**

**1 -** กด เพื่อเปดเมนูหนาหลัก **2 -** เลือก **วิธีใช** แลวกด **OK**

ในการคนหาหัวขอตามลำดับตัวอักษร ใหเลือก **คำหลัก** ในการอานวิธีใชในรูปแบบหนังสือ ใหเลือก **หนังสือ**

ก่อนจะทำตามคำแนะนำในวิธีใช้ ให้ปิดวิธีใช้ หากต้องการปิดวิธีใช้ ให้กด ▲

# **วิธีใชทันที**

กดปุม (สีฟา) เพื่อเปดวิธีใชทันที วิธีใช้จะเปิดบทที่เกี่ยวข้องกับสิ่งที่คุณกำลังทำอยู่ หรือสิ่งที่เลือกบนทีวี

# **วิธีใชทีวีบนแท็บเล็ต สมารทโฟน หรือคอมพิวเตอร**

ในการจัดลำดับเพิ่มเติมของคำแนะนำใหงายขึ้น คุณสามารถดาวนโหลดวิธีใชทีวีในรูปแบบ PDF เพื่ออานบนสมารทโฟน แท็บเล็ต หรือคอมพิวเตอรของคุณได หรื ้อคุณสามารถพิมพ์หน้าวิธีใช้ที่เกี่ยวข้องได้จากคอมพิวเตอร์ของค ณ ในการดาวน์โหลดวิธีใช้ (คู่มือผู้ใช้)

ใหไปที่ **[www.philips.com/support](http://www.philips.com/support)**

# **ตรวจสอบทีวี**

ทีวีสามารถเลนคลิปวิดีโอความละเอียดสูง (HD) ขนาดสั้น ระหวางการเลน ใหตรวจสอบวาภาพและเสียงทำงานไดปกติ สลับไปยังแหลงสัญญาณทีวีที่มีปญหากอนคุณเริ่มเลนคลิปวิดีโอ

กดปุม (สีฟา) เพื่อเปด **วิธีใช** ทันที

# **ตรวจสอบเครือขาย**

เมื่อ ตรวจสอบเครือขาย คุณสามารถตรวจสอบทีวีของคุณแบบไรสาย หรือมีสาย จากเราเตอรเครือขายของคุณ

# ้วิธีใช้บนหน้าจอ

กดปุม (สีฟา) เพื่อเปด **วิธีใช** ทันที วิธีใช้จะเปิดบททิเกี่ยวข้องกับสิ่งที่คุณกำลังทาอยู่ หรือสิ่งที่เลือกบนทีวี ในการคนหาหัวขอเรียงตามลำดับอักษร ใหกดปุมสี **คำหลัก**

ในการอาน **วิธีใช** ในรูปแบบหนังสือ ใหเลือก **หนังสือ** กอนจะทำตามคำแนะนำในวิธีใช ใหปด **วิธีใช** ในการปด **วิธีใช** ใหกดปุมสี **ปด**

# **วิธีใชทีวีบนแท็บเล็ต สมารทโฟน หรือคอมพิวเตอร**

ในการจัดลำดับเพิ่มเติมของคำแนะนำใหงายขึ้น คุณสามารถดาวนโหลดวิธีใชทีวีในรูปแบบ PDF เพื่ออานบนสมารทโฟน แท็บเล็ต หรือคอมพิวเตอรของคุณได หรื ้อคุณสามารถพิมพ์หน้าวิธีใช้ที่เกี่ยวข้องได้จากคอมพิวเตอร์ของค ณ

eUM\_v24\_20170726

# **ขอมูลผูติดตอ**

คุณสามารถดูขอมูลติดตอศูนยบริการทองถิ่นในหนานี้

# 23.3 **การแกปญหา**

# **การเปดและรีโมทคอนโทรล**

## **ทีวีไมเปดเครื่อง**

- ถอดปลั๊กสายเพาเวอรจากเตารับ
- รอหนึ่งนาทีแลวเสียบปลั๊กอีกครั้ง
- ตรวจสอบว่าสายเพาเวอร์เสียบแน่นหนาดีแล้ว

## **เสียงเอี๊ยดเมื่อเปดเครื่องหรือปดเครื่อง**

เมื่อคุณเปด ปด หรือปรับทีวีเปนสแตนดบาย คุณจะไดยินเสียงเอี๊ยดจากโครงเครื่องทีวี เสียงเอี๊ยดนั้นมาจากการหดและขยายตัวตามปกติของทีวี เมื่อเย็นตัวหรืออุนเครื่อง ซึ่งไมมีผลตอประสิทธิภาพการทำงาน

# **ทีวีไมตอบสนองกับรีโมทคอนโทรล**

ทีวีจะใชเวลาสักครูในการเริ่มทำงาน ในระหวางนี้ ทีวีจะไมตอบสนองรีโมทคอนโทรลหรือการควบคุมทีวี ซึ่งถือเปนเรื่องปกติ ซึ่งถือเปนเรื่องปกติ คุณสามารถตรวจสอบไดวารีโมทคอนโทรลทำงานหรือไม โดยใช้กล้องโทรศัพท์มือถือ ใช้โหมดกล้องของโทรศัพท์ และชี้รีโมทคอนโทรลไปที่เลนส์กล้อง หากคุณกดปุมบนรีโมทคอนโทรล และคุณสังเกตเห็น LED ้อินฟราเรดสั่นไหวผ่านกล้อง แสดงว่ารีโมทคอนโทรลทำงานอยู่ ใหตรวจสอบทีวี
<span id="page-72-0"></span>หากคุณไมสังเกตเห็นการสั่นไหว รีโมทคอนโทรลอาจชำรุด หรือแบตเตอรี่ออน

วิธีการตรวจสอบริโมทคอนโทรลนี้ไม่สามารถใช้กับริโมทคอนโทร ลที่จับคูกับทีวีแบบไรสายได

### **ทีวีจะกลับไปสแตนดบายหลังจากแสดงหนาจอเริ่มตน Philips แลว**

เมื่อทีวีสแตนด์บาย หน้าจอเริ่มต้น Philips จะปรากฏ จากนั้นทีวีจะกลับไปอยูในโหมดสแตนดบาย ซึ่งถือเปนเรื่องปกติ เมื่อทีวีไมไดเชื่อมตอกับแหลงจายไฟ และเชื่อมตอใหม หนาจอเริ่มตนจะปรากฏเมื่อเริ่มตนครั้งตอไป ในการเปิดทีวีจากสแตนื้ด์บาย ให้กดรีโมทคอนโทรลหรือทีวี

## **ไฟสแตนดบายกะพริบไมหยุด**

ถอดปลั๊กสายเพาเวอรจากเตารับ รอ 5 นาทีกอนจะเสียบสายพาวเวอรอีกครั้ง หากการกะพริบเกิดขึ้นอีก ใหติดตอฝายบริการลูกคาทีวีของ Philips

# ู้ช่อง

## **ไมพบชองดิจิตอลระหวางการติดตั้ง**

ดูขอมูลทางเทคนิคเพื่อตรวจสอบวาทีวีของคุณรองรับ DVB-T ์ หรือ DVB-C ในประเทศของคุณ<br>ตรวจสอบว่าสายทั้งหุมดเชื่อมต่ออย่างถูกต้อง และเลือกเครือข่ายที่ถูกต้องแล้ว

## **ชองที่ติดตั้งไวกอนหนาจะไมอยูในรายการชอง**

ิ ตรวจสอบว่าเลือกรายการช่องที่ถูกต้องแล้ว

## **ภาพ**

### **ไมมีภาพ / ภาพผิดเพี้ยน**

- ตรวจสอบว่าเชื่อมต่อเสาอากาศกับทีวีอย่างถูกต้อง
- ตรวจสอบว่าเลือกอุปกรณ์ที่ถูกต้องเป็นแหล่งการแสดงผล
- ตรวจสอบว่าอปกรณ์ภายนอก
- หรือแหล่งการแสดงผลเชื่อมต่ออย่างถูกต้อง

### **มีเสียงแตไมมีภาพ**

• ตรวจสอบวาตั้งคาการตั้งคาภาพอยางถูกตอง

### **การรับสัญญาณเสาอากาศไมดี**

• ตรวจสอบวาเชื่อมตอเสาอากาศกับทีวีอยางถูกตอง • ลำโพง อุปกรณเสียงที่ไมไดติดตั้งบนพื้น ไฟนีออน ตึกสูง และวัตถุขนาดใหญอื่นๆ อาจมีผลตอคุณภาพของการรับสัญญาณ หากเปนไปได ใหลองปรับปรุงคุณภาพของการรับสัญญาณโดยก ำรเปลี่ยนทิศทางของเสาอากาศ หรือขยับอุปกรณ์ออกห้างจากทีวี • หากการรับสัญญาณไมดีบนชองเดียวเทานั้น ใหคนหาคลื่นชองนั้น

## **ภาพจากอุปกรณไมดี**

• ตรวจสอบวาเชื่อมตออุปกรณอยางถูกตอง

• ตรวจสอบวาตั้งคาการตั้งคาภาพอยางถูกตอง

# **การตั้งคาภาพจะเปลี่ยนหลังจากผานไปสักครู**

ตรวจสอบวาตั้งคา **ตำแหนง** เปน **บาน** แลว คุณสามารถเปลี่ยนและบันทึกการตั้งคาในโหมดนี้ได

# **แบนเนอรโฆษณาปรากฏขึ้น**

ตรวจสอบวาตั้งคา **ตำแหนง** เปน **บาน** แลว

# **ภาพไมเต็มหนาจอ**

เปลี่ยนเปนรูปแบบภาพอื่น

# **รูปแบบภาพเปลี่ยนตลอด เมื่อเปลี่ยนชอง**

เลือกรูปแบบภาพ ไม 'อัตโนมัติ'

## **ตำแหนงภาพไมถูกตอง**

สัญญาณภาพจากบางอุปกรณอาจไมเต็มหนาจอ ใหตรวจสอบเอาตพุตสัญญาณของอุปกรณที่เชื่อมตอ

## **ภาพจากคอมพิวเตอรไมเสถียร**

ตรวจสอบวา PC ของคุณใชความละเอียดและอัตรารีเฟรชที่รองรับ

# **เสียง**

# **ไมมีเสียงหรือคุณภาพเสียงไมดี**

หากไมพบสัญญาณเสียง ทีวีจะปดเอาตพุตเสียงโดยอัตโนมัติ ซึ่งไมใชการทำงานผิดปกติ

- ตรวจสอบว่าตั้งค่าการตั้งค่าเสียงอย่างถูกต้อง
- ตรวจสอบวาเชื่อมตอสายทั้งหมดอยางถูกตอง
- ตรวจสอบว่าไม่ได้ปิดเสียง หรือตั้งค่าระดับเสียงเป็นศูนย์

• ตรวจสอบวาเอาตพุตเสียงทีวีเชื่อมตอกับอินพุตเสียงบนระบบโ ฮมเธียเตอร

- เสียงควรดังออกจากลำโพง HTS
- บางอุปกรณ์อาจต้องการให้คุณเปิดใช้เอาต์พุตเสียง HDMI ดวยตนเอง หากเปดใชเสียง HDMI อยูแลว
- แตคุณยังไมไดยินเสียง

ใหลองเปลี่ยนรูปแบบเสียงดิจิตอลของอุปกรณเปน PCM (Pulse

Code Modulation) ให้ดูคำแนะนำจากเอกสารที่มาพร้อมกับอปกรณ์ของคุณ

# **HDMI และ USB**

### **HDMI**

- โปรดทราบวาการรองรับ HDCP (High-bandwidth Digital Content Protection)
- ือาจดีเลย์เวลาที่ทีวีใช้เพื่อแสดงเนื้อหาจากอปกรณ์ HDMI
- หากทีวีไม่แยกแยะอุปกรณ์ HDMI และไม่แสดงภาพ
- ใหสลับแหลงสัญญาณจากอุปกรณหนึ่ง ไปอีกอุปกรณ และสลับกลับอีกครั้งหนึ่ง
- หากเสียงมีการหยุดชะงักเปนระยะๆ

ใหตรวจสอบวาการตั้งคาเอาตพุตจากอุปกรณ HDMI ถูกตอง

## **HDMI EasyLink ไมทำงาน**

• ครวจสอบว่าอุปกรณ์ HDMI ของคุณใช้ร่วมกับ HDMI-CEC ได้ คุณสมบัติ EasyLink ทำงานรวมกับอุปกรณที่ใชรวมกับ HDMI- CEC ไดเทานั้น

## **ไอคอนเสียงไมแสดง**

• เมื่ออปกรณ์เสียง HDMI-CEC เชื่อมต่อแล้ว และคณใช้รีโมทค อนโทรลของทีวีในการปรับระดับเสียงจากอุปกรณ ลักษณะเชนนี้ถือเปนเรื่องปกติ

## **ภาพ วิดีโอ และเพลงจากอุปกรณ USB ไมแสดง**

• ตรวจสอบวาตั้งคาอุปกรณเก็บขอมูลแบบ USB เป็นใช้ร่วมกับกล่มอ<sup>ุ่</sup>ปกรณ์เก็บข้อม<sup>ู</sup>ลได้

### <span id="page-73-0"></span>ตามที่อธิบายในเอกสารของอุปกรณ์เก็บข้อมูล

- ตรวจสอบว่าอุปกรณ์เก็บข้อมูลแบบ USB ใช้ร่วมกับทีวีได้
- ตรวจสอบวาทีวีรองรับรูปแบบไฟลเสียงและภาพ

### **การเลนไฟล USB กระตุก**

• ประสิทธิภาพการถายโอนของอุปกรณเก็บขอมูลแบบ USB อาจจำกัดอัตราการถายโอนขอมูลไปยังทีวี ซึ่งทำใหการเลนไมดี

# **Wi-Fi และอินเตอรเน็ต**

### **ไมพบเครือขาย Wi-Fi หรือผิดเพี้ยน**

• เตาอบไมโครเวฟ โทรศัพท DECT หรืออุปกรณ Wi-Fi 802.11b/g/n

ในบริเวณใกลเคียงของคุณอาจรบกวนเครือขายไรสาย • ตรวจดูว่าไฟร์วอลล์ในเครือข่ายของคุณยอมให้เข้าใช้งานการเชื่ อมตอไรสายของทีวีหรือไม

• หากเครือข่ายไร้สายยังไม่ทำงานอย่างถูกต้องในบ้านของคุณ ใหลองติดตั้งเครือขายแบบใชสาย

### **อินเตอรเน็ตไมทำงาน**

• หากการเชื่อมตอกับเราเตอรเปนปกติ ใหตรวจสอบการเชื่อมตอเราเตอรกับอินเตอรเน็ต

### **ความเร็วในการเชื่อมตอ PC กับอินเตอรเน็ตต่ำ**

• ดูขอมูลเกี่ยวกับชวงสัญญาณ อัตราถายโอนและปจจัยอื่นๆ เกี่ยวกับคุณภาพสัญญาณในคูมือผูใชของเราเตอรไรสาย • ใช้การเชื่อมต่ออินเตอร์เน็ตความเร็วสูง (บรอดแบนด์) สำหรับเราเตอรของคุณ

### **DHCP**

• หากการเชื่อมตอลมเหลว คุณสามารถตรวจสอบการตั้งคา DHCP (Dynamic Host Configuration Protocol) ของเราเตอร โดยที่ควรเปด DHCP อยู

# **ภาษาเมนูไมถูกตอง**

# **ภาษาเมนูไมถูกตอง**

เปลี่ยนภาษากลับเปนภาษาของคุณ

ในการเปลี่ยนภาษาสำหรับเมนูและขอความทีวี…

**1 -** กด

เลือก **การตั้งคาทั่วไป** > **ภาษา** > **ภาษาเมนู** และกด **OK 2 -** เลือกภาษาที่คุณตองการ แลวกด **OK**

**3 -** กด (ซาย) ซ้ำๆ หากจำเปน เพื่อปดเมนู

# 23.4 วิธี **เช**้ออน เลน<mark>์</mark>

ในการแกปญหาเกี่ยวกับทีวี Philips คุณสามารถปรึกษาฝายสนับสนุนออนไลนของเราได โดยเลือกภาษาของคุณและปอนหมายเลขรุนผลิตภัณฑ

### ไปที่ **www.philips.com/support**

### บนเว็บไซตสนับสนุน

คุณจะสามารถคนหาหมายเลขโทรศัพทของประเทศของคุณได เพื่อติดตอกับเราและสามารถอานคำตอบสำหรับคำถามที่พบบอย (FAQ) ในบางประเทศ คุณสามารถสนทนากับพนักงานของเราแ ละสอบถามคำถามไดโดยตรงหรือสงคำถามผานทางอีเมล

คุณสามารถดาวนโหลดซอฟตแวรทีวีใหมหรือคูมือเพื่ออานบนคอ มพิวเตอรของคุณ

# $73.5$ **ฝายดูแลลูกคา / ซอมแซม**

สำหรับการสนับสนุนและซอมแซม ใหติดตอสายดวนฝายดูแลลูกคาในประเทศของคุณ คนหาหมายเลขโทรศัพทไดในเอกสารที่มาพรอมกับทีวี หรือตรวจสอบรายละเอียดจากเว็บไซตของเราที่ **www.philips.com/support**

### **หมายเลขรุนทีวีและหมายเลขผลิตภัณฑ**

คุณอาจไดรับการขอใหระบุหมายเลขรุนทีวีและหมายเลขผลิตภั ้ณฑ์ ดูหมายเลขเหล่านี้ได้บนฉลากของผลิตภัณฑ์ หรือบนปายพิมพดานหลังหรือขางใตทีวี

### **คำเตือน**

อยาพยายามซอมแซมทีวีดวยตัวเอง เนื่องจากอาจทำใหเกิดการบาดเจ็บรุนแรง ทำใหทีวีเสียหายจนซอมแซมไมได หรือทำใหการรับประกันของคุณเปนโมฆะ

# <span id="page-74-0"></span>**ความปลอดภัยและก ารดูแลรักษา**

# $74.1$ **ปลอดภัย**

# **ขอสำคัญ**

อ่านและทำความเข้าใจคำแนะนำด้านความปลอดภัยทั้งหมดก่อน ใชทีวี

หากเกิดความเสียหายอันเนื่องมาจากการไมปฏิบัติตามคำแนะนำ จะไมถือรวมในการรับประกัน

# **ความเสี่ยงของการเกิดไฟฟาช็อตหรือเ พลิงไหม**

• ห้ามไม่ให้ทีวีเปียกฝนหรือน้ำ ห้ามวางภาชนะที่มีของเหลว เช่น<br>แจกัน ใกล้กับทีวี

หากของเหลวหกรดหรือน้ำเข้าทีวี

ให้ถอดสายทีวีออกจากเต้าเสียบไฟทันที

ติดต่อฝ่ายบริการลูกค้าทีวีของ Philips

เพื่อตรวจสอบทีวีกอนเริ่มใช

• หามไมใหทีวี รีโมทคอนโทรล หรือแบตเตอรี่สัมผัสกับความร้อนสูง ห้ามวางใกล้เปลวเทียน

เปลวไฟ รวมถึงแสงอาทิตยโดยตรง

• หามใสวัตถุใดๆ

ลงในชองระบายความรอนหรือชองที่เปดไดอื่นๆ ใน TV

• หามวางวัตถุที่มีน้ำหนักมากทับบนสายไฟ

• ระวังอย่าให้มีแรงดึงที่ปลั๊กไฟ ปลั๊กไฟที่เสียบไม่แน่นอาจทำให้ เกิดประกายไฟหรือไฟลุกไหมได

ระวังไมใหสายตึงมากเกินไปเมื่อคุณหมุนจอทีวี

• ในการถอดสายทีวีออกจากแหลงจายไฟหลัก

จะตองถอดปลั๊กไฟของทีวีออก โดยในการถอดสาย ควรดึงที่ตัวปลั๊กไฟเสมอ หามถึงที่สายโดยเด็ดขาด ตรวจสอบใหแนใจวาคุณสามารถเขาถึงปลั๊กไฟ สายไฟ และเตารับไดตลอดเวลา

# **ความเสี่ยงของการบาดเจ็บหรือความเสี ยหายที่มีตอทีวี!**

• เมื่อตองการยกและเคลื่อนยายทีวีที่มีน้ำหนักเกิน 25 กิโลกรัมหรือ 55 ปอนด ตองมีผูยกสองคน

• หากคุณติดตั้งทีวีบนแทนวางทีวี

ให้ใช้เฉพาะขาตั้งที่ให้มาเท่านั้น ยึดขาตั้งเข้ากับทีวีให้แน่น<br>วางทีวีบนพื้นราบและได้ระดับสม่ำเสมอที่สามารถรองรับน้ำหนัก ทีวีและแทนวางได

• เมื่อติดตั้งบนผนัง

ให้มั่นใจว่าตัวยึดติดผนังสามารถรับน้ำหนักของชุดทีวีได้ TP Vision ไมรับผิดชอบตอการติดตั้งบนผนังที่ไมเหมาะสมซึ่งทำใหเ กิดอุบัติเหตุ การบาดเจ็บ หรือความเสียหาย

• ส่วนประกอบของผลิตภัณฑ์ทำจากแก้ว โยกทีวีด้วยความระมัดร

### ะวังเพื่อหลีกเลี่ยงการไดรับบาดเจ็บหรือความเสียหาย **ความเสี่ยงตอความเสียหายที่มีตอทีวี!**

กอนที่คุณจะเชื่อมตอทีวีกับเตาเสียบไฟ ตรวจดูใหแนใจวาแรงดั นไฟฟาตรงกับคาที่พิมพบนดานหลังของทีวี อยาเสียบปลั๊กทีวีหากคาแรงดันไฟฟาแตกตางกัน

# **ความเสี่ยงตอการบาดเจ็บของเด็ก**

ปฏิบัติตามขอควรระวังเพื่อปองกันไมให TV ลมลงและทำใหเด็กๆ ไดรับบาดเจ็บ

- ห้ามวาง TV บนพื้นผิวที่มีผ้าคลุมหรือวัสดุอื่นๆ ที่สามารถดึงออกได
- ตรวจดูใหแนใจวาไมมีชิ้นสวนของทีวี ยื่นออกมาจากขอบมุม
- หามวางทีวีบนเฟอรนิเจอรที่มีความสูงมาก เชน ชั้นหนังสือ โดยไมมีการยึดทั้งเฟอรนิเจอรและทีวี
- เขากับผนังหรือสวนรองรับที่เหมาะสม
- อธิบายให้เด็กๆ เข้าใจเกี่ยวกับอันตรายที่เกิดขึ้นเมื่อปืนขึ้นไปบ นเฟอรนิเจอรเพื่อเอื้อมใหถึงทีวี

## **อันตรายของการกลืนกินแบตเตอรี่ !**

รีโมทคอนโทรลอาจบรรจุแบตเตอรี่ซึ่งเด็กเล็กสามารถกลิ่นได้ได ยงาย โปรดเก็บแบตเตอรี่ใหพนจากมือเด็กตลอดเวลา

# **ความเสี่ยงดานความรอนสูงเกินไป**

หามติดตั้งทีวีในพื้นที่ที่จำกัด ควรใหมีพื้นที่เหลือรอบตัวเครื่องอยางนอย 10 ซม. หรือ 4 นิ้วรอบๆ ทีวีเพื่อระบายอากาศ ตรวจดูใหแนใจวาผามานหรือวัตถุอื่นๆ ไมบังชองระบายอากาศของทีวี

# **พายุฝนฟาคะนอง**

ิ ถอดสายทีวีออกจากเต้าเสียบไฟและเสาอากาศก่อนที่จะมีพายุฝ<br>นฟ้าคะนอง ้ขณะเกิดพายุฝนฟ้าคะนอง อย่าสัมผัสส่วนหนึ่งส่วนใดของทีวี สายไฟ หรือสายของเสาอากาศ

# **ความเสี่ยงตออันตรายเกี่ยวกับการไดยิ น**

หลีกเลี่ยงการใชหูฟงหรือเฮดโฟนในระดับเสียงที่สูงหรือฟงตอเนื่ องนานๆ

# **อุณหภูมิต่ำ**

หากมีการขนย้ายทีวีในอุณหภูมิที่ต่ำกว่า 5°C หรือ 41°F ใหยกทีวีออกจากบรรจุภัณฑ และรอจนกวาอุณหภูมิของทีวีจะเทากับอุณหภูมิหอง กอนที่จะเชื่อมตอทีวีเขากับเตาเสียบ

# <span id="page-75-0"></span>**ความชื้น**

อาจมีหยดน้ำเล็กนอยภายในกระจกดานหนาของทีวี (บางรุน) ซึ่งเกิดขึ้นไมบอยนักขึ้นอยูกับอุณหภูมิและความชื้น เพื่อเปนการปองกันไมใหเกิดหยดน้ำ ไห้วางทีวิหางจากการโดนแสงแดดโดยตรง ความร้อน หรือความชื้นสูง หากมีหยดน้ำ หยดน้ำนั้นจะหายไปเองเมื่อเปิดทีวีสองสามชั่วโมง<br>ความชื้นซึ่งทำให้เกิดหยดน้ำจะไม่เป็นอันตรายต่อทีวีหรือทำให้ที วีทำงานผิดปกติ

### $\overline{24.2}$

# **การดูแลรักษาจอภาพ**

- หามสัมผัส ดัน ถู หรือกระแทกที่หนาจอดวยวัตถุใดๆ ก็ตาม
- ถอดปลั๊กออกจากทีวีกอนทำความสะอาด
- ทำความสะอาดทีวีและกรอบดวยผานุมหมาดๆ หามใชสาร เชน แอลกอฮอล สารเคมี
- หรือน้ำยาทำความสะอาดภายในบานทำความสะอาดทีวี
- ในการหลีกเลี่ยงการเปลี่ยนรูปรางหรือสีซีดจาง
- ใหเช็ดหยดน้ำบนเครื่องออกโดยเร็วที่สุด
- หลีกเลี่ยงไมใหมีภาพนิ่ง
- ภาพนิ่งคือภาพที่หยุดนิ่งบนหนาจอเปนระยะเวลานาน
- ภาพนิ่งบนจอประกอบดวยเมนูบนหนาจอ, แถบสีดำ,
- การแสดงเวลา ฯลฯ หากคุณตองใชภาพนิ่ง
- ใหลดความเขมและความสวางของหนาจอ เพื่อใหไดภาพที่คมชัด

# 25**เงื่อนไขการใช, ลิขสิ ทธิ์และใบอนุญาต**

# $25.1$ ั<sup>วข</sup>อนไขการใ

2017 © TP Vision Europe B.V. สงวนลิขสิทธิ์

ผลิตภัณฑนี้จัดจำหนายโดย TP Vision Europe B.V. หรือหนึ่งในบริษัทในเครือ ซึ่งจะเรียกว่า TP Vision ซึ่งเปนผูผลิตผลิตภัณฑนี้ TP Vision เปนผูรับรองทีวีที่มาพรอมกับคูมือฉบับนี้ Philips และ Philips Shield Emblem เปนเครื่องหมายการคาจดทะเบียนของ Koninklijke Philips N.V.

ขอมูลจำเพาะอาจเปลี่ยนแปลงไดโดยไมตองแจงใหทราบลวงหน า เครื่องหมายการคาเปนทรัพยสินของ Koninklijke Philips N.V หรือเจ้าของรายนั้น TP Vision

ึ ขอสงวนสิทธิ์ในการเปลี่ยนแปลงผลิตภัณฑ์ได้ตลอดเวลา โดยไม่ มีข้อผูกพันที่จะต้องดำเนินการปรับเปลี่ยนผลิตภัณฑ์ก่อนหน้านั้น ใหเหมือนกัน

เอกสารที่เปนลายลักษณอักษรซึ่งอยูในบรรจุภัณฑทีวี และคูมือที่จัดเก็บอยูในหนวยความจำของทีวี หรือคูมือที่ดาวนโหลดจากเว็บไซตของ

Philips <u>[www.philips.com/support](http://www.philips.com/support)</u><br>ไดุ้รับความเชื่อมั่นว่าเพียงพอสำหรับการใช้ระบบตามวัตถุประส งคที่กำหนด

ขอมูลในคูมือการใชงานนี้ถือวาเพียงพอสำหรับการใชระบบตามวั ตถุประสงค หากผลิตภัณฑ หรือระบบหรือกระบวนใดๆ ของผลิตภัณฑถูกใชนอกเหนือจากวัตถุประสงคที่กลาวไวในที่นี้ จะตองไดรับการยืนยันถึงความถูกตองและความเหมาะสมในการ ใชตามวัตถุประสงคดังกลาว TP Vision ขอรับประกันวาเอกสารฉบับนี้ไมไดละเมิดสิทธิบัตรใดๆ ของสหรัฐอเมริกา และจะไมมีการรับประกันใดๆ นอกเหนือจากนี้ ทั้งโดยการแสดงออกอย่างชัดแจ้งหรือโดยนัย TP Vision ไมมีสวนรับผิดชอบตอขอผิดพลาดใดๆ ในเนื้อหาของเอกสารนี้ รวมทั้งปญหาใดๆ ก็ตามที่เปนผลของเนื้อหาในเอกสารนี้ ขอผิดพลาดที่รองเรียนถึง Philips

จะไดรับการแกไขและตีพิมพในเว็บไซตฝายสนับสนุนของ Philips โดยเร็วที่สุด

เงื่อนไขการรับประกัน- ความเสี่ยงตอการบาดเจ็บ ความเสียหายตอทีวี หรือการรับประกันเปนโมฆะ! อยาพยายามซอมแซมทีวีดวยตัวคุณเอง ใช้ทีวีและอุปกรณ์เสริมตามที่ผู้ผลิตตั้งใจไว้เท่านั้น สัญลักษณ์ข้อ ้ ควรระวังที่พิมพ์อย่ด้านหลังของทีวีบ่งบอกถึงความเสี่ยงต่อการถก ไฟฟาช็อต หามเปดฝาครอบทีวีโดยเด็ดขาด และติดต่อตัวแทนฝ่ายบริการลูกค้าของ Philips ทุกครั้งสำหรับบริการหรือการซอมแซม คนหาหมายเลขโทรศัพท ไดในเอกส ารที่มาพรอมกับทีวี หรื อดูเว็บไซตของเรา **www.philips.com/support** และเลือกประเทศของคุณหากจำเปน ทุกการทำงานที่หามอยางชัดเจน หรือการปรับแตง

และกระบวนการประกอบที่ไมไดแนะนำ หรือไดรับอนุญาตในคูมือนี้จะทำใหการรับประกันเปนโมฆะ

ลักษณะของพิกเซล

ผลิตภัณฑ LCD/LED นี้มีจำนวนพิกเซลสีในปริมาณสูง แม้ว่าประสิทธิภาพของพิกเซลจะอยู่ที่ 99.999% หรือมากกว่า แตจุดดำหรือจุดสวาง (แดง, เขียว หรือฟา) ้อาจปรากฏขึ้นอย่างต่อเนื่องบนหน้าจอ นี่ถือเปนคุณสมบัติทางโครงสรางของจอแสดงผล (ในมาตรฐานอุตสาหกรรมทั่วไป) ้และไม่ใช้การทำงานที่ผิดปกติแต่อย่างใด

TP Vision มุงมั่นในการพัฒนา ผลิต

และทำการตลาดผลิตภัณฑที่ไมกอใหเกิดผลทางลบตอสุขภาพ TP Vision ยืนยันวา

ตราบใดที่ผลิตภัณฑถูกใชอยางเหมาะสมตามวัตถุประสงค ผูใชจ ะสามารถใช้ผลิตภัณฑ์ได้อย่างปลอดภัยตามข้อพิสูจน์ทางวิทยาศ าสตรในปจจุบัน TP Vision มีบทบาทสำคัญในการพัฒนา EMF และมาตรฐานความปลอดภัยสากล ซึ่งทำให TP Vision มีสวนรวม ในการพัฒนามาตรฐานเพิ่มเติมเพื่อนำมาใช้กับผลิตภัณฑ์ได้อย่า งรวดเร็ว

# 26**ลิขสิทธิ์**

### $\frac{2}{16.1}$

# **Dolby**

ผลิตภายใตลิขสิทธิ์จาก Dolby Laboratories โดย Dolby, Dolby Audio และสัญลักษณ์ double-D เป็นเครื่องหมายการค้่าของ Dolby Laboratories

**DOLBY AUDIO** 

# $26.2$ **MHL**

MHL, Mobile High-Definition Link และโลโก MHL เปนเครื่องหมายการคาหรือเครื่องหมายการคาจดทะเบียนของ MHL, LLC

**XMHL** 

## $26.3$ **HDMI**

ข้อความว่า HDMI และ HDMI High-Definition Multimedia Interface และโลโก HDMI

เปนเครื่องหมายการคาหรือเครื่องหมายการคาจดทะเบียนของ HDMI Licensing LLC ในสหรัฐอเมริกาและประเทศอื่นๆ

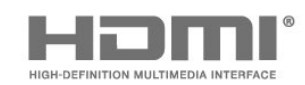

## $26.4$ **DTS 2.0 + Digital Out ™**

ี่สำหรับสิทธิบัตรของ DTS โปรดดู <http://patents.dts.com> ผลิตภายใตสิทธิจาก DTS Licensing Limited DTS, ตัวสัญลักษณ และ DTS

ที่ปรากฏพร้อมสัญลักษณ์เป็นเครื่องหมายการค้าจดทะเบียน และ DTS 2.0+Digital Out เป็นเครื่องหมายการค้า ของ DTS, Inc. © DTS, Inc. สงวนลิขสิทธิ์

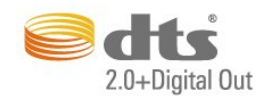

# 26.5 **Microsoft**

#### **Windows Media**

Windows Media เปนเครื่องหมายการคาจดทะเบียนหรือเครื่องหมายการคาของ Microsoft Corporation ในสหรัฐอเมริกา และ/หรือในประเทศอื่นๆ

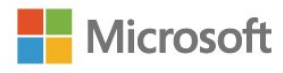

#### **Microsoft PlayReady**

เจาของเนื้อหาใชเทคโนโลยีการเขาถึงเนื้อหา Microsoft PlayReady™ ในการคุมครองทรัพยสินทางปญญาและเนื้อหาที่มีลิขสิทธิ์ของตน อุปกรณนี้ใชเทคโนโลยี PlayReady ในการเขาถึงเนื้อหาที่ปกปองของ PlayReady และ/หรือเนื้อหาที่ปกป้องของ WMDRM หากการบังคับใช้ข้อจำ กัดในการใชเนื้อหาอยางเหมาะสมของอุปกรณลมเหลว เจ้าของเนื้อหาอาจุต้องใช้ Microsoft ในการเพิกถอนความสามาร ถของอุปกรณเพื่อใชเนื้อหาที่ปกปองของ PlayReady การเพิกถอ นไมควรมีผลกระทบตอเนื้อหาที่ไมไดปกปองหรือเนื้อหาที่ปกปอ งโดยเทคโนโลยีการเขาถึงเนื้อหาอื่น เจาของเนื้อหาอาจตองการใหคุณอัพเกรด PlayReady เพื่อเขาถึงเนื้อหาของตน หากคุณปฏิเสธการอัพเกรด คุณจะไมสามารถเขาถึงเนื้อหาที่ตองการการอัพเกรด

### 26.6 **Wi-Fi Alliance**

**Wi-Fi**®, โลโก้ Wi-Fi CERTIFIED, โลโก้ Wi-Fi เป็นเครื่องหมายการค้าจดทะเบียนของ Wi-Fi Alliance

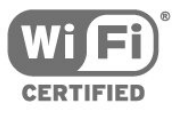

## 26.7 **Kensington**

Kensington และ Micro Saver

เปนเครื่องหมายการคาจดทะเบียนในสหรัฐอเมริกาของ ACCO World Corporation ซึ่งออกการจดทะเบียน และรอการดำเนินการการขอรับการจดทะเบียนในประเทศอื่นๆ ทั่วโลก

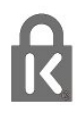

# 26.8 **เครื่องหมายการคาอื่น**

เครื่องหมายการคาอื่นทั้งที่จดทะเบียนและไมไดจดทะเบียนถือเป นทรัพยสินของเจาของเครื่องหมายการคานั้นๆ

# **ดัชนี**

#### **ก**

[กลองถายรูป, เชื่อมตอ](#page-15-0) *16* [กลองวิดีโอ, เชื่อมตอ](#page-15-0) *16* [การกำจัดทีวีและแบตเตอรี่](#page-68-0) *69* [การจัดวาง, การจัดวางทีวี](#page-4-0)  *5* [การจัดวาง, ระยะหางในการรับชม](#page-4-0)  *5* [การจัดอันดับของผูปกครอง](#page-21-0) *22* [การดูแลรักษาจอภาพ](#page-75-0) *76* [การตั้งคา ECO](#page-46-0) *47* [การตั้งคาภาษา](#page-49-0) *50* [การติดตั้งทีวี](#page-53-0) *54* [การติดตั้งเครือขาย](#page-5-0) *6* [การบรรยายเสียง](#page-51-0) *52* [การบันทึก](#page-27-0) *28* [การบันทึก ตั้งเวลาบันทึก](#page-27-0) *28* [การปรับระดับเสียงอัตโนมัติ](#page-45-0) *46* [การลดจุดรบกวน MPEG](#page-44-0) *45* [การลดเสียงรบกวน](#page-43-0) *44* [การสนับสนุน, ออนไลน](#page-73-0) *74* [การเขาถึง, ลำโพง/หูฟง](#page-51-0) *52* [การเขาใชทั่วไป](#page-51-0) *52* [การเขาใชทั่วไป ความบกพรองทางการไดยิน](#page-50-0) *51* [การเชื่อมตอ YPbPr, เคล็ดลับ](#page-9-0) *10* [การเชื่อมตอเสาอากาศ](#page-4-0) *5* [การเปดสวิตช](#page-17-0) *18* [การใชพลังงาน, ตรวจสอบ](#page-68-0) *69*

#### **ข**

[ขนาดขั้นความถี่](#page-54-0) *55* [ขอความการอัพเดตชอง](#page-53-0) *54*

#### **ค**

[คลัง App](#page-39-0) *40* [ความคมชัด](#page-42-0) *43* [ความคมชัด, การลดจุดรบกวน MPEG](#page-44-0) *45* [ความคมชัด, การลดสัญญาณรบกวน](#page-43-0) *44* [ความคมชัด, Super Resolution](#page-43-0) *44* [ความถี่เครือขาย](#page-54-0) *55* [ความเขม](#page-42-0) *43* [ความเขม, ความเขมภาพแบบไดนามิค](#page-43-0) *44* [ความเขม, โหมดความเขม](#page-43-0) *44* [ความเปรียบตาง, ความเปรียบตางวิดีโอ](#page-43-0) *44* [ความเปรียบตาง, แกมมา](#page-43-0) *44* [คอมพิวเตอร, เชื่อมตอ](#page-15-0) *16* [คัดลอกรายการชอง, คัดลอก](#page-55-0) *56* [คัดลอกรายการชอง, อัพโหลด](#page-55-0) *56* [คัดลอกรายการชอง, เวอรชันปจจุบัน](#page-55-0) *56* [คำแนะนำดานความปลอดภัย](#page-74-0) *75* [คุกกี้, ลบ](#page-7-0) *8* [คุณภาพการรับ](#page-54-0) *55* [คูมือการใชงาน](#page-71-0) *72* [คูมือทีวี, การเตือน](#page-25-0) *26*

#### **ช**

[ชอง, การจัดอันดับของผูปกครอง](#page-21-0) *22* [ชอง, การติดตั้งเคเบิล](#page-53-0) *54* [ชอง, การติดตั้งเสาอากาศ](#page-53-0) *54* [ชอง, คูมือทีวี](#page-25-0) *26* [ชอง, ตัวเลือก](#page-22-0) *23* [ชอง, ติดตั้งอีกครั้ง](#page-53-0) *54* [ชอง, รายการชอง](#page-20-0) *21* [ชอง, รายการชอง, เกี่ยวกับ](#page-20-0) *21*

[ชอง, สถานีวิทยุ](#page-20-0) *21* [ชอง, อัพเดตชองดวยตนเอง](#page-53-0) *54* [ชอง, เปลี่ยนชอง](#page-21-0) *22* [ชอง, เปลี่ยนไปที่](#page-21-0) *22*

#### **ซ**

[ซอฟตแวร, อัพเดต](#page-57-0) *58* [ซอฟตแวรโอเพนซอรส](#page-58-0) *59* [ซอมแซม](#page-73-0) *74*

#### **ต**

[ตัวเลือกบนชอง](#page-22-0) *23* [ตั้งคานาฬิกา](#page-48-0) *49* [ตั้งเวลาปดเครื่อง](#page-17-0) *18* [ติดตั้งทีวีใหม](#page-53-0) *54* [ติดตอ Philips](#page-73-0) *74*

#### **ท**

[ทดสอบการรับสัญญาณ](#page-54-0) *55*

#### **บ**

[บนแทนวางทีวี, การจัดวางทีวี](#page-46-0) *47* [บันทึกรายการ](#page-27-0) *28*

## **ป**

[ปญหา](#page-71-0) *72* [ปญหา, การเชื่อมตอ, อินเตอรเน็ต](#page-73-0) *74* [ปญหา, การเชื่อมตอ, Wi-Fi](#page-73-0) *74* [ปญหา, ชอง](#page-72-0) *73* [ปญหา, ภาพ](#page-72-0) *73* [ปญหา, ภาษาเมนู](#page-73-0) *74* [ปญหา, รีโมทคอนโทรล](#page-71-0) *72* [ปญหา, เสียง](#page-72-0) *73* [ปดตัวตั้งเวลา](#page-46-0) *47* [ปดหนาจอ](#page-68-0) *69* [ปุมตางๆ บนทีวี](#page-17-0) *18*

#### **ฝ** [ฝายดูแลลูกคา](#page-73-0) *74*

**ภ**

[ภาพ, ความคมชัด](#page-42-0) *43* [ภาพ, สี](#page-42-0) *43* [ภาพถาย ภาพยนตร และเพลง](#page-34-0) *35* [ภาษาขอความ, รอง](#page-50-0) *51* [ภาษาขอความ, หลัก](#page-50-0) *51* [ภาษาคำบรรยาย, รอง](#page-49-0) *50* [ภาษาคำบรรยาย, หลัก](#page-49-0) *50* [ภาษาเมนู](#page-49-0) *50* [ภาษาเสียงพากย, รอง](#page-49-0) *50* [ภาษาเสียงพากย, หลัก](#page-49-0) *50*

#### **ม**

[มีเดีย](#page-34-0) *35*

**ย** [ยูทิลิตี้](#page-30-0) *31*

#### **ร**

[ระดับเสียงหูฟง](#page-46-0) *47* [ระบบการไดยินบกพรอง](#page-50-0) *51* [รายการชอง, คนหา](#page-21-0) *22* [รายการชอง, ตัวกรอง](#page-20-0) *21* [รายการชอง, ทั้งหมด](#page-20-0) *21*

[รายการชอง, เปลี่ยนชื่อ](#page-21-0) *22* [รายการสถานี, เปด](#page-20-0) *21* [รีโมทคอนโทรลและแบตเตอรี่](#page-19-0) *20* [รูปแบบความถี่เครือขาย](#page-54-0) *55* [รูปแบบภาพ](#page-44-0) *45* [รูปแบบภาพ, ขั้นสูง](#page-44-0) *45* [รูปแบบภาพ, พื้นฐาน](#page-44-0) *45*

#### **ล**

[ลงทะเบียนผลิตภัณฑของคุณ](#page-71-0) *72* [ล็อคกันเปด](#page-21-0) *22* [ลางการเชื่อมตอ Miracast](#page-7-0)  *8* [ลางการเชื่อมตอ Wi-Fi Miracast](#page-7-0)  *8*

#### **ว**

[วิดีโอสำหรับเชา](#page-39-0) *40* วิธีใช้ *7*2 [วิธีใช, ตรวจสอบทีวี](#page-71-0) *72*

#### **ส**

[สภาพแวดลอม, การตั้งคา ECO](#page-68-0) *69* [สี](#page-42-0) *43* [สี, การปรับสีใหดีขึ้น](#page-42-0) *43* [สี, อุณหภูมิ สีที่กำหนดเอง](#page-43-0) *44* [สี, อุณหภูมิสี](#page-42-0) *43* [สี, เฉดสี](#page-42-0) *43* [สแกนความถี่](#page-54-0) *55* [สไตลภาพ](#page-41-0) *42* [สไตลเสียง](#page-44-0) *45* [สวนเชื่อมตอสายไฟ](#page-4-0)  *5*

#### **ห**

[หมดอายุการใชงาน](#page-68-0) *69* [หยุด TV ชั่วคราว](#page-28-0) *29* [หูฟง, เชื่อมตอ](#page-12-0) *13*

#### **อ**

[อินเตอรแอคทีฟทีวี](#page-24-0) *25* [อินเตอรแอคทีฟทีวี, เกี่ยวกับ](#page-23-0) *24*

#### **ฮ**

[ฮารดไดรฟ USB, การติดตั้ง](#page-13-0) *14* [ฮารดไดรฟ USB, พื้นที่ดิสก](#page-13-0) *14*

#### **เ**

[เกมสหรือคอมพิวเตอร](#page-32-0) *33* [เกมหรือคอมพิวเตอร, การตั้งคา](#page-42-0) *43* [เครือขาย, ชื่อเครือขายทีวี](#page-7-0) *8* [เครือขาย, ดูการตั้งคา](#page-6-0)  *7* [เครือขาย, ตั้งคา](#page-6-0)  *7* [เครือขาย, ปญหา](#page-5-0)  *6* [เครือขาย, มีสาย](#page-6-0)  *7* [เครือขาย, เชื่อมตอ](#page-5-0)  *6* [เครือขาย, เปด Wi-Fi](#page-6-0)  *7* [เครือขาย, ไรสาย](#page-5-0)  *6* [เครือขาย, Static IP](#page-6-0)  *7* [เครือขาย, WoWLAN](#page-6-0)  *7* [เครือขาย, WPS](#page-5-0)  *6* [เครือขาย, WPS ที่มีรหัส PIN](#page-5-0)  *6* [เครือขายแบบมีสาย](#page-6-0)  *7* [เครือขายไรสาย](#page-5-0)  *6* [เครื่องเลน DVD, เชื่อมตอ](#page-12-0) *13* [เครื่องเลนเกม, เชื่อมตอ](#page-12-0) *13* [เครื่องเลนแผนดิสก Blu-ray, เชื่อมตอ](#page-12-0) *13* [เคเบิล, ติดตั้งดวยตนเอง](#page-54-0) *55* [เฉดสี](#page-42-0) *43* [เมนูหนาหลัก](#page-29-0) *30* [เสาอากาศ, ติดตั้งดวยตนเอง](#page-54-0) *55*

[เสียง, การปรับระดับเสียงอัตโนมัติ](#page-45-0) *46* [เสียง, ระดับเสียงหูฟง](#page-46-0) *47* [เสียง, เบส](#page-45-0) *46* [เสียง, เสียงแหลม](#page-45-0) *46* [เสียง, โหมดเสียงรอบทิศทาง](#page-45-0) *46* [เสียง, Clear Sound](#page-45-0) *46* [เสียงทุม](#page-45-0) *46* [เสียงบรรยายพิเศษ](#page-51-0) *52* [เสียงออก, เคล็ดลับ](#page-10-0) *11* [เสียงแหลม](#page-45-0) *46*

#### **แ**

[แกมมา](#page-43-0) *44* [แขวนบนผนัง, การจัดวางทีวี](#page-46-0) *47* [แชนเนล](#page-20-0) *21* [แปนพิมพ USB](#page-14-0) *15* [แปนพิมพ USB, เชื่อมตอ](#page-14-0) *15* **โ** [โหมดเสียงรอบทิศทาง](#page-45-0) *46* **ไ** [ไฟลสื่อ, จากคอมพิวเตอรหรือ NAS](#page-34-0) *35* [ไฟลสื่อ, จากไดรฟ USB](#page-34-0) *35* [ไอคอนอุปกรณ](#page-32-0) *33*

#### **C**

[Clear Sound](#page-45-0) *46*

### **D**

[DMR, Digital Media Renderer](#page-6-0)  *7* [DVB \(Digital Video Broadcast\)](#page-53-0) *54*

### **E**

[EasyLink](#page-9-0) *10*

#### **H**

[HbbTV](#page-24-0) *25*

#### **I**

[Incredible Surround](#page-45-0) *46*

### **I**

[iTV](#page-23-0) *24*

#### **M**

[Miracast™](#page-6-0)  *7* [Miracast™, เปด](#page-36-0) *37* [Multi room \(ดูหลายเครื่อง\)](#page-40-0) *41*

#### **N**

[Netflix](#page-31-0) *32*

### **P**

[Pixel Plus link](#page-47-0) *48*

#### **S**

[Smart TV](#page-37-0) *38*

#### **T**

[TV Guide \(คูมือทีวี\)](#page-25-0) *26*

#### **W** [WoWLAN](#page-6-0)  *7*

81

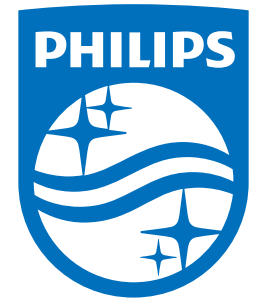

All registered and unregistered trademarks are property of their respective owners.<br>Specifications are subject to change without notice.<br>Philips and the Philips' shield emblem are trademarks of Koninklijke Philips N.V.<br>and

philips.com